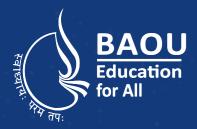

Dr. Babasaheb Ambedkar Open University

(Established by Government of Gujarat)

Ö

# Mobile Application Development

K

MOBILE

PPS

Master of Science Information Technology

stratte

**MSCIT - 302** 

Nol «««««

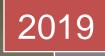

# Mobile Application Development

Dr. Babasaheb Ambedkar Open University

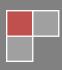

#### **Expert Committee**

| Prof. (Dr.) Nilesh Modi                                       | (Chairman)         |
|---------------------------------------------------------------|--------------------|
| Professor and Director, School of Computer Science,           |                    |
| Dr. Babasaheb Ambedkar Open University, Ahmedabad             |                    |
| Prof. (Dr.) Ajay Parikh                                       | (Member)           |
| Professor and Head, Department of Computer Science            |                    |
| Gujarat Vidyapith, Ahmedabad                                  |                    |
| Prof. (Dr.) Satyen Parikh                                     | (Member)           |
| Dean, School of Computer Science and Application              |                    |
| Ganpat University, Kherva, Mahesana                           |                    |
| Prof. M. T. Savaliya                                          | (Member)           |
| Associate Professor and Head, Computer Engineering Department |                    |
| Vishwakarma Engineering College, Ahmedabad                    |                    |
| Dr. Himanshu Patel                                            | (Member Secretary) |
| Assistant Professor, School of Computer Science,              |                    |
| Dr. Babasaheb Ambedkar Open University, Ahmedabad             |                    |

#### **Course Writer**

| Dr. | . Himanshu Patel                                |
|-----|-------------------------------------------------|
| As  | sistant Professor, School of Computer Science,  |
| Dr. | . Babasaheb Ambedkar Open University, Ahmedabad |

#### Subject Reviewer

**Mr. Nikhil Patel** Manager, CPP Software, Bhavnagar

#### **Editors**

Prof. (Dr.) Nilesh ModiProfessor and Director, School of Computer Science,Dr. Babasaheb Ambedkar Open University, AhmedabadDr. Himanshu PatelAssistant Professor, School of Computer Science,Dr. Babasaheb Ambedkar Open University, Ahmedabad

**Acknowledgement:** "The content in this book is modifications based on work created and shared by the Android Open Source Project and used according to terms described in the Creative Commons 2.5 Attribution License."

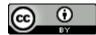

June 2019, © Dr. Babasaheb Ambedkar Open University

#### ISBN-978-81-940577-2-7

Printed and published by: Dr. Babasaheb Ambedkar Open University, Ahmedabad

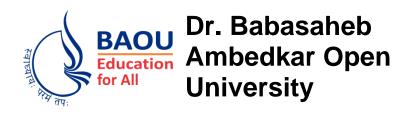

## **Mobile Application Development**

| Block-1: Introduction to Android, Tools and Basics                 |     |
|--------------------------------------------------------------------|-----|
| Unit-1:The Android Platform02                                      |     |
| Unit-2: Installing Android Studio                                  | 18  |
| Unit-3: Android Studio for Android Software Development            | 32  |
| Block-2: Android Application Development Basics                    |     |
| Unit-1: Building a sample Android application using Android Studio | 48  |
| Unit-2: Android Project Structure                                  | 56  |
| Unit-3: Android Manifest File and its common settings              | 69  |
| Block-3: Android Application Design Essentials                     |     |
| Unit-1: Activities                                                 | 81  |
| Unit-2: Services                                                   | 98  |
| Unit-3: Intents                                                    | 109 |
| Unit-4: Permissions                                                | 124 |
| Unit-5: Application resources                                      | 136 |
| Block-4: Android User Interface Design                             |     |
| Unit-1: BasicUser Interface Screen elements                        | 148 |
| <b>Unit-2:</b> Designing User Interfaces with Layouts 171          |     |
| Unit-3: Drawing and Working with Animation                         | 191 |

## Block-1 Introduction to Android, Tools and Basics

## Unit-1: The Android Platform

### **Unit Structure**

- 1.0. Learning Objectives
- 1.1. Introduction
- 1.2. History of mobile application development
- 1.3. The Open HandsetAlliance (OHA)
- 1.4. The Android Platform
- 1.5. Android Versions
- 1.6. Native Android Applications
- 1.7. Android SDK Features
- 1.8. Android Architecture
- 1.9. Factors that affect Mobile Application development
- 1.10. Let us sum up
- 1.11. Check your Progress: Possible Answers
- 1.12. Further Reading
- 1.13. Assignment

## **1.0 LEARNING OBJECTIVE**

After studying this unit student should be able to:

- Know History of mobile application development
- What Android is (and what it isn't)
- List different version of Android
- Describe Android SDK features
- Understand Android architecture
- Enumerate factors that affect Mobile Application development

### **1.1 INTRODUCTION**

Android is an operating system that powers mobile devices and is one of the most popular mobile platforms today. Android platform runs on hundreds of millions of mobile devices throughout the world. It's the largest installed operating system of any mobile operating system and growing rapidly day by day.

You can develop apps and games using Android and it gives you an open marketplace for distributing your apps and games instantly.

Android is the operating system for powering screens of all sizes. Android version is named after a dessert. The latest version of android is Android 9.0 – Pie. Following table shows how the android platform evolves.

## **1.2HISTORY OF MOBILE APPLICATION DEVELOPMENT**

To understand what makes Android so convincing, you must study how mobile developmenthas evolved and how Android differs from othermobile platforms.

The Motorola DynaTAC 8000X was the first commercially available cell phone and it is of brick size. First-generation mobile were expensive, not particularly full featured and has Proprietary software.

As mobile phone prices dropped, batteries improved, and reception areas grew, more and more people began carrying these handy devices. Customers began pushing for more features and more games. They needed some way to provide a portal for entertainment and information services without allowing direct access to the handset.

Early phone have postage stamp-sized low-resolution screens and limited storage and processing power, these phones couldn't handle the data-intensive operations required by traditional web browsers. The bandwidth requirements for data transmission were also costly to the user.

#### **Wireless Application Protocol**

The Wireless Application Protocol (WAP) standard emerged to address above concerns. WAP was stripped-down version of HTTP. WAP browsers were designed to run within the memory and bandwidth constraints of the phone. Third-party WAP sites served up pages written in a mark-up language called Wireless Mark up Language (WML). The WAP solution was great for handset manufacturers and mobile operators. Phone users can access the news, stock market quotes, and sports scores on their phones.

WAP fell short of commercial expectations due to following reasons and Critics began to call WAP "Wait and Pay."

- Handset screens were too small for surfing.
- WAP browsers, especially in the early days, were slow and frustrating.
- Reading a sentence fragment at a time, and then waiting seconds for the next segment to download, ruined the user experience, especially because every second of downloading was often charged to the user.
- Mobile operators who provided the WAP portal often restricted which WAP sites were accessible.

#### **Proprietary Mobile Platforms**

Writing robust applications with WAP, such as graphic-intensive video games, was nearly impossible.Memory was getting cheaper, batteries were getting better, and PDAs and other embedded devices were beginning to run compact versions of common operating systems such as Linux and Windows.A variety of different proprietary platforms emergedand developers are still actively creating applications for them. Some of the examples of proprietary mobile platform are:

- Palm OS (now Garnet OS)
- RIM BlackBerry OS
- Java Micro Edition [Java ME]

- Binary Runtime Environment for Wireless (BREW)
- Symbian OS
- OS X iPhone

Each platform has benefits and drawbacks.

## **1.30PEN HANDSET ALLIANCE (OHA)**

The Open Handset Alliance (OHA) was formed in November 2007, comprised of many of the largest and most successful mobile companies on the planet. Its members include chip makers, handset manufacturers, software developers, and service providers. The entire mobile supply chain is well represented.

In their own words, the OHA represents the following: "A commitment to openness, a shared vision for the future, and concrete plans tomake the vision a reality, to accelerate innovation in mobile and offerconsumers a richer, less expensive, and better mobile experience"

The OHA hopes to deliver a better mobile software experience for consumers by providing the platformneeded for innovative mobile development at a faster rate and with higher quality than existing platforms, without licensing fees for either software developers or handset manufacturers.

## **1.4THE ANDROID PLATFORM**

Andy Rubin has been credited as the father of the Android platform. His company, Android Inc., was acquired by Google in 2005.Working together, OHA members, including Google, began developing a non-proprietary open standard platform based upon technology developed at Android Inc. that would aim to solve the problems hindering the mobile community.The result is the Android project.

Most Android platform development is completed by Rubin's team at Google, where he acts as VP of Engineering and manages the Android platform roadmap.Google hosts the Android open source project and provides online Android documentation, tools, forums, and the Software Development Kit (SDK) for developers. All major Android news originates at Google.

#### What is android?

Android is called as "the first complete, open, and free mobile platform":

**Complete:** allows for rich application development opportunities.

**Open:** It is provided through open source licensing.

**Free:** Android applications are free to develop. Android applications can be distributed and commercialized in a variety of ways.

#### **Features of Android**

- Free and Open Source
- Familiar and inexpensive development tools
- Freely available SDK
- Familiar Language, Familiar Development Environments
- Reasonable learning curve for developers
- Enabling development of powerful applications
- Rich, secure application integration
- No costly obstacles to publication
- Free "Market" for application
- A new growing platform

#### What it is not?

Android is not:

- A Java ME implementation: Android applications are written in the Java language, but they are not run within a Java ME virtual machine, and Javacompiled classes and executable will not run natively in Android.
- Part of the Linux Phone Standards Forum or the Open Mobile Alliance: Android runs on an open-source Linux kernel, but, while their goals are similar, Android's complete software stack approach goes further than the focus of these standards-defining organizations.
- Simply an application layer (like UIQ or S60): While Android does include an application layer, "Android" also describes the entire software stack encompassing the underlying operating system, the API libraries, and the applications themselves.

- A mobile phone handset Android includes a reference design for mobile handset manufacturers, but there is no single "Android phone." Instead, Android has been designed to support many alternative hardware devices.
- Google's answer to the iPhone: The iPhone is a fully proprietary hardware and software platform released by a single company (Apple), while Android is an open-source software

### **Check Your Progress-1**

- a) Android is complete, free and open source (True/False)
- b) Android is a Java ME implementation (True/False)
- c) List some proprietary mobile platforms
- d) Give full form of OHA
- e) Why critics began to call WAP "Wait and Pay."

## **1.5 THE ANDROID VERSION**

Android is the operating system for powering screens of all sizes. Android version is named after a dessert. The latest version of android is Android 9.0 – Pie. Following table shows how the android platform evolves.

| Android | Name  | Feature                                                                                                    | API   |
|---------|-------|----------------------------------------------------------------------------------------------------|-------|
| Version |       |                                                                                                    | Level |
| 1.0     | Alpha | <ul> <li>Web browser, Camera, Synchronization of</li> <li>Gmail, Contact and Calendar, Google Maps,</li> <li>Google Search, Google Talk,</li> <li>Instant Messaging, Text Messaging and MMS,</li> <li>Media Player, Notification, Voice Dialer,</li> <li>YouTube Video Player</li> <li>Other applications include: Alarm Clock,</li> <li>Calculator, Dialer (Phone), Home screen</li> <li>(Launcher), Pictures (Gallery), and Settings.</li> </ul> | 1     |
| 1.1     | Beta  | The update resolved bugs, changed the Android                                                                                                    | 2     |

| Android   | Name        | Feature                                           | API   |
|-----------|-------------|---------------------------------------------------|-------|
| Version   |             |                                                   | Level |
|           |             | API and added a number of features such as        |       |
|           |             | Details and reviews available when a user         |       |
|           |             | searches for businesses on Maps, Ability to       |       |
|           |             | show/hide dial pad and save attachments in        |       |
|           |             | messages.                                         |       |
| 1.5       | Cupcake     | Virtual keyboards with text prediction and user   | 3     |
|           |             | dictionary for custom words, widgets, video       |       |
|           |             | recording and playback, Bluetooth, Copy and       |       |
|           |             | Paste, animated screen transition, auto rotation, |       |
|           |             | upload video on YouTube, upload photo to          |       |
|           |             | Picasa.                                           |       |
| 1.6       | Donut       | Voice and text entry search, Multi-lingual        | 4     |
|           |             | speech synthesis, updated technology support      |       |
|           |             | for CDMA/EVDO, 802.1x, VPNs, and a text-to-       |       |
|           |             | speech engine, WVGA screen resolutions,           |       |
|           |             | Expanded Gesture framework and new Gesture        |       |
|           |             | Builder development tool                          |       |
| 2.0       | Éclair      | Customize your home screen just the way you       | 5     |
| 2.0.1     |             | want it. Arrange apps and widgets across          | 6     |
| 2.1       |             | multiple screens and in folders. Stunning live    | 7     |
|           |             | wallpapers respond to your touch.                 |       |
| 2.2-2.2.3 | Froyo       | Voice Typing lets you input text, while Voice     | 8     |
|           |             | Actions allow you to control your phone, just by  |       |
|           |             | speaking.                                         |       |
| 2.3       | Gingerbread | New sensors make Android great for gaming -       | 9-10  |
|           |             | so you can touch, tap, tilt and play away.        |       |
| 3.0       | Honeycomb   | Optimized for tablets.                            | 11-13 |
| 4.0       | Ice Cream   | A new, refined design. Simple, beautiful and      | 14-15 |
|           | Sandwich    | beyond smart.                                     |       |
| 4.1-4.3   | Jelly Bean  | Fast and smooth with slick graphics. With         | 16-18 |
|           |             | Google Now, you get just the right information    |       |

| Android | Name        | Feature                                          | API   |
|---------|-------------|--------------------------------------------------|-------|
| Version |             |                                                  | Level |
|         |             | at the right time.                               |       |
| 4.4     | Kit Kat     | A more polished design, improved performance     | 19-20 |
|         |             | and new features.                                |       |
| 5.0     | Lolipop     | Get the smarts of Android on screens big and     | 21-22 |
|         |             | small with the right information at the right    |       |
|         |             | moment.                                          |       |
| 6.0     | Marshmallow | New App Drawer, Doze mode, Native finger         | 23    |
|         |             | print support, Android pay, USB type-C and       |       |
|         |             | USB 3.1 support, Direct share.                   |       |
| 7.0     | Nougat      | Revamped notification, Split-screen use, file    | 24-25 |
|         |             | based encryption, direct boot, data saver        |       |
| 8.0     | Oreo        | Picture in picture, Google play protect, emoji   | 26-27 |
| 9.0     | Pie         | Adaptive Battery, adaptive brightness, intuitive | 28    |
|         |             | navigation, dashboard, App timers, Wind down     |       |
|         |             | and do not disturb, Digital wellbeing.           |       |
| L       |             |                                                  |       |

**Table-1 Android Versions** 

## **1.6 NATIVE ANDROID APPLICATIONS**

Android phones will normally come with a suite of generic preinstalled applications that are part of theAndroid Open Source Project (AOSP), including, but not necessarily limited to:

- An e-mail client
- An SMS management application
- A full PIM (personal information management) suite including a calendar and contacts list
- AWebKit-based web browser
- A music player and picture gallery
- A camera and video recording application
- A calculator

- The home screen
- An alarm clock

In many cases Android devices will also ship with the following proprietary Google mobileapplications:

- The AndroidMarket client for downloading third-party Android applications
- A fully-featured mobile Google Maps application including StreetView, driving directions and turn-by-turn navigation, satellite view, and traffic conditions
- The Gmail mail client
- The Google Talk instant-messaging client
- The YouTube video player

## **1.7 ANDROID SDK FEATURES**

The true appeal of Android as a development environment lays in the APIs it provides.As an application-neutral platform, Android gives you the opportunity to create applications that areas much a part of the phone as anything provided out of the box. The following list highlights some of the most noteworthy Android features:

- No licensing, distribution, or development fees or release approval processes
- Wi-Fi hardware access
- GSM, EDGE, and 3G networks for telephony or data transfer, enabling you to make or receive calls or SMS messages, or to send and retrieve data across mobile networks
- Comprehensive APIs for location-based services such as GPS
- Full multimedia hardware control, including playback and recording with the camera and microphone
- APIs for using sensor hardware, including accelerometers and the compass
- Libraries for using Bluetooth for peer-to-peer data transfer
- IPC message passing
- Shared data stores
- Background applications and processes
- Home-screen Widgets, Live Folders, and LiveWallpaper
- The ability to integrate application search results into the system search
- An integrated open-source HTML5WebKit-based browser

- Full support for applications that integrate map controls as part of their user interface
- Mobile-optimized hardware-accelerated graphics, including a path-based 2D graphics libraryand support for 3D graphics using OpenGL ES 2.0
- Media libraries for playing and recording a variety of audio/video or still image formats
- Localization through a dynamic resource framework
- An application framework that encourages reuse of application components and the replacement of native applications

### **Check your progress-2**

- a) Android version is named after a dessert. (True/False)
- b) Android version name is in ascending order of alphabets (True/False)
- c) Which is the latest version of Android?
- d) What is Android SDK?

## **1.8 ANDROID ARCHITECTURE**

Android is an open source, Linux-based software stack created for a wide array of devices and form factors. The following diagram shows the major components of the Android platform.

#### The Linux Kernel

The foundation of the Android platform is the Linux kernel. For example, the Android Runtime (ART) relies on the Linux kernel for underlying functionalities such as threading and low-level memory management. Using a Linux kernel allows Android to take advantage of key security features and allows device manufacturers to develop hardware drivers for a well-known kernel.

#### Hardware Abstraction Layer (HAL)

The hardware abstraction layer (HAL) provides standard interfaces that expose device hardware capabilities to the higher-level Java API framework. The HAL consists of multiple library modules, each of which implements an interface for a

specific type of hardware component, such as the camera or Bluetooth module. When a framework API makes a call to access device hardware, the Android system loads the library module for that hardware component.

#### Android Runtime

For devices running Android version 5.0 (API level 21) or higher, each app runs in its own process and with its own instance of the Android Runtime (ART). ART is written to run multiple virtual machines on low-memory devices by executing DEX files, a byte code format designed especially for Android that's optimized for minimal memory footprint. Build tool chains, such as Jack, compile Java sources into DEX byte code, which can run on the Android platform.

Some of the major features of ART include the following:

- Ahead-of-time (AOT) and just-in-time (JIT) compilation
- Optimized garbage collection (GC)
- On Android 9 (API level 28) and higher, conversion of an app package's Dalvik Executable format (DEX) files to more compact machine code.
- Better debugging support, including a dedicated sampling profiler, detailed diagnostic exceptions and crash reporting, and the ability to set watch points to monitor specific fields

Prior to Android version 5.0 (API level 21), Dalvik was the Android runtime. If your app runs well on ART, then it should work on Dalvik as well, but the reverse may not be true. Android also includes a set of core runtime libraries that provide most of the functionality of the Java programming language, including some Java 8 language features that the Java API framework uses.

#### Native C/C++ Libraries

Many core Android system components and services, such as ART and HAL, are built from native code that requires native libraries written in C and C++. The Android platform provides Java framework APIs to expose the functionality of some of these native libraries to apps. For example, you can access OpenGL ES through the Android framework's Java OpenGL API to add support for drawing and manipulating 2D and 3D graphics in your app.If you are developing an app that requires C or C++ code, you can use the Android NDK to access some of these native platform libraries directly from your native code.

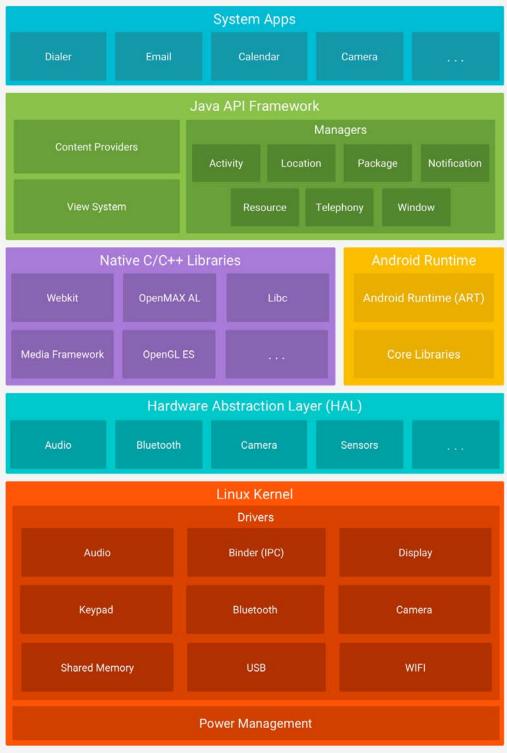

Figure-1: Android Software Stack

#### Java API Framework

The entire feature-set of the Android OS is available to you through APIs written in the Java language. These APIs form the building blocks you need to create Android apps by simplifying the reuse of core, modular system components and services, which include the following:

- A rich and extensible View System you can use to build an app's UI, including lists, grids, text boxes, buttons, and even an embeddable web browser
- A Resource Manager, providing access to non-code resources such as localized strings, graphics, and layout files
- A Notification Manager that enables all apps to display custom alerts in the status bar
- An Activity Manager that manages the lifecycle of apps and provides a common navigation back stack
- Content Providers that enable apps to access data from other apps, such as the Contacts app, or to share their own data

Developers have full access to the same framework APIs that Android system apps use.

#### System Apps

Android comes with a set of core apps for email, SMS messaging, calendars, internet browsing, contacts, and more. Apps included with the platform have no special status among the apps the user chooses to install. So a third-party app can become the user's default web browser, SMS messenger, or even the default keyboard (some exceptions apply, such as the system's Settings app).

The system apps function both as apps for users and to provide key capabilities that developers can access from their own app. For example, if your app would like to deliver an SMS message, you don't need to build that functionality you—you can instead invoke whichever SMS app is already installed to deliver a message to the recipient you specify.

## **1.9 Factors that affect Mobile Application development**

You should keep in mind the following factors while developing mobile application:

- Low processing power
- Limited RAM

- Limited permanent storage capacity
- Small screens with low resolution
- High costs associated with data transfer
- Slow data transfer rates with high latency
- Unreliable data connections
- Limited battery life

#### Following are some of the factors that affect app development time:

- User Interface & User Experience.
- Custom application
- Resource availability
- App security and publishing the app
- App designing
- Number of screens/devices/platforms/operating systems
- Third party integration
- Features
- Understanding the business logic
- Complexity of the App

#### **Check your progress-3**

- a) List components of Android Software Stack
- b) The foundation of the Android platform is the \_\_\_\_\_
- c) Give full form: JIT, ART, HAL
- d) What are the important features of Android Run Time?

## 1.10Let us sum up

In this unit we have discussed the history of mobile application development, you have got detailed understanding of android and its version, android SDK features and architecture, and we also elaborate factors that should be given consideration while developing mobile application

## **1.11Check your progress: Possible Answers**

#### 1-a True

1-b False

1-c Some of the examples of proprietary mobile platform are:

- Palm OS (now Garnet OS)
- RIM BlackBerry OS
- Java Micro Edition [Java ME]
- Binary Runtime Environment for Wireless (BREW)
- Symbian OS
- OS X iPhone

1-d OHA stands for Open Handset Alliance

1-e Due to following reasons and Critics began to call WAP "Wait and Pay."

- Handset screens were too small for surfing.
- WAP browsers, especially in the early days, were slow and frustrating.
- Reading a sentence fragment at a time, and then waiting seconds for the next segment to download, ruined the user experience, especially because every second of downloading was often charged to the user.
- Mobile operators who provided the WAP portal often restricted which WAP sites were accessible.
- 2-a True
- 2-b True
- 2-c Android version 9 Pie is the latest version of Android
- 2-d A software development kit that enables developers to create applications for the Android platform. The Android SDK includes sample projects with source code, development tools, an emulator, and required libraries to build Android applications.
- 3-a) Following are the components of Android Software Stack
  - The Linux Kernel
  - Hardware Abstraction Layer (HAL)
  - Android Runtime
  - Native C/C++ Libraries

- Java API Framework
- System Apps

3-b) The foundation of the Android platform is the Linux kernel3-c)

- JIT Just In Time
- ART Android Run Time
- HAL Hardware Abstraction Layer
- 3-d) Following are the important features of Android Run Time
  - Ahead-of-time (AOT) and just-in-time (JIT) compilation
  - Optimized garbage collection (GC)
  - On Android 9 (API level 28) and higher, conversion of an app package's Dalvik Executable format (DEX) files to more compact machine code.
  - Better debugging support, including a dedicated sampling profiler, detailed diagnostic exceptions and crash reporting, and the ability to set watch points to monitor specific fields

## 1.12 Further Reading

- Android<sup>™</sup> Wireless Application Development, Second Edition, Shane Conder Lauren Darcey, Addison-Wesley, 2010
- Beginning Android<sup>™</sup> Application Development, Wei-Meng Lee, Wiley Publishing Inc., 2011

## 1.13Assignments

- What is android? Explain history of android version with API level
- Explain android architecture and features of android SDK

## Unit-2: Installing Android Studio 2

## **Unit Structure**

- 2.0 Learning Objectives
- 2.1 Introduction
- 2.2 System Requirements for Android Studio
- 2.3 Downloading Android Studio
- 2.4 Downloading JDK
- 2.5 Installing JDK
- 2.6 Installing Android Studio
- 2.7 Launching Android Studio
- 2.8 Let us sum up
- 2.9 Check your Progress: Possible Answers
- 2.10 Further Reading
- 2.11 Assignment
- 2.12 Activities

## 2.0 Learning Objectives

After studying this unit student should be able to:

- Know about android studio
- List system requirements for android studio
- How to download and install android studio
- List the steps for downloading and installing android studio
- Launch the android studio

## 2.1 Introduction

For developing application for android platform, you will require Integrated Development Environment (IDE). Android Studio is the official IDE for Android application development. Android Studio provides everything you need to start developing apps for Android, including the Android Studio IDE and the Android SDK tools. First we discuss what the system requirements for android studio are and how to install and configure android studio.

## 2.2 System Requirements for Android Studio

#### Windows

- Microsoft® Windows® 8/7/Vista/2003 (32 or 64-bit)
- GB RAM minimum, 4 GB RAM recommended
- 400 MB hard disk space
- At least 1 GB for Android SDK, emulator system images, and caches
- 1280 x 800 minimum screen resolution
- Java Development Kit (JDK) 7
- Optional for accelerated emulator: Intel® processor with support for Intel® VT-x, Intel® EM64T (Intel® 64), and Execute Disable (XD) Bit functionality

## 2.3 Downloading Android Studio

Download android studio from http://developer.android.com/sdk/index.html. It will open following web page.

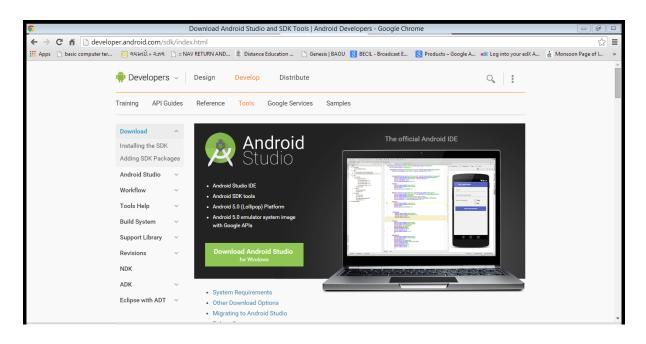

Figure-2

Click green button "Download Android Studio for Windows" it will open following page.

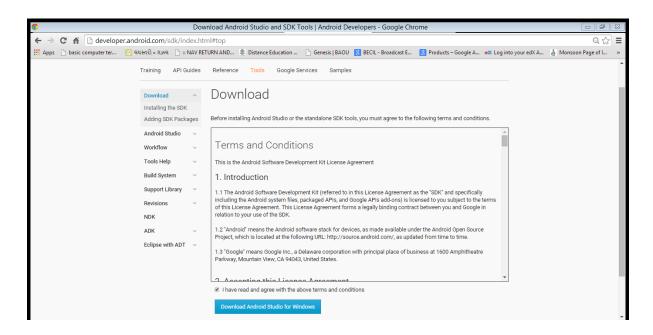

Figure-3

Accept term and condition at the bottom and press blue button "Download Android Studio for Windows". It will start downloading android studio for windows. Do not start installation before downloading and installing JDK 1.7 is over.

## 2.4 Downloading JDK

To download JDK 1.7 type following URL in browser. http://www.oracle.com/technetwork/java/javase/downloads/jdk7-downloads-1880260.html. It will open page shown below.

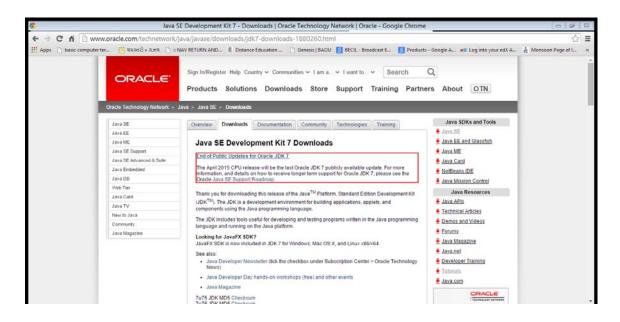

#### Figure-4

Go to bottom of the page and accept License agreement and download JDK for Windows x86 or Windows x64 for windows 32 bit and windows 64 bit respectively.

|                                               | :/java/javase/downloads/jdk7-download:                                                                                                    |                                                                                                    |                                                                                                    |                                                                                   | ☆                 |
|-----------------------------------------------|----------------------------------------------------------------------------------------------------|----------------------------------------------------------------------------------------------------|----------------------------------------------------------------------------------------------------|-----------------------------------------------------------------------------------|-------------------|
| Apps 🗋 basic computer ter 🔃 વયસ્તરો » ગઝવ 🗋 : | NAV RETURN AND 🖄 Distance Education                                                                                                    |                                                                                                    |                                                                                                    | cts - Google A 🗮 Log into your edX A                                              | Monsoon Page of I |
|                                               | Version, as well as additional non-critical it<br>being impacted by one of the additional bu<br>Visit Java CPU and PSU Releases Explain<br>Lookang for JDK on ARM?<br>JDK 7 for ARM downloads have moved to<br>Java SE Development Kit 7075<br>You must accept the Oracle Binary Co | gs fixed in that v<br>led for details.<br>the JDK 7 for AR<br>de License Agr<br>software.                                                                                    | HM download page.                                                                                                    | REGISTERI ><br>Webcast<br>Virtual<br>Technology<br>Summit<br>Content Now OnDemand |                   |
|                                               |                                                                                                    |                                                                                                    |                                                                                                    | AND A REAL PROPERTY AND A REAL PROPERTY AND A                                     |                   |
|                                               | Product / File Description                                                                                                    | File Size                                                                                                    | Download                                                                                                    |                                                                                   |                   |
|                                               | Product / File Description                                                                                                    | File Size                                                                                                    |                                                                                                    |                                                                                   |                   |
|                                               |                                                                                                    |                                                                                                    | Download<br>jdk-7u75-linux-1586 rpm<br>idk-7u75-linux-1586 tar az                                                                                                    | Noted Town                                                                        |                   |
|                                               | Linux ×86                                                                                                    | 119.43 MB                                                                                                    | € jdk-7u75-linux-I586 rpm                                                                                                    | Trank Novel 2                                                                     |                   |
|                                               | Linux x86<br>Linux x86                                                                                                    | 119 43 MB<br>136.77 MB                                                                                                    | jdk-7u75-linux-I586 rpm     jdk-7u75-linux-I586 tar gz     jdk-7u75-linux-I586 tar gz     jdk-7u75-linux-x64 rpm                                                                                                    | Vada Nord                                                                         |                   |
|                                               | Linux ×86<br>Linux ×86<br>Linux ×84                                                                                                    | 119 43 MB<br>136 77 MB<br>120 83 MB                                                                                                    | <ul> <li>jdk-7u75-linux-I586 rpm</li> <li>jdk-7u75-linux-I586 tar gz</li> </ul>                                                                                                    | Variation 1                                                                       |                   |
|                                               | Linux x86<br>Linux x86<br>Linux x84<br>Linux x84                                                                                                    | 119.43 MB<br>136.77 MB<br>120.83 MB<br>135.66 MB                                                                                                    | jdk-7u75-inux-I586 rpm     jdk-7u75-inux-I586 lar gz     jdk-7u75-inux-K64 spm     jdk-7u75-inux-K64 tar gz                                                                                                    | Java                                                                              |                   |
|                                               | Linux x88<br>Linux x86<br>Linux x84<br>Linux x84<br>Mac Q6 X x84<br>Solaris x86 (SVR4 package)<br>Solaris x86                                                                                                    | 119.43 MB<br>136.77 MB<br>120.83 MB<br>135.66 MB<br>185.86 MB<br>139.55 MB<br>95.87 MB                                                                                       | jdk-7u75-linux-i586 rpm     jdk-7u75-linux-i586 lar.gz     jdk-7u75-linux-i586 lar.gz     jdk-7u75-linux-x64 rpm     jdk-7u75-linux-x64 drg     jdk-7u75-macosx-x64 drg                                                                                                    | Java SE Advanced:                                                                 |                   |
|                                               | Linux x86<br>Linux x86<br>Linux x84<br>Linux x84<br>Mac OS X x84<br>Solans x86 (SVR4 package)                                                                                                    | 119 43 MB<br>136 77 MB<br>120 83 MB<br>135 66 MB<br>185 86 MB<br>139 55 MB                                                                                                   | jdk-7u75-linux-i586 rpm     jdk-7u75-linux-i586 tar gz     jdk-7u75-linux-k64 tar g2     jdk-7u75-linux-k64 tar g2     jdk-7u75-nacosx-k64 tar g2     jdk-7u75-nacosx-k64 tar g2                                                                                                    |                                                                                   |                   |
|                                               | Linux x88<br>Linux x86<br>Linux x84<br>Linux x84<br>Mac Q6 X x84<br>Solaris x86 (SVR4 package)<br>Solaris x86                                                                                                    | 119.43 MB<br>136.77 MB<br>120.83 MB<br>135.66 MB<br>185.86 MB<br>139.55 MB<br>95.87 MB                                                                                       |                                                                                                    | Java SE Advanced:                                                                 |                   |
|                                               | Linux x86<br>Linux x86<br>Linux x84<br>Mac Q6 X x84<br>Solaris x86 (SVR4 package)<br>Solaris x86<br>Solaris x86<br>Solaris x84<br>Solaris SAF (SVR4 package)                                                                                                    | 119 43 MB<br>136.77 MB<br>120 83 MB<br>135.86 MB<br>135.86 MB<br>139.55 MB<br>95.87 MB<br>24.66 MD<br>16.38 MB<br>138.66 MB                                                  | (dx-7u75-inux-i+686 rpm     (dx-7u75-inux-i+686 rpm     (dx-7u75-inux-i+886 trg     (dx-7u75-inux-i+84 trg     (dx-7u75-inux-i+84 trg     (dx-7u75-inux-i+84 trg     (dx-7u75-inux-i+84 trg     (dx-7u75-inux-i+846 trg     (dx-7u75-inux-i+846 trg     ( | Java SE Advanced:                                                                 |                   |
|                                               | Linux x88<br>Linux x86<br>Linux x84<br>Mar CO X x84<br>Sotaris x86 (SVR4 package)<br>Solaris x86 (SVR4 package)<br>Sotaris x84 (SVR4 package)<br>Sotaris x84                                                                                                    | 119 43 MB<br>136.77 MB<br>120.83 MB<br>135.66 MB<br>185.86 MB<br>139.55 MB<br>95.87 MB<br>24.66 MD<br>16.38 MB                                                               | (ds.7u75-inux-i586 rpm     (ds.7u75-inux-i586 rpm     (ds.7u75-inux-i586 rpm     (ds.7u75-inux-i64 rpm     (ds.7u75-inux-i64 rpm     (ds.7u75-inux-i64 rpm     (ds.7u75-inux-i64 rpm     (ds.7u75-inux-i656 rpm     (ds.7u75-inuti-i566 rpm     (ds.7u75-inuti-i566 rpm     (ds.7u75-inuti-is66 rpm     (ds.7u75-inuti-is66 rpm     (ds.7u75- | Java SE Advanced:                                                                 |                   |
|                                               | Linux x86<br>Linux x86<br>Linux x86<br>Solaris x86 (SVR4 package)<br>Solaris x86 (SVR4 package)<br>Solaris x86<br>Solaris x86 (SVR4 package)<br>Solaris SPARC (SVR4 package)<br>Solaris SPARC 65 (SVR4 package)                                                                     | 119 43 MB<br>136.77 MB<br>120 83 MB<br>135.86 MB<br>135.86 MB<br>139.55 MB<br>95.87 MB<br>24.66 MD<br>16.38 MB<br>138.66 MB                                                  | (dx-7u75-inux-i+686 rpm     (dx-7u75-inux-i+686 rpm     (dx-7u75-inux-i+886 trg     (dx-7u75-inux-i+84 trg     (dx-7u75-inux-i+84 trg     (dx-7u75-inux-i+84 trg     (dx-7u75-inux-i+84 trg     (dx-7u75-inux-i+846 trg     (dx-7u75-inux-i+846 trg     ( | Java SE Advanced:                                                                 |                   |
|                                               | Linux x88<br>Linux x86<br>Linux x84<br>Mar CO Xx84<br>Solaris x86 (SVR4 package)<br>Solaris x86 (SVR4 package)<br>Solaris x84 (SVR4 package)<br>Solaris SPARC (SVR4 package)<br>Solaris SPARC 64-bit (SVR4 package)<br>Solaris SPARC 64-bit (SVR4 package)                          | 119 43 MB<br>136.77 MB<br>120.83 MB<br>135.66 MB<br>135.66 MB<br>139.55 MB<br>95.87 MB<br>95.87 MB<br>95.87 MB<br>138.66 MB<br>138.66 MB<br>98.56 MB<br>23.94 MB<br>18.37 MB | Joh-7275-Innu-4566 rpm     Joh-7275-Innu-4566 rpm     Joh-7275-Innu-4568 rpm     Joh-7275-Innu-456 rpm     Joh-7275-Innu-464 rpm     Joh-7275-Innu-464 rpm     Joh-7275-Innu-464 rpm     Joh-7275-Innu-464 rpm     Joh-7275-Innu-466 rpm     Joh-7275-Innu-4666 rpm     Joh-7275-Innu-4666     Joh-725-Innu-4666 rpm     Joh-725-Innu-4666 rpm     Joh-725-Innu-4666 rpm     Joh-725-Innu-4666     Joh-725-Innu-4666     Joh-725-Innu-4666     Joh-725-Innu-4666     Joh-725-Innu-4666     Joh-725-Innu-4666     Joh-725-Innu-4666     Joh-725-Innu-466     Joh-725-Innu-466     Joh-725-Innu-466     Joh-725-Innu-466     Joh-725-Innu-466     Joh-725-Innu-466     Joh-725-Innu-466     Joh-725-Innu-466     Joh-725-Innu-466     Joh-725-Innu-466     Joh-725-Innu | Java SE Advanced:                                                                 |                   |
|                                               | Linux x86<br>Linux x86<br>Linux x86<br>Solaris x86 (SVR4 package)<br>Solaris x86 (SVR4 package)<br>Solaris x86<br>Solaris x86 (SVR4 package)<br>Solaris SPARC (SVR4 package)<br>Solaris SPARC 65 (SVR4 package)                                                                     | 119 43 MB<br>136.77 MB<br>120.83 MB<br>135.66 MB<br>135.66 MB<br>139.65 MB<br>95.87 MB<br>24.66 MD<br>16.38 MB<br>138.66 MB<br>28.56 MB<br>23.94 MB                          | (dx-7u75-inux-i+686 rpm     (dx-7u75-inux-i+686 rpm     (dx-7u75-inux-i+686 rpm     (dx-7u75-inux-i64 tar gz     (dx-7u75-inux-i64 tar gz     (dx-7u75-inux-i64 tar gz     (dx-7u75-inux-i64 tar gz     (dx-7u75-inut-i646 ar gz     (dx-7u75-inut-i646 ar gz     (dx-7u75-inut- | Java SE Advanced:                                                                 |                   |

Figure-5

## 2.5 Installing JDK

Double click downloaded JDK Installation file and follow instructions on screen.

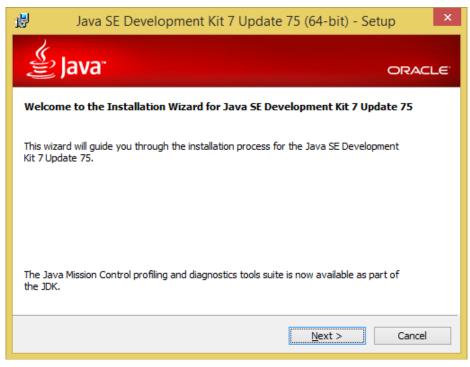

Figure-6

**Press Next Button** 

| 😸 🛛 Java SE Development Kit 7 Update 75 (                                                                                         | 64-bit) - Custom Setup 🛛 🗙                                                                                                    |
|----------------------------------------------------------------------------------------------------|----------------------------------------------------------------------------------------------------|
| 👙 Java <sup>-</sup>                                                                                                    | ORACLE                                                                                                    |
| Select optional features to install from the list below. You ca<br>installation by using the Add/Remove Programs utility in the ( |                                                                                                    |
| Development Tools<br>Source Code<br>Public JRE                                                                                    | Feature Description<br>Java SE Development Kit 7<br>Update 75 (64-bit), including the<br>JavaFX SDK, a private JRE, a<br>private JavaFX runtime, and the<br>Java Mission Control tools suite.<br>This will require 300MB on your<br>hard drive. |
| C:\Program Files\Java\jdk1.7.0_75\                                                                                                | <u>C</u> hange                                                                                                    |
| < <u>B</u> ack                                                                                                    | Next > Cancel                                                                                                    |

Figure-7

Press Next Button this will start installation as shown below.

| 👸 Java SE | E Development Kit 7 Update 75 (64-bit) - Progress |    | X                 |
|-----------|---------------------------------------------------|----|-------------------|
| ال        | ava                                               | OR | ACLE <sup>:</sup> |
| Status:   | Extracting Installer                              |    | 1                 |
|           |                                                   |    |                   |
|           |                                                   |    |                   |
|           |                                                   |    |                   |
|           |                                                   |    |                   |
|           |                                                   |    |                   |
|           |                                                   |    |                   |

Figure-8

After installation starts it will asks for Java Runtime Environment (JRE) Installation location.

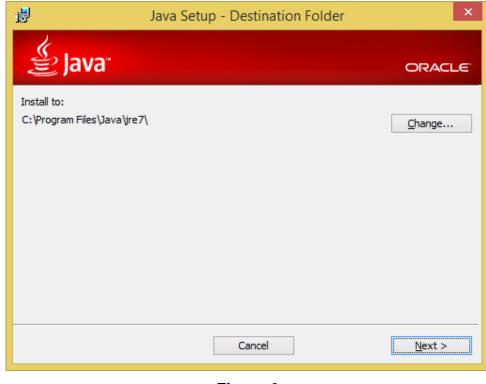

Figure-9

Press Next Button it will start installing JRE as shown below.

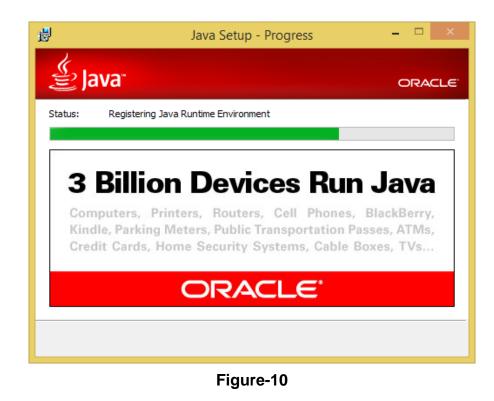

Once Java SDK installation is finished it will display following screen.

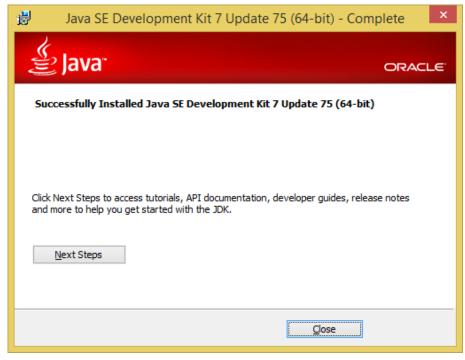

Figure-11

Press close button to finish Java SDK installation.

To ensure that JDK is properly installed, open a terminal and type javac –version and press enter as shown below.

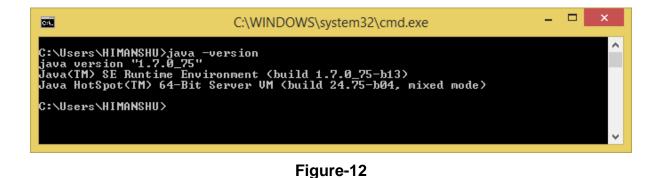

## 2.6 Installing Android Studio

Launch the .exe file you just downloaded. It will open following screen.

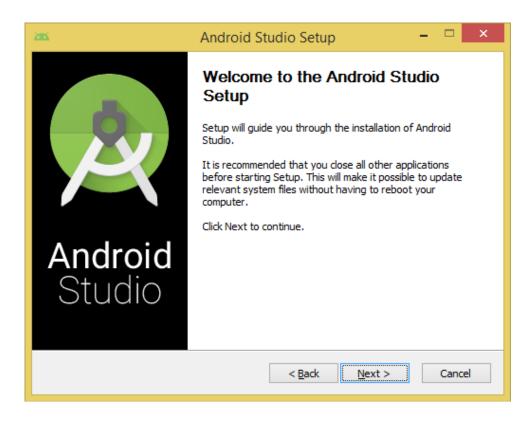

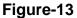

Click on Next button.

| ×                                                       | Android Studio Setup                                        | - 🗆 🗙                                                                             |
|---------------------------------------------------------|-------------------------------------------------------------|-----------------------------------------------------------------------------------|
| $\mathbf{A}$                                            | Choose Components<br>Choose which features of Android       | Studio you want to install.                                                       |
| Check the components you install. Click Next to continu | want to install and uncheck the comp<br>Je.                 | ponents you don't want to                                                         |
| Select components to insta                              | II: Android Studio<br>Android SDK<br>Android Virtual Device | Description<br>Position your mouse<br>over a component to<br>see its description, |
| Space required: 3.8GB                                   |                                                             |                                                                                   |
|                                                         | < <u>B</u> ack                                              | Next > Cancel                                                                     |

## Figure-14

Click Next button.

| ani                                              | Android Studio Setup                                                                                                    | -                     |        | ×    |
|--------------------------------------------------|----------------------------------------------------------------------------------------------------|-----------------------|--------|------|
| 2                                                | License Agreement<br>Please review the license terms before installing                                                                                                    | g Android             | d Stud | lio. |
| Press Page Down to s                             | ee the rest of the agreement.                                                                                                    |                       |        |      |
| To get started with the conditions.              | he Android SDK, you must agree to the following terms                                                                                                    | and                   |        | ^    |
| This is the Android SI                           | OK License Agreement (the "License Agreement").                                                                                                    |                       |        |      |
| 1. Introduction                                  |                                                                                                    |                       |        |      |
| including the Android<br>when they are made      | (referred to in the License Agreement as the "SDK" and<br>system files, packaged APIs, and SDK library files and<br>available) is licensed to you subject to the terms of the<br>nse Agreement forms a legally binding contract betwee | tools , if<br>License | and    | ~    |
| If you accept the terr<br>agreement to install A | ms of the agreement, click I Agree to continue. You musundroid Studio.                                                                                                    | st accept             | t the  |      |
|                                                  |                                                                                                    |                       |        |      |
|                                                  | < <u>B</u> ack I <u>A</u> gree                                                                                                    |                       | Cance  | el   |
|                                                  |                                                                                                    |                       |        |      |

Figure-15

Click on I Agree button.

| Android Studio Setup                                | – 🗆 ×  |
|-----------------------------------------------------|--------|
| Configuration Settings<br>Install Locations         |        |
| o Installation Location                             |        |
|                                                     |        |
| m Files\Android\Android Studio                      | Browse |
| n specified must have at least 3.2GB of free space. |        |
|                                                     |        |
| HIMANSHU\AppData\Local\Android\sdk                  | Browse |
|                                                     |        |

Figure-16

Specify path for Android Studio Installation and Android SDK Installation or use default and press Next button.

|                      | Choose Start Menu Folder                                     |                       |  |
|----------------------|--------------------------------------------------------------|-----------------------|--|
| 4                    | Choose a Start Menu folder for the Android Studio shortcuts. |                       |  |
| select the Start Men | u folder in which you would like to create the pro           | gram's shortcuts. You |  |
|                      | ne to create a new folder.                                   |                       |  |
| Android Studio       |                                                              |                       |  |
| Accessibility        |                                                              | ~                     |  |
| Accessories          |                                                              |                       |  |
| Administrative Tool  | S                                                            |                       |  |
| Android Studio       |                                                              |                       |  |
| Apache Tomcat 7.0    |                                                              |                       |  |
| AVS4YOU              |                                                              |                       |  |
| Dropbox              |                                                              |                       |  |
| Enthought Canopy     |                                                              |                       |  |
| eXist-db XML Datab   | ase                                                          |                       |  |
| GitHub, Inc          |                                                              |                       |  |
| Google Chrome        |                                                              | ×                     |  |
| Google Chironne      | ortauts                                                      |                       |  |
| Do not create sh     | or cearco                                                    |                       |  |
|                      |                                                              |                       |  |
|                      |                                                              |                       |  |

Figure-17

Press Install Button. This will start installation as shown below.

| 20X                     | Android Studio Setup – 🗆 🗙                                         |  |  |
|-------------------------|--------------------------------------------------------------------|--|--|
| $\mathbf{A}$            | Installing<br>Please wait while Android Studio is being installed. |  |  |
| Extract: builder-test-a | pi-1.0.0.jar 100%                                                  |  |  |
| Show <u>d</u> etails    |                                                                    |  |  |
|                         |                                                                    |  |  |
|                         |                                                                    |  |  |
|                         |                                                                    |  |  |
|                         | < <u>B</u> ack <u>N</u> ext > Cancel                               |  |  |

Figure-18

Once installation is finished completed message will be displayed as shown below.

| XIII                 | Android Studio Setup                                       | - 🗆 ×                      |
|----------------------|------------------------------------------------------------|----------------------------|
| $\mathbf{R}$         | Installation Complete<br>Setup was completed successfully. |                            |
| Completed            |                                                            |                            |
| Show <u>d</u> etails |                                                            |                            |
|                      |                                                            |                            |
|                      |                                                            |                            |
|                      |                                                            |                            |
|                      |                                                            |                            |
|                      | < Back                                                     | <ul> <li>Cancel</li> </ul> |
|                      |                                                            |                            |

Figure-19

Press next button to finish installation and launch Android Studio.

| 2005              | Android Studio Setup – 🗆 🗙                                                                                                    |
|-------------------|----------------------------------------------------------------------------------------------------|
| Android<br>Studio | Completing the Android Studio<br>Setup<br>Android Studio has been installed on your computer.<br>Click Finish to close Setup. |
|                   | < <u>B</u> ack <u>Finish</u> Cancel                                                                                           |

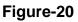

Important Note:On some Windows systems, the launcher script does not find where Java is installed. If you encounter this problem, you need to set an environment variable indicating the correct location. Select Start menu > Computer > System Properties > Advanced System Properties. Then open Advanced tab > Environment Variables and add a new system variable JAVA\_HOME that points to your JDK folder, for example C:\Program Files\Java\jdk1.7.0\_XX.

## 2.7 Launching Android Studio

Click on Finish button to launch Android Studio. It will display following screen

| Complete Installation                                                                                                    | × |  |  |  |
|----------------------------------------------------------------------------------------------------|---|--|--|--|
| You can import your settings from a previous version of Android Studio.<br>I want to import my settings from a previous version (C:\Users\HIMANSHU\.AndroidStudioBeta\config)<br>I want to import my settings from a custom location |   |  |  |  |
| Specify config folder or installation home of the previous version of Android Studio:  C:\Users\HIMANSHU\.AndroidStudioBeta                                                                                                    |   |  |  |  |
| I do not have a previous version of Android Studio or I do not want to import my settings     OK                                                                                                    |   |  |  |  |

#### Figure-21

Select last option and press OK. It will download updates and create virtual device for you.

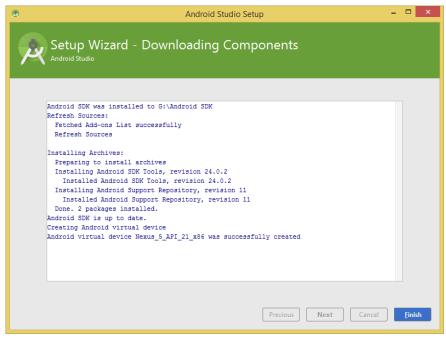

Figure-22

Press finish button to start Android Studio with following initial welcome screen.

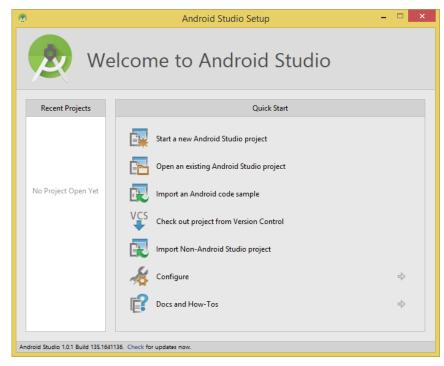

Figure-23

### Check your Progress – 1

- 1) Downloading Android Studio is free of cost (True /False)
- 2) We can install Android Studio without installing Java (True/False)
- 3) If the Android launcher script does not find where Java is installed, you need to set an environment variable indicating the correct location of Java.

## 2.8 Lets us sum up

In this unit we have learn about the System Requirements for Android Studio and systematic method of downloading and installing JDK and android studio. Once the installation is finished successfully we can launch the Android Studio.

## 2.9Check your progress: Possible Answers

- 1-a) True
- 1-b) False
- 1-c) True

## 2.10 Further Reading

- https://developer.android.com/studio
- https://developer.android.com/studio/install
- https://www.oracle.com/technetwork/java/javase/downloads/jdk8-downloads-2133151.html

## 2.11 Assignments

• Explain the steps for downloading, installing and launching Android Studio

## 2.13 Activities

• Download and install android studio

## Unit-3: Android Studio for 3 Android Software Development

## **Unit Structure**

- 3.0 Learning Objectives
- 3.1 Introduction
- 3.2 Features of Android Studio
- 3.3 App Workflow
- 3.4 Android Virtual Devices (AVD)
- 3.5 Using Hardware Device to test Application
- 3.6 Android Studio IDE Components
- 3.7 Android Studio Code Editor Customization
- 3.8 Coding Best Practices
- 3.9 Let us sum up
- 3.10 Check your Progress: Possible Answers
- 3.11 Further Reading
- 3.12 Assignment
- 3.13 Activities

## 3.0 Learning Objectives

After studying this unit student should be able to:

- List features of Android Studio
- Understand App Workflow
- Define Android Virtual Devices (AVD)
- Use Hardware Device to test an Application
- Use Android Studio IDE Components
- Customize the Android Studio Code Editor
- Learn Coding Best Practices

#### 3.1 Introduction

Android Studio is the official Integrated Development Environment (IDE) for Android app development. Android Studio offers many features that enhance your productivity when building Android apps. In this unit we will explore in great details about Android Studio.

## 3.2 Features of Android Studio

Android Studio has following salient features for android application development:

**Intelligent code editor:** Android Studio provides an intelligent code editor capable of advanced code completion, refactoring, and code analysis. The powerful code editor helps you be a more productive Android app developer.

**Project Wizard:** New project wizards make it easier than ever to start a new project. Start projects using template code for patterns such as navigation drawer and view pagers, and even import Google code samples from GitHub.

**Multi-screen app development:** Build apps for Android phones, tablets, Android Wear, Android TV, Android Auto and Google Glass. With the new Android Project

View and module support in Android Studio, it's easier to manage app projects and resources.

**Virtual devices for all shapes and sizes:** Android Studio comes pre-configured with an optimized emulator image. The updated and streamlined Virtual Device Manager provides pre-defined device profiles for common Android devices.

Android builds evolved, with Gradle: Create multiple APKs for your Android app with different features using the same project.

To develop apps for Android, you use a set of tools that are included in Android Studio. In addition to using the tools from Android Studio, you can also access most of the SDK tools from the command line.

#### 3.3 App Workflow

The basic steps for developing applications encompass four development phases, which include:

- Environment Setup: During this phase you install and set up your development environment. You also create Android Virtual Devices (AVDs) and connect hardware devices on which you can install your applications.
- **Project Setup and Development:** During this phase you set up and develop your Android Studio project and application modules, which contain all of the source code and resource files for your application.
- Building, Debugging and Testing: During this phase you build your project into a debuggable .apk package(s) that you can install and run on the emulator or an Android-powered device. Android Studio uses a build system based on Gradle that provides flexibility, customized build variants, dependency resolution, and much more. If you're using another IDE, you can build your project using Gradle and install it on a device using adb.

Next, with Android Studio you debug your application using the Android Debug Monitor and device log messages along with the IntelliJ IDEA intelligent coding features. You can also use a JDWP-compliant debugger along with the debugging and logging tools that are provided with the Android SDK.

Last, you test your application using various Android SDK testing tools.

• **Publishing:** During this phase you configure and build your application for release and distribute your application to users.

#### 3.4 Android Virtual Devices (AVD)

An Android Virtual Device (AVD) is an emulator configuration that lets you model an actual device by defining hardware and software options to be emulated by the Android Emulator. An AVD consists of:

A hardware profile: Defines the hardware features of the virtual device. For example, you can define whether the device has a camera, whether it uses a physical QWERTY keyboard or a dialing pad, how much memory it has, and so on.

**A mapping to a system image:** You can define what version of the Android platform will run on the virtual device. You can choose a version of the standard Android platform or the system image packaged with an SDK add-on.

**Other options:** You can specify the emulator skin you want to use with the AVD, which lets you control the screen dimensions, appearance, and so on. You can also specify the emulated SD card to use with the AVD.

A dedicated storage area on your development machine: the device's user data (installed applications, settings, and so on) and emulated SD card are stored in this area.

The easiest way to create an AVD is to use the graphical AVD Manager. You can also start the AVD Manager from the command line by calling the android tool with the avd options, from the <sdk>/tools/ directory.

You can also create AVDs on the command line by passing the android tool options.

You can create as many AVDs as you need, based on the types of device you want to model. To thoroughly test your application, you should create an AVD for each general device configuration (for example, different screen sizes and platform versions) with which your application is compatible and test your application on each one.Keep these points in mind when you are selecting a system image target for your AVD:

- The API Level of the target is important, because your application will not be able to run on a system image whose API Level is less than that required by your application, as specified in the minSdkVersion attribute of the application's manifest file.
- You should create at least one AVD that uses a target whose API Level is greater than that required by your application, because it allows you to test the forwardcompatibility of your application. Forward-compatibility testing ensures that, when users who have downloaded your application receive a system update, your application will continue to function normally.
- If your application declares a uses-library element in its manifest file, the application can only run on a system image in which that external library is present. If you want to run your application on an emulator, create an AVD that includes the required library. Usually, you must create such an AVD using an Add-on component for the AVD's platform.

#### **Check Your Progress -1** a) How may AVDs you will be able to be create in Android Studio? (A) One (B) Two (C) Three (D) As many as you want b) During \_\_\_\_\_ phase you build your project into a debuggable .apk package(s) that you can install and run on the emulator or an Android-powered device. (A) Environment Setup (B) Development (C) Building (D) Publishing c) An AVD consist of (A) Hardware Profile A mapping to a System Image (B) (C) Dedicated Storage Area (D) All of these

## 3.5 Using Hardware Device to test Application

When building a mobile application, it's important that you always test your application on a real device before releasing it to users.

You can use any Android-powered device as an environment for running, debugging, and testing your applications. The tools included in the SDK make it easy to install and run your application on the device each time you compile. You can install your application on the device directly from Android Studio or from the command line with ADB.

## **3.6 Android Studio IDE Components**

Android Studio has just created an application project and opened the main window as shown below.

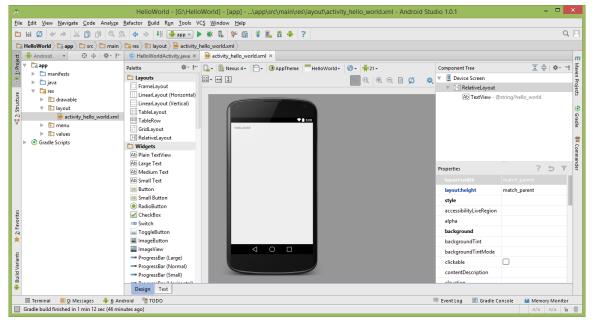

Figure-24: Android studio IDE

#### **Project Tool Window**

The newly created project and references to associated files are listed in the Project tool window located on the left hand side of the main project window. The user interface design for our activity is stored in a file named activity\_hello\_world.xml which can be located using the Project tool window as shown below in Figure

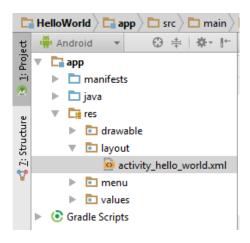

Figure-25: Android studio IDE

Double click on the file to load it into the User Interface Designer tool which will appear in the center panel of the Android Studio main window as shown below:

#### **Designer Window**

This is where you design your user interface. In the top of the Designer window is a menu set to Nexus 4 device which is shown in the Designer panel.

To change the orientation of the device representation between landscape and portrait simply use the drop down menu immediately to the right of the device selection menu showing the icon

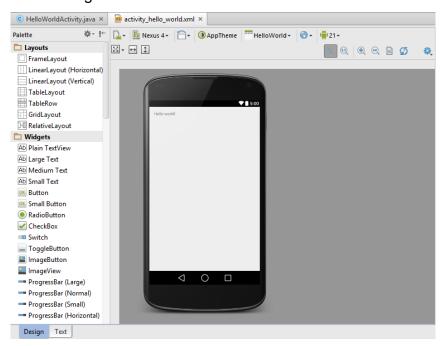

Figure-26: Designer Window

#### Pellet

On left hand side of the panel is a palette containing different categories of user interface components that may be used to construct a user interface, such as buttons, labels and text fields. Android supports a variety of different layouts that provide different levels of control over how visual user interface components are positioned and managed on the screen.

#### **Component Tree Panel**

Component Tree panel is by default located in the upper right hand corner of the Designer panel and is shown in Figure and shows layout used for user interface.

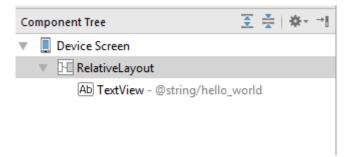

Figure-27: Component Tree Panel

#### **Property Window**

Property Window allows setting different properties of selected component.

| Properties           |              | ? | 5 | T |
|----------------------|--------------|---|---|---|
| layout:width         | match_parent |   |   |   |
| layout:height        | match_parent |   |   |   |
| style                |              |   |   |   |
| alpha                |              |   |   |   |
| background           |              |   |   |   |
| clickable            |              |   |   |   |
| contentDescription   |              |   |   |   |
| focusable            |              |   |   |   |
| focusableInTouchMode |              |   |   |   |
| ▶ gravity            | []           |   |   |   |
| id                   |              |   |   |   |

Figure-28: Property Window

#### XML Editing Panel

We can modify user interface by modifying the activity\_hello\_world.xml using UI Designer tool but we can also modify design by editing XML file also. At the bottom of the Designer panel are two tabs labeled Design and Text respectively. To switch to the XML view simply select the Text tab as shown in Figure. At the right hand side of the XML editing panel is the Preview panel and shows the current visual state of the layout.

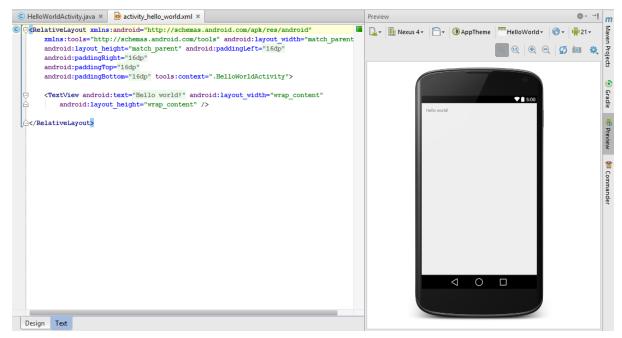

Figure-29: XML Editing Panel

#### **Previewing the Layout**

In above figure layout has been previewed of the Nexus 4 device. The layout can be tested for other devices by making selections from the device menu in the toolbar across the top edge of the Designer panel. We can also preview screen size for all currently configured device as shown in figure.

#### **Check Your Progress – 2**

- a) Component Tree panel is by default located in the upper left hand corner of the Designer panel (True/False)
- b) Property Window allows setting different properties of selected component. (True/False)

| L v L Nexus 4 → AppTheme | HelloWorld - 🕥 - 🕴 | <sup>1</sup> 21-<br>■®®®©© <b>®</b> Ø <b>®</b> ®®®®®®®®®®®®®®®®®®®®®®®®®®®® |
|--------------------------|--------------------|-----------------------------------------------------------------------------|
|                          | Nexus One (3.7")   | Nexus S (4.0")                                                              |
| Galaxy Nexus (4.7")      | Nexus 5 (5.0")     | Nexus 6 (6.0")                                                              |
| Nexus 7 (7.0°)           | Nexus 9 (8.9")     | Nexus 10 (10.1")                                                            |

Figure-30:Previewing the Layout

## 3.7 Android Studio Code Editor Customization

We customize code editor for font, displaying quick help when mouse moves over code.

#### Font Customization:

From File menu select settings option following dialog will open.

|                                                                                                    | Editor > Colors & Fonts     |                      |
|----------------------------------------------------------------------------------------------------|-----------------------------|----------------------|
| Appearance & Behavior<br>Keymap<br>Editor<br>In General<br>Colour & Fonts                                                                       | Scheme Odaut SaveAc., Dater |                      |
| Font                                                                                                    |                             |                      |
| General<br>Language Defaults<br>Concole Colors<br>Concole Font<br>Cutorn<br>Debugger<br>C/C++<br>Java<br>Androit dogott<br>Groovy<br>HTML<br>MA |                             |                      |
| Properties<br>RegExp                                                                                                    |                             |                      |
| XML<br>Diff<br>File Status                                                                                                    |                             |                      |
| By Scope                                                                                                    |                             |                      |
| ► Code Style Inspections                                                                                                    |                             |                      |
| File and Code Templates T<br>File Encodings                                                                                                    |                             |                      |
|                                                                                                    |                             |                      |
|                                                                                                    |                             | OK Cancel Apply Help |

Figure-31

Select Colors & Fonts option. In scheme Default scheme is displayed. Click **"Save As...**" Button and give new name as **"My Settings**" to scheme. Now select font option as shown below and customize font as per your requirement.

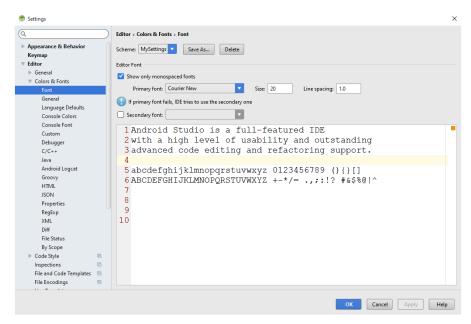

Figure-32

#### Show quick doc on mouse move

In android studio code editor, when you move your mouse over a method, class or interface, a documentation window would appear with a description of that programming element. This feature is by default disabled in android studio. This feature can be enabled in android studio as follows.

From file menu select settings option following dialog box appears. Select General option from list and scroll down to checkbox highlighted with red rectangle in below figure. Then press OK.

| 👳 Settings                                                                                                    |                                                                                                    | ×                 |
|----------------------------------------------------------------------------------------------------|----------------------------------------------------------------------------------------------------|-------------------|
| Q                                                                                                    | ) Editor > General                                                                                                    | Reset             |
| Appearance & Behavior<br>Keymap     Kaitor     Central     Colors & Fonts     Code Style     Inspections     File and Code Templates     File Encodings     Live Templates     File Types     Copyright | Show soft wraps for current line only Virtual Space Allow placement of caret after end of line Allow placement of caret inside tabs |                   |
| Emmet<br>Images<br>Intentions<br>> Language Injections<br>Gelling<br>TODO<br>Plugins<br>> Version Control<br>> Build, Execution, Deployment<br>> Languages & Frameworks<br>> Tools                      | Other Strip trailing spaces on Save:                                                                                                |                   |
|                                                                                                    | ок                                                                                                    | Cancel Apply Help |

Figure-33

## 3.8 Coding Best Practices

Following are some of the code editing practices you should follow when creating Android Studio apps.

| Code Practice   | Description                                                          |  |  |
|-----------------|----------------------------------------------------------------------|--|--|
| Alt + Enter key | For quick fixes to coding errors such as missing imports, variable   |  |  |
|                 | assignments, missing references, etc. You can use Alt + Enter key    |  |  |
|                 | to fix errors for the most probable solution.                        |  |  |
| Ctrl + D        | The Ctrl + D key are used for quickly duplicating code lines or      |  |  |
|                 | fragments. Instead of copy and paste, you can select the desired     |  |  |
|                 | line or fragment and enter this key.                                 |  |  |
| Navigate menu   | Use the Navigate menu to jump directly to the class of a method or   |  |  |
|                 | field name without having to search through individual classes.      |  |  |
| Code folding    | This allows you to selectively hide and display sections of the code |  |  |
|                 | for readability. For example, resource expressions or code for a     |  |  |
|                 | nested class can be folded or hidden in to one line to make the      |  |  |
|                 | outer class structure easier to read. The inner class can be later   |  |  |
|                 | expanded for updates.                                                |  |  |
| Image and       | When referencing images and icons in your code, a preview of the     |  |  |
| color preview   | image or icon appears (in actual size at different densities) in the |  |  |
|                 | code margin to help you verify the image or icon reference.          |  |  |
|                 | Pressing F1 with the preview image or icon selected displays         |  |  |
|                 | resource asset details, such as the dp settings.                     |  |  |
| Quick           | You can inspect theme attributes using View > Quick                  |  |  |
| documentation   | Documentation (Ctrl+Q), If you invoke View > Quick                   |  |  |
|                 | Documentation on the theme attribute                                 |  |  |
|                 | ?android:textAppearanceLarge, you will see the theme inheritance     |  |  |
|                 | hierarchy and resolved values for the various attributes that are    |  |  |
|                 | pulled in.                                                           |  |  |
|                 | ·                                                                    |  |  |

Table-2

The following tables list keyboard shortcuts for common operations.

| Action                              | Android Studio Key Command                             |
|-------------------------------------|--------------------------------------------------------|
| Command look-up                     | CTRL + SHIFT + A                                       |
| (autocomplete command name)         |                                                        |
| Project quick fix                   | ALT + ENTER                                            |
| Reformat code                       | CTRL + ALT + L (Win)<br>OPTION + CMD + L (Mac)         |
| Show docs for selected API          | CTRL + Q (Win)<br>F1 (Mac)                             |
| Show parameters for selected method | CTRL + P                                               |
| Generate method                     | ALT + Insert (Win)<br>CMD + N (Mac)                    |
| Jump to source                      | F4 (Win)<br>CMD + down-arrow (Mac)                     |
| Delete line                         | CTRL + Y (Win)<br>CMD + Backspace (Mac)                |
| Search by symbol name               | CTRL + ALT + SHIFT + N (Win)<br>OPTION + CMD + O (Mac) |

Table-3

Following table lists project and editor key commands:

| Action                    | Android Studio Key Command                                                               |
|---------------------------|------------------------------------------------------------------------------------------|
| Build                     | CTRL + F9 (Win), CMD + F9 (Mac)                                                          |
| Build and run             | SHIFT + F10 (Win), CTRL + R (Mac)                                                        |
| Toggle project visibility | ALT + 1 (Win), CMD + 1 (Mac)                                                             |
| Navigate open tabs        | ALT + left-arrow; ALT + right-arrow (Win)<br>CTRL + left-arrow; CTRL + right-arrow (Mac) |

Table-4

You can change these shortcuts from file menu settings option as shown below.

#### Check your Progress – 3

- a) The short cut key to access quick documentation is F1 (True/False)
- b) The Ctrl+Dare used for quickly duplicating code lines or fragments. (True/False)
- c) You can use Ctrl+Enter to fix errors for the most probable solution (True/False)

d) We can customize the code editor for font, displaying quick help when mouse moves over code. (True/False)

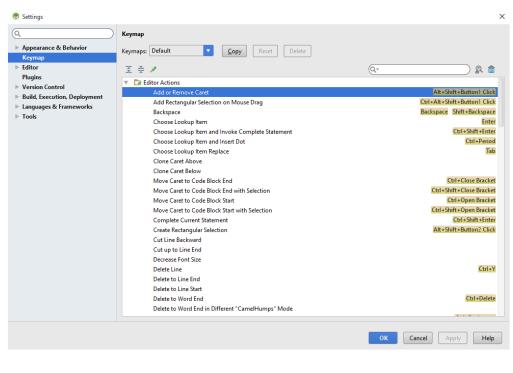

#### Figure-34

#### 3.9 Letus sum up

Before starting the development of Android based applications, the major step is to set up a suitable development environment. This consists of the Java Development Kit (JDK), Android SDKs, and Android Studio IDE. In this chapter, we have covered the steps necessary to install these packages on Windows operating system and how to create Hello World application project using Android Studio. We have also discussed android studio IDE component and project structure and how to do code editor customization and discuss some of the best practices for coding.

#### 3.10 Check your Progress: Possible Answers

- 1-a) D 1-b) C 1-c) D
- 2-a) False 2-b) True
- 3-a) False 3-b) True 3-c) False 3-d) True

#### 3.11 Further Reading

• https://developer.android.com/studio/intro

#### 3.12 Assignment

• Explain different components of Android Studio

## 3.13 Activities

- Create two AVDs with different configuration in Android Studio
- Customize Android Studio for font and show quick doc on mouse move

# Block-2 Android Application Development Basics

## Unit-1: Building a sample Android application using Android Studio

1

- 1.0. Learning Objectives
- 1.1. Introduction
- 1.2. Building a sample Android application using Android Studio
- 1.3. Creating a new Android Project
- 1.4. Defining the Project and SDK Settings
- 1.5. Creating Activity
- 1.6. Running a HelloWorld Application
- 1.7. Let us sum up
- 1.8. Check your Progress: Possible Answers
- 1.9. Further Reading
- 1.10. Assignment
- 1.11. Activities

## **1.0 Learning Objectives**

After studying this unit student should be able to:

- Create a new android studio project
- List the steps for creating an Android Application
- Configure project and SDK setting for Android Application
- Create an activity
- Run an Android Application

#### 1.1 Introduction

With all the tools and the SDK downloaded and installed, it is now time to start your engine! Asin all programming books, the first example uses the ubiquitous Hello World application. This willenable you to have a detailed look at the various components that make up an Android project.

So, without any further ado, let's dive straight in!Generally a program is defined in terms of functionality and data, and an Android application is not an exception. It performs processing, show information on the screen, and takes data from a variety of sources.

To Develop Android applications for mobile devices with resource constraint requires a systematic understanding of the application lifecycle. This unit introduces you with the most important components of Android applications and provides you with a more detailed understanding of how to create and run an Android application.

# **1.2 Building a sample Android application using Android Studio**

Before developing sophisticated Android application, it is necessary to check whether all of the required development packages are installed and functioning correctly. The simple way to realize this aim is to create an Android application and compile and run it. This topic will explain how to create a simple Android application project using Android Studio. Once the project has been created, a later chapter will explore the use of the Android emulator environment to perform a test run of the application.

## **1.3 Creating a New Android Project**

The first step in the application development process is to create a new project within the Android Studio environment. Launch Android Studio so that the "Welcome to Android Studio" screen appears as shown Figure:

| 🔁 We                | lcome to Android Studio                       |    |
|---------------------|-----------------------------------------------|----|
| Recent Projects     | Quick Start                                   |    |
|                     | Start a new Android Studio project            |    |
|                     | Open an existing Android Studio project       |    |
| No Project Open Yet | Import an Android code sample                 |    |
|                     | VCS<br>Check out project from Version Control |    |
|                     | Import Non-Android Studio project             |    |
|                     | onfigure                                      | φ. |
|                     | Docs and How-Tos                              | \$ |

Figure-35

To create the new project, simply click on the Start a new Android Studio project option to display the first screen of the New Project wizard as shown in Figure:

|                   | Create New Project  | т <mark>В</mark>            |
|-------------------|---------------------|-----------------------------|
| New Android S     | Project             |                             |
| Configure you     | new project         |                             |
| Application name: | HelioWorld          |                             |
| ⊆ompany Domain:   | beou.edu            |                             |
| Package name:     | edu.baeu.helleworld | fe                          |
| Project location: | G/HelloWorld        |                             |
|                   |                     |                             |
|                   |                     | Previous Next Cancel Finish |
|                   |                     |                             |

Figure-36

In the New Project window, set the Application name field to HelloWorld. The application name is the name by which the application will be referenced and

identified within Android Studio and is also the name that will be used when the completed application goes on sale in the Google Play store.

The Package Name is used to uniquely identify the application within the Android application ecosystem. It should be based on the reversed URL of your domain name followed by the name of the application. For example, if your domain is www.baou.edu, and the application has been named HelloWorld, then the package name might be specified as follows:

edu.baou.HelloWorld

The Project location setting will default to a location in the folder named AndroidStudioProjects located in your home directory and may be changed by clicking on the button to the right of the text field containing the current path setting.

Click Next to proceed.

#### **1.4 Defining the Project and SDK Settings**

On the form factors screen, enable the Phone and Tablet option and set the minimum SDK setting to API 8: Android 2.2 (Froyo). The reason for selecting an older SDK release is that this ensures that the finished application will be able to run on the widest possible range of Android devices. The higher the minimum SDK selection, the more the application will be restricted to newer Android devices.

| A.                                        | Create New Project                                                                                                    |                             |  |
|-------------------------------------------|----------------------------------------------------------------------------------------------------|-----------------------------|--|
|                                           |                                                                                                    |                             |  |
| Select the form factors your app wil      | I run on                                                                                                    |                             |  |
| Different platforms require separate SDKs |                                                                                                    |                             |  |
|                                           |                                                                                                    |                             |  |
| Phone and Tablet                          |                                                                                                    |                             |  |
| Minimum SDK                               | API & Android 2.2 (Frayo)                                                                                                    |                             |  |
|                                           | Lower API levels target more devices, but have fewer features available. By targeting a<br>on approximately 100.0% of the devices that are active on the Google Play Store. He |                             |  |
| TV                                        | en approximately reverse of the service the are score on the oblight ray avoid the                                                                                             |                             |  |
| Minimum SDK                               |                                                                                                    |                             |  |
| U Wear                                    |                                                                                                    |                             |  |
| Minimum SDK                               |                                                                                                    |                             |  |
| Glass                                     |                                                                                                    |                             |  |
| Minimum SDK                               |                                                                                                    |                             |  |
|                                           |                                                                                                    |                             |  |
|                                           |                                                                                                    |                             |  |
|                                           |                                                                                                    | Previous Next Cancel Family |  |
|                                           |                                                                                                    |                             |  |

Click Next to proceed.

Figure-37

## **1.5 Creating Activity**

The next step is to define the type of initial activity that is to be created for the application. A range of different activity types is available when developing Android applications. For sack of simplicity we select the option to create a Blank Activity and Click Next to proceed.

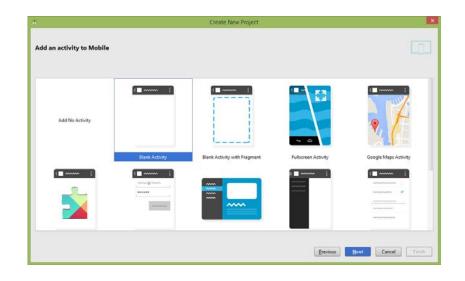

#### Figure-38

On the final screen name the activity and title HelloWorldActivity. The activity will consist of a single user interface screen layout which, for the purposes of this example, should be named activity\_hello\_world as shown in Figure and with a menu resource named menu\_hello\_world:

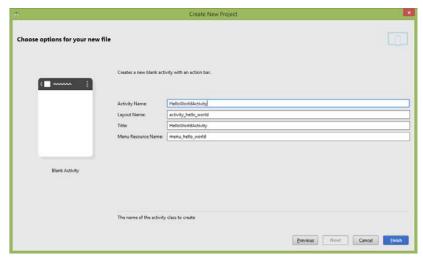

**Figure-39** Finally, click on Finish to initiate the project creation process.

## **1.6 Running a HelloWorld Application**

1. Press Shift+F10 or 'Run App' button in taskbar. It will launch following dialog box.

| 👳 Device Chooser                |           |            |          |           | $\times$ |
|---------------------------------|-----------|------------|----------|-----------|----------|
| O Choose a running device       |           |            |          |           |          |
| Device                          |           | State      | Compatil | ble Seria | l Number |
|                                 |           |            |          |           |          |
|                                 |           |            |          |           |          |
|                                 | Nothir    | ng to show |          |           |          |
|                                 |           |            |          |           |          |
|                                 |           |            |          |           |          |
|                                 |           |            |          |           |          |
|                                 |           |            |          |           |          |
| Launch emulator                 |           |            |          |           |          |
| <u>Android virtual device</u> : | MyAvd     |            |          |           |          |
| Use same device for future      | alaunches |            |          |           |          |
|                                 |           |            | ок       | Cancel    | Help     |
|                                 | Fig       | ure-40     |          |           |          |

- 2. Select Launch emulator option and select your Android virtual device and Press OK.
- 3. The Android emulator starts up, which might take a moment
- 4. Press the Menu button to unlock the emulator.
- 5. The application starts, as shown in Figure below.

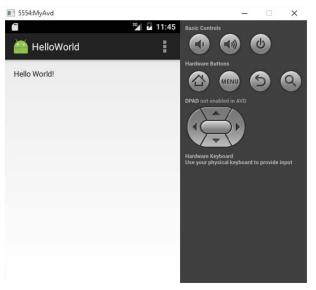

Figure-41

6. Click the Home button in the Emulator to end the application.

- 7. Pull up the Application Drawer to see installed applications. Your screen looks something
- 8. like Figure shown below

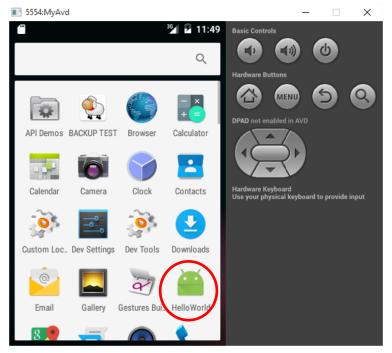

Figure-42

Recall that earlier you created a few AVDs using the AVD Manager. So which one will be launched by Android Studio when you run an Android application? Android studio will check the target that you specified (when you created a new project), comparing it against the list of AVDs that you have created. The first one that matches will be launched to run your application.

If you have more than one suitable AVD running prior to debugging the application, Android Studio will display the Android Device Chooser window, which enables you to select the desired emulator/device to debug the application.

#### Check your progress-1

- a) What is reason for selecting an older version SDK for android application?
- b) What is short cut key for running an application?
- c) The Package Name is used to uniquely identify the application within the Android application ecosystem (True/False)

d) \_\_\_\_\_\_ should be based on the reversed URL of your domain name followed by the name of the application.

#### 1.7 Let's sum up

This chapter has provided a brief overview of Android Application Development steps, and highlighted some of its capabilities. Ifyou have followed the sections on downloading the tools and SDK, you should now have a workingsystem one that is the Hello World application. In the next chapter, you will learn about the concepts of A Framework for a Well-Behaved Application in Android.

#### **1.8 Check your Progress: Possible Answers**

- 1-a) The reason for selecting an older SDK release is that this ensures that the finished application will be able to run on the widest possible range of Android devices
- 1-b) Shift+F10
- 1-c) True
- 1-d) Package Name

## **1.9 Further Reading**

• https://developer.android.com/training/basics/firstapp

## 1.10 Assignment

• Write steps for creating an Android Application

#### **1.11 Activities**

• Create HelloWorld Application in Android Studio

## Unit-2: Android Project 2 Structure and Basics

#### **Unit Structure**

- 2.0 Learning Objectives
- 2.1 Introduction
- 2.2 Android Project Structure
- 2.3 Android Project Files
- 2.4 Android Application Modules
- 2.5 Types of Modules
- 2.6 Project structure settings
- 2.7 Anatomy of an Android Application
- 2.8 Important Android Terminology
- 2.9 Basic Android API Packages
- 2.10 Android Advanced API Packages
- 2.11 Let us sum up
- 2.12 Check your Progress: Possible Answers
- 2.13 Further Reading
- 2.14 Assignment

#### 2.0 Learning Objectives

After studying this unit student should be able to:

- Know the structure of Android Project
- List the various types of Android Project files
- Define Android application modules
- Enumerate the types of modules
- Modify project structure setting
- Understand anatomy of an android application
- Know basic and advanced Android API

## 2.1 Introduction

The Android build system is organized around a specific directory tree structure for the Androidproject, similar to theany Java project. The project prepares the actual application that will run on the device or emulator. When you create a new Android project, you get several items in the project's root directory which is discussed in sub sequent sections.

When you create an Android project as discussed in previous unit, you provide the fully-qualified class name of the "main" activity for the application (e.g.,edu.baou.HelloWorld).

You will then find that your project's src/ tree already has the namespace directory tree inplace, plus a stub Activity subclass representing your main activity (e.g., src/edu/baou/HelloWorld.java). You can modify this file and add others to the src/ tree as per requirement implement your application.

When you compile the project for first time, in the "main" activity's namespacedirectory, the Android build chain will create R.java. This contains a number of constants tied to the various resources you placed out in the res/ directory

tree. You should not modify R.javayourself, letting the Android tools handle it for you. You will see throughout many of the sampleswhere we reference things in R.java (e.g., referring to a layout's identifier via R.layout.main).

#### 2.2 Android Project Structure

An Android project contains everything that defines your Android app. The SDK tools require that your projects follow a specific structure so it can compile and package your application correctly. Android Studio takes care of all this for you.

A module is the first level of control within a project that encapsulates specific types of source code files and resources. There are several types of modules with a project:

| Module       | Description                                                          |
|--------------|----------------------------------------------------------------------|
| Android      | It contain source code, resource files, and application level        |
| Application  | settings, such as the module-level build file, resource files, and   |
| Modules      | Android Manifest file.                                               |
| Test Modules | It contains code to test your application projects and is built into |
|              | test applications that run on a device.                              |
| Library      | It contains shareable Android source code and resources that you     |
| Modules      | can reference in Android projects. This is useful when you have      |
|              | common code that you want to reuse.                                  |
| App Engine   | They are App Engine java Servlet Module for backend                  |
| Modules      | development, App Engine java Endpoints Module to convert             |
|              | server-side Java code annotations into RESTful backend APIs,         |
|              | and App Engine Backend with Google Cloud Messaging to send           |
|              | push notifications from your server to your Android devices.         |

#### Table-4

When you use the Android development tools to create a new project and the module, the essential files and folders will be created for you. As your application grows in complexity, you might require new kinds of resources, directories, and files.

## 2.3 Android Project Files

Android Studio project files and settings provide project-wide settings that apply across all modules in the project.

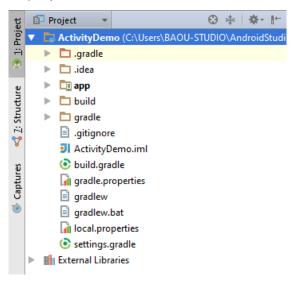

Figure-43

| File              | Meaning                                                         |  |  |
|-------------------|-----------------------------------------------------------------|--|--|
| .idea             | Directory for IntelliJ IDEA settings.                           |  |  |
| Арр               | Application module directories and files.                       |  |  |
| Build             | This directory stores the build output for all project modules. |  |  |
| Gradle            | Contains the gradler-wrapper files.                             |  |  |
| .gitignore        | Specifies the untracked files that Git should ignore.           |  |  |
| build.gradle      | Customizable properties for the build system.                   |  |  |
| gradle.properties | Project-wide Gradle settings.                                   |  |  |
| gradlew           | Gradle startup script for Unix.                                 |  |  |
| gradlew.bat       | Gradle startup script for Windows.                              |  |  |
| local.properties  | Customizable computer-specific properties for the build system, |  |  |
|                   | such as the path to the SDK installation.                       |  |  |
| .iml              | Module file created by the IntelliJ IDEA to store module        |  |  |
|                   | information.                                                    |  |  |
| settings.gradle   | Specifies the sub-projects to build.                            |  |  |

#### **Check your progress-1**

- a) \_\_\_\_\_contains shareable Android source code and resources that you can reference in Android projects.
- b) \_\_\_\_\_ contain source code, resource files, and application level settings, such as the module-level build file, resource files, and Android Manifest file.
- c) When you compile the project for first time, in the "main" activity's namespace directory, the Android build chain will create \_\_\_\_\_

#### **2.4 Android Application Modules**

Android Application Modules contain things such as application source code and resource files. Most code and resource files are generated for you by default, while others should be created if required. The following directories and files comprise an Android application module:

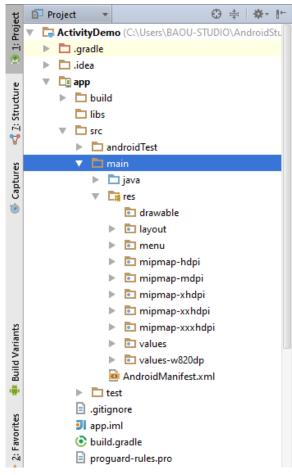

Figure-44

| File         | Meaning                                                                                                    |  |  |  |
|--------------|----------------------------------------------------------------------------------------------------|--|--|--|
| build/       | Contains build folders for the specified build variants. Stored in the                                                |  |  |  |
|              | main application module.                                                                                              |  |  |  |
| libs/        | Contains private libraries. Stored in the main application module.                                                    |  |  |  |
| src/         | Contains your stub Activity file, which is stored at                                                                  |  |  |  |
|              | src/main/java/ <activityname>.java. All other source code files</activityname>                                        |  |  |  |
|              | (such as .java or .aidl files) go here as well.                                                                       |  |  |  |
| androidTest/ | Contains the instrumentation tests.                                                                                   |  |  |  |
| main/jni/    | Contains native code using the Java Native Interface (JNI).                                                           |  |  |  |
| main/gen/    | Contains the Java files generated by Android Studio, such as your                                                     |  |  |  |
|              | R.java file and interfaces created from AIDL files.                                                                   |  |  |  |
| main/assets/ | This is empty. You can use it to store raw asset files. For example,                                                  |  |  |  |
|              | this is a good location for textures and game data. Files that you                                                    |  |  |  |
|              | save here are compiled into an .apk file as-is, and the original                                                      |  |  |  |
|              | filename is preserved. You can navigate this directory and read                                                       |  |  |  |
|              | files as a stream of bytes using the AssetManager.                                                                    |  |  |  |
| main/res/    | Contains application resources, such as drawable files, layout files, and string values in the following directories. |  |  |  |
|              |                                                                                                    |  |  |  |
| anim/        | For XML files that are compiled into animation objects.                                                               |  |  |  |
| color/       | For XML files that describe colors.                                                                                   |  |  |  |
| drawable/    | For bitmap files (PNG, JPEG, or GIF), 9-Patch image files, and                                                        |  |  |  |
|              | XML files that describe Drawable shapes or Drawable objects that                                                      |  |  |  |
|              | contain multiple states (normal, pressed, or focused).                                                                |  |  |  |
| mipmap/      | <b>p/</b> For app launcher icons. The Android system retains the resource                                             |  |  |  |
|              | in this folder (and density-specific folders such as mipmap-                                                          |  |  |  |
|              | xxxhdpi) regardless of the screen resolution of the device where                                                      |  |  |  |
|              | your app is installed. This behavior allows launcher apps to pick                                                     |  |  |  |
|              | the best resolution icon for your app to display on the home                                                          |  |  |  |
|              | screen.                                                                                                    |  |  |  |
| layout/      | XML files that are compiled into screen layouts (or part of a                                                         |  |  |  |
|              | screen).                                                                                                    |  |  |  |
| menu/        | For XML files that define application menus.                                                                          |  |  |  |

| File                                                  | Meaning                                                                                                    |  |  |  |
|-------------------------------------------------------|----------------------------------------------------------------------------------------------------|--|--|--|
| raw/                                                  | For arbitrary raw asset files. Saving asset files here is essentially                                                                   |  |  |  |
|                                                       | the same as saving them in the assets/ directory. The only                                                                              |  |  |  |
|                                                       | difference is how you access them. These files are processed by                                                                         |  |  |  |
|                                                       | aapt and must be referenced from the application using a resource                                                                       |  |  |  |
|                                                       | identifier in the R class. For example, this is a good place for                                                                        |  |  |  |
|                                                       | media, such as MP3 or Ogg files.                                                                                                    |  |  |  |
| values/                                               | For XML files that define resources by XML element type. Unlike                                                                         |  |  |  |
|                                                       | other resources in the res/ directory, resources written to XML files                                                                   |  |  |  |
|                                                       | in this folder are not referenced by the file name. Instead, the XML                                                                    |  |  |  |
|                                                       | element type controls how the resources defined within the XML                                                                          |  |  |  |
|                                                       | files are placed into the R class.                                                                                                    |  |  |  |
| xml/ For miscellaneous XML files that configure appli |                                                                                                    |  |  |  |
|                                                       | components. For example, an XML file that defines a                                                                                     |  |  |  |
|                                                       | PreferenceScreen, AppWidgetProviderInfo, or Searchability                                                                               |  |  |  |
|                                                       | Metadata.                                                                                                    |  |  |  |
| AndroidManife                                         | The control file that describes the nature of the application and each of its components. For instance, it describes: certain qualities |  |  |  |
| st.xml                                                |                                                                                                    |  |  |  |
|                                                       | about the activities, services, intent receivers, and content                                                                           |  |  |  |
|                                                       | providers; what permissions are requested; what external libraries                                                                      |  |  |  |
|                                                       | are needed; what device features are required, what API Levels                                                                          |  |  |  |
|                                                       | are supported or required; and others.                                                                                                  |  |  |  |
| .gitignore/                                           | Specifies the untracked files ignored by git.IntelliJ IDEA moduleCustomizable properties for the build system. You can edit this file   |  |  |  |
| app.iml/                                              |                                                                                                    |  |  |  |
| build.gradle                                          |                                                                                                    |  |  |  |
|                                                       | to override default build settings used by the manifest file and also                                                                   |  |  |  |
|                                                       | set the location of your keystore and key alias so that the build                                                                       |  |  |  |
|                                                       | tools can sign your application when building in release mode. This                                                                     |  |  |  |
|                                                       | file is integral to the project, so maintain it in a source revision                                                                    |  |  |  |
|                                                       | control system.                                                                                                    |  |  |  |
| proguard-                                             | ProGuard settings file.                                                                                                    |  |  |  |
| rules.pro                                             | rules.pro                                                                                                    |  |  |  |
| Table-6                                               |                                                                                                    |  |  |  |

Table-6

## 2.5 Types of Modules

Android Studio offers a few distinct types of module:

**Android app module:** It provides a container for your app's source code, resource files, and app level settings such as the module-level build file and Android Manifest file. When you create a new project, the default module name is "app". In the Create New Module window, Android Studio offers the following types of app modules:

- Phone & Tablet Module
- Wear OS Module
- Android TV Module
- Glass Module

They each provide essential files and some code templates that are appropriate for the corresponding app or device type.

**Dynamic feature module:** Itdenotes a modularized feature of your app that can take advantage of Google Play's Dynamic Delivery. For example, with dynamic feature modules, you can provide your users with certain features of your app on-demand or as instant experiences through Google Play Instant.

**Library module:** Itprovides a container for your reusable code, which you can use as a dependency in other app modules or import into other projects. Structurally, a library module is the same as an app module, but when built, it creates a code archive file instead of an APK, so it can't be installed on a device.

In the Create New Module window, Android Studio offers the following library modules:

 Android Library: This type of library can hold all file types supported in an Android project, including source code, resources, and manifest files. The build result is an Android Archive file or AAR file that can be added as a dependency for your Android app modules. • Java Library: This type of library can contain only Java source files. The build result is a Java Archive or JAR file that can be added as a dependency for your Android app modules or other Java projects.

**Google Cloud module:** it provides a container for your Google Cloud backend code. It has the required code and dependencies for a Java App Engine backend that uses HTTP, Cloud Endpoints, and Cloud Messaging to connect to your app. You can develop your backend to provide cloud services need by your app.

#### 2.6 Project structure settings

To change various settings for your Android Studio project, open the project structure dialog by clicking File  $\rightarrow$  Project Structure. It contains the following sections:

- **SDK Location:** Sets the location of the JDK, Android SDK, and Android NDK that your project uses.
- **Project:** Sets the version for Gradle and the Android plugin for Gradle, and the repository location name.
- **Developer Services:** Contains settings for Android Studio add-in components from Google or other third parties. See Developer Services, below.
- **Modules:** Allows you to edit module-specific build configurations, including the target and minimum SDK, the app signature, and library dependencies.

#### 2.7 Anatomy of an Android Application

Generally a program is defined in terms of functionality and data, and an Android application is not an exception. It performs processing, show information on the screen, and takes data from a variety of sources.

To Develop Android applications for mobile devices with resource constraint requires a systematic understanding of the application lifecycle. Important terminology for application building blocks terms are Context, Activity, and Intent. This section introduces you with the most important components of Android applications and provides you with a more detailed understanding of how Android applications function and interact with one another.

#### 2.8 Important Android Terminology

The followings are the important terminology used in Android application development.

- **Context:** The context is the essential command for an Android application. It stores the current state of the application/object and all application related functionality can be accessed through the context. Typically you call it to get information regarding another part of your program such as an activity, package, and application.
- Activity: It is core to any Android application. An Android application is a collection of tasks, each of which is called an Activity. Each Activity within an application has an exclusive task or purpose. Typically, applications have one or more activities, and the main objective of an activity is to interact with the user.
- Intent: Intent is a messaging object which can be used to request an action from another app component. Each request is packaged as Intent. You can think of each such request as a message stating intent to do something. Intent mainly used for three tasks 1) to start an activity, 2) to start a service and 3) to deliver a broadcast.
- Service: Tasks that do not require user interaction can be encapsulated in a service. A service is most useful when the operations are lengthy (offloading time-consuming processing) or need to be done regularly (such as checking a server for new mail).

#### 2.9 Basic Android API Packages

Application program interface (API) is a set of routines, protocols, and tools for building software applications. An API specifies how software components should interact and APIs are used when programming graphical user interface (GUI) components.Android offers a number of APIs for developing your applications. The following list of core APIs should provide an insight into what's available; all Android devices will offer support for at leastthese APIs:

| API Package      | Use                                                                |  |  |  |
|------------------|--------------------------------------------------------------------|--|--|--|
| android.util     | Provides common utility methods such as date/time                  |  |  |  |
|                  | manipulation, base64 encoders and decoders, string and             |  |  |  |
|                  | number conversion methods, and XML utilities.                      |  |  |  |
| android.os       | Provides basic operating system services, message passing,         |  |  |  |
|                  | and inter-process communication on the device.                     |  |  |  |
| android.graphics | Provides low level graphics tools such as canvases, color filters, |  |  |  |
|                  | points, and rectangles that let you handle drawing to the screen   |  |  |  |
|                  | directly.                                                          |  |  |  |
| android.text     | Provides classes used to render or track text and text spans or    |  |  |  |
|                  | the screen.                                                        |  |  |  |
| android.database | e Contains classes to explore data returned through a content      |  |  |  |
|                  | provider.                                                          |  |  |  |
| android.content  | Contains classes for accessing and publishing data on a device.    |  |  |  |
| android.view     | Provides classes that expose basic user interface classes that     |  |  |  |
|                  | handle screen layout and interaction with the user.                |  |  |  |
| android.widget   | The widget package contains (mostly visual) UI elements to use     |  |  |  |
|                  | on your Application screen.                                        |  |  |  |
| android.app      | Contains high-level classes encapsulating the overall Android      |  |  |  |
|                  | application model.                                                 |  |  |  |
| android.provider | r Provides convenience classes to access the content providers     |  |  |  |
|                  | supplied by Android.                                               |  |  |  |
| android.webkit   | Provides tools for browsing the web.                               |  |  |  |

Table-7

## 2.10 Advanced Android API Packages

The core libraries provide all the functionality you need to start creating applications for Android, but it won't be long before you're ready to delve into the advanced APIs that offer the really exciting functionality.

Android hopes to target a wide range of mobile hardware, so be aware that the suitability and implementation of the following APIs will vary depending on the device upon which they are implemented.

| API Package       | Use                                                            |  |  |
|-------------------|----------------------------------------------------------------|--|--|
| android.location  | Contains the framework API classes that define Android         |  |  |
|                   | location-based and related services.                           |  |  |
| android.media     | Provides classes that manage various media interfaces in       |  |  |
|                   | audio and video.                                               |  |  |
| android.opengl    | Provides an OpenGL ES static interface and utilities.          |  |  |
| android.hardware  | Provides support for hardware features, such as the camera     |  |  |
|                   | and other sensors.                                             |  |  |
| android.bluetooth | Provides classes that manage Bluetooth functionality, such as  |  |  |
|                   | scanning for devices, connecting with devices, and managing    |  |  |
|                   | data transfer between devices. The Bluetooth API supports      |  |  |
|                   | both "Classic Bluetooth" and Bluetooth Low Energy.             |  |  |
| android.net.wifi  | Provides classes to manage Wi-Fi functionality on the device.  |  |  |
| android.telephony | Provides APIs for monitoring the basic phone information, such |  |  |
|                   | as the network type and connection state, plus utilities for   |  |  |
|                   | manipulating phone number strings.                             |  |  |

Table-8

#### Check your progress-2

- a) All application related functionality can be accessed through the \_\_\_\_
- b) \_\_\_\_\_ Package provide classes that manage various media interfaces in audio and video.
- c) Tasks that do not require user interaction can be encapsulated in a \_\_\_\_\_
- d) Application Program Interface is a set of routines, protocols, and tools for building software applications (True/False)
- e) Service is a messaging object which can be used to request an action from another app component. (True/False)
- f) An Android application is a collection of tasks, each of which is called an Activity (True/False)

#### 2.11Let us sum up

In this unit you have lean about the structure of Android Project, various types of Android Project files, Android application modules and understand anatomy of an android application. You have also learnt about basic and advanced Application Program Interface.

## 2.12Check your Progress: Possible Answers

| 1-a) Library Modules | 1-b) Android Application Modul | es 1-c) R.java |
|----------------------|--------------------------------|----------------|
| 2-a) Context         | 2-b) android.media             | 2-c) Service   |
| 2-d) True            | 2-e) False                     | 2-f) True      |

## 2.13Further Reading

• https://developer.android.com/studio/projects

#### 2.14Assignment

- Explain Android Project Structure
- Write detailed note on basic and advanced API packages
- Define: Activity, Service, Context, Intent

# Unit-3: Android Manifest File 3 and its common settings

# **Unit Structure**

- Learning Objectives 3.0
- 1.3 Introduction
- 1.4 Components of Manifest file
- 1.5 Package name and application ID
- 1.6 App components
- 1.7 Permissions
- 1.8 Device compatibility
- 1.9 File conventions
- Manifest elements reference 1.10
- 1.11 Example of Manifest file
- 1.12 Let us sum up
- 1.13 Check your Progress: Possible Answers
- 1.14 Further Reading
- 1.15 Assignment
- 1.16 Activities

# 3.0 Learning Objectives

After studying this unit students should be able to

- What is AndroidManifest.xml file
- Understand various components of Manifest file
- Specify package, activity, permission, device configuration in Manifest file
- Understand File convention used in Manifest file
- Modify the default Manifest file as per requirement

# 3.1 Introduction

Each and every android app project must have an AndroidManifest.xml file in theroot of your project. The manifest file describes important information about your app. The manifest file declares the following:

- The app's package name
- The components of the app such as activities, services, broadcast receivers, and content providers.
- Which device configurations it can handle
- Intent filters that describe how the component can be started.
- Permissions required by the app
- The hardware and software features the app requires

Android Studio generally builds the manifest file for you when you create a project. For a simple application with a single activity and nothing else, the auto-generated manifest willwork fine with little or no modifications.

# 3.2 Component of Manifest file

Android manifest file is global application description file which defines your application's capabilities and permissions and how it runs. This topic describes some of the most important characteristics of your app which is stored in the manifest file.

# 3.3 Package name and application ID

The manifest file's root element requires an attribute for your app's package name, For example, the following snippet shows the root <manifest> element with the package name "in.edu.baou.databasedemo":

```
<? xml version="1.0" encoding="utf-8"?>
<manifest xmlns:android="http://schemas.android.com/apk/res/android"
package="in.edu.baou.databasedemo"
android:versionCode="1"
android:versionName="1.0" >
...
</manifest>
```

While building your app into the final APK, the Android build tools use the package attribute for two things:

It applies this name as the namespace for your app's generated R.java class. With the above manifest, the R class is created at in.edu.baou.databasedemo.R.

Android manifest file uses package this name to resolve any relative class names that are declared in the manifest file.

If, an activity declared as <activity android:name=".MainActivity"> is resolved to be in.edu.baou.databasedemo.MainActivity.

You should keep in mind that once the APK is compiled, the package attribute also represents your app's universally unique application ID.After the build tools perform the above tasks based on the package name, they replace the package value with the value given to the applicationId property in your project's build.gradle file.

# 3.4 App Components

For each app component that you create in your app, you must declare a corresponding XML element in the manifest file so that the system can start it.

Foreach subclass of Activity, we have <activity> Foreach subclass of Service, we have <service> Foreach subclass of BroadcastReceiver we have <receiver>. For each subclass of ContentProvider, we have <provider>

The name of your subclass must be specified with the name attribute, using the full package designation, e.g. an Activity subclass can be declared as follows <manifest package="in.edu.baou.databasedemo" ... > <application ... > <activity android:name=".SQLiteDBActivity" ... >

... </activity> </application> </manifest>

In above example, the activity name is resolved to "in.edu.baou.databasedemo.SQLiteDBActivity"

App activities, services, and broadcast receivers are activated by intents. It is an asynchronous messaging mechanism to match task requests with the appropriate Activity.

When an app issues intent to the system, the system locates an app component that can handle the intent based on intent filter declarations in each app's manifest file. The system launches an instance of the matching component and passes the Intent object to that component. If more than one app can handle the intent, then the user can select which app to use. An intent filters is defined with the <intent-filter> element as shown below.

<activity android:name=".SQLiteDBActivity"> <intent-filter> <action android:name="android.intent.action.MAIN" /> <category android:name="android.intent.category.LAUNCHER" /> </intent-filter> </activity>

A number of manifest elements have icon and label attributes for displaying a small icon and a text label, respectively, to users for the corresponding app component.

For example, the icon and label that are set in the <application> element are the default icon and label for each of the app's components.

The icon and label that are set in a component's <intent-filter> are shown to the user whenever that component is presented as an option to fulfill intent.

### 3.5 Permissions

Android apps must request permission to access personnel user data such as contacts, SMS, camera, files, internet etc. Each permission is identified by a unique label. For example, an app that needs to send and receive SMS messages must have the following line in the manifest:

<manifest ... > <uses-permission android:name="android.permission.SEND\_SMS" /> <uses-permission android:name="android.permission.RECEIVE\_SMS" />

</manifest>

From API level 23, the user can approve or reject some app permissions at runtime. You must declare all permission requests with a <uses-permission> element in the manifest. If the permission is granted, the app is able to use the protected features. If not, its attempts to access those features fail. A new permission is declared with the <permission> element.

# 3.6 Device Compatibility

In manifest file is you can declare what types of hardware or software features your app requires and types of devices with which your app is compatible. It can't be installed on devices that don't provide the features or system version that your app requires. The following table shows the most common tags for specifying device compatibility.

| Тад                           | Description                                                                                                    |  |  |  |  |  |  |
|-------------------------------|----------------------------------------------------------------------------------------------------|--|--|--|--|--|--|
| <uses-feature></uses-feature> | It allows you to declare hardware and software features your app needs                                                                               |  |  |  |  |  |  |
|                               | Example                                                                                                    |  |  |  |  |  |  |
|                               | <manifest></manifest>                                                                                                    |  |  |  |  |  |  |
|                               | <uses-feature< td=""></uses-feature<>                                                                                                    |  |  |  |  |  |  |
|                               | android:name="android.hardware.sensor.compass"                                                                                                    |  |  |  |  |  |  |
|                               | android:required="true" />                                                                                                    |  |  |  |  |  |  |
|                               |                                                                                                    |  |  |  |  |  |  |
|                               |                                                                                                    |  |  |  |  |  |  |
| <uses-sdk></uses-sdk>         | It indicates the minimum version with which your app is<br>compatibleelement are overridden by corresponding properties in<br>the build.gradle file. |  |  |  |  |  |  |
|                               | <manifest></manifest>                                                                                                    |  |  |  |  |  |  |
|                               | <uses-sdkandroid:minsdkversion="5"></uses-sdkandroid:minsdkversion="5">                                                                              |  |  |  |  |  |  |
|                               |                                                                                                    |  |  |  |  |  |  |
|                               |                                                                                                    |  |  |  |  |  |  |

Table-9

# 3.7 File conventions

Following are the conventions and rules that generally apply to all elements and attributes in the manifest file.

- Only the <manifest> and <application> elements are required. They each must occur only once, other elements can occur zero or more times.
- Elements at the same level are generally not ordered hence elements can be placed in any order
- All attributes are optional but attributes must be specified so that an element can serve its purpose. If attributes are not provided then it indicates the default value
- Except for some attributes of the root <manifest> element, all attribute names begin with an android: prefix.

# 3.8 Manifest elements reference

The following table provides links to reference documents for all valid elements in the AndroidManifest.xml file.

| Element                                       | Description                                                                                                    |
|-----------------------------------------------|----------------------------------------------------------------------------------------------------|
| <action></action>                             | It is used to add an action to an intent filter.                                                                                        |
| <activity></activity>                         | It is used to declare an activity component.                                                                                            |
| <activity-alias></activity-alias>             | It is used to declare an alias for an activity.                                                                                         |
| <application></application>                   | It is used to declare the application.                                                                                                  |
| <category></category>                         | It is used to add category name to an intent filter.                                                                                    |
| <compatible-screens></compatible-screens>     | It is used to specifies each screen configuration with which<br>the application is compatible.                                          |
| <data></data>                                 | Adds a data specification to an intent filter.                                                                                          |
| <grant-uri-permission></grant-uri-permission> | Specifies the subsets of app data that the parent content provider has permission to access.                                            |
| <instrumentation></instrumentation>           | Declares an Instrumentation class that enables you to monitor an application's interaction with the system.                             |
| <intent-filter></intent-filter>               | Specifies the types of intents that an activity, service, or broadcast receiver can respond to.                                         |
| <manifest></manifest>                         | The root element of the AndroidManifest.xml file.                                                                                       |
| <meta-data></meta-data>                       | A name-value pair for an item of additional, arbitrary data that can be supplied to the parent component.                               |
| <path-permission></path-permission>           | Defines the path and required permissions for a specific subset of data within a content provider.                                      |
| <permission></permission>                     | Declares a security permission that can be used to limit<br>access to specific components or features of this or other<br>applications. |

| <permission-group></permission-group>                                                                                                    | Declares a name for a logical grouping of related permissions.                                                                             |  |  |  |  |  |  |  |  |  |  |
|----------------------------------------------------------------------------------------------------|----------------------------------------------------------------------------------------------------|--|--|--|--|--|--|--|--|--|--|
| <permission-tree></permission-tree>                                                                                                    | Declares the base name for a tree of permissions.                                                                                          |  |  |  |  |  |  |  |  |  |  |
| <provider></provider>                                                                                                    | Declares a content provider component.                                                                                                    |  |  |  |  |  |  |  |  |  |  |
| <receiver> Declares a broadcast receiver component.</receiver>                                                                                              |                                                                                                    |  |  |  |  |  |  |  |  |  |  |
| <service> Declares a service component.</service>                                                                                                    |                                                                                                    |  |  |  |  |  |  |  |  |  |  |
| <pre><supports-gl-texture> Declares a single GL texture compression format that t app supports.</supports-gl-texture></pre>                                 |                                                                                                    |  |  |  |  |  |  |  |  |  |  |
| <supports-screens></supports-screens>                                                                                                    | Declares the screen sizes your app supports and enables<br>screen compatibility mode for screens larger than what<br>your app supports.    |  |  |  |  |  |  |  |  |  |  |
| <uses-configuration></uses-configuration>                                                                                                    | Indicates specific input features the application requires.                                                                                |  |  |  |  |  |  |  |  |  |  |
| <uses-feature></uses-feature>                                                                                                    | Declares a single hardware or software feature that is used<br>by the application.                                                         |  |  |  |  |  |  |  |  |  |  |
| <uses-library></uses-library>                                                                                                    | Specifies a shared library that the application must be linked against.                                                                    |  |  |  |  |  |  |  |  |  |  |
| <ul><li><uses-permission></uses-permission></li><li>Specifies a system permission that the user must gran order for the app to operate correctly.</li></ul> |                                                                                                    |  |  |  |  |  |  |  |  |  |  |
| <uses-sdk></uses-sdk>                                                                                                    | Lets you express an application's compatibility with one or<br>more versions of the Android platform, by means of an API<br>level integer. |  |  |  |  |  |  |  |  |  |  |

Table-10

# 3.9 Example of Manifest file

The XML below is a simple example AndroidManifest.xml that declares two activities for the app.

```
<?xml version="1.0" encoding="utf-8"?>
```

<manifest xmlns:android="http://schemas.android.com/apk/res/android"

```
package="in.edu.baou.listnameactivity"
```

```
android:versionCode="1"
```

```
android:versionName="1.0" >
```

<uses-sdk

```
android:minSdkVersion="8"
```

```
android:targetSdkVersion="22" />
```

```
<application
```

android:allowBackup="true"

android:icon="@mipmap/ic\_launcher"

android:label="@string/app\_name"

android:theme="@style/AppTheme" >

<activity

android:name="in.edu.baou.listnameactivity.NameDisplayActivity"

android:label="@string/app\_name" >

<intent-filter>

<action android:name="android.intent.action.MAIN" />

<category android:name="android.intent.category.LAUNCHER" />

</intent-filter>

</activity>

<activity

android:name="in.edu.baou.listnameactivity.MultipleChoiceActivity" android:label="@string/title\_activity\_multiple\_choice" >

</activity>

</application>

</manifest>

#### Check your progress-1

- a) Android Studio generally builds the manifest file for you when you create a project. (True/False)
- b) <uses-feature> indicates specific input features the application requires. (True/False)
- c) \_\_\_\_\_ declares a security permission that can be used to limit access to specific components or features of this or other applications.
- d) In manifest file is you can declare \_\_\_\_\_\_ features your app requires
  - (i) Hardware feature (ii) Software feature

(iii) Device compatibility (iv) All of these

e) In Manifest file \_\_\_\_\_ tag is compulsory

- (i) <manifest> (ii) <application>
- (iii) Both (i) and (ii) (iv) None of these

# 3.10 Let us sum up

The AndroidManifest.xml file contains important information regarding package, and components of the application such as activities, services, broadcast receivers, content providers etc.lt performs some other tasks such as to protect the application to access any protected parts by providing the permissions.lt also declares the android api that the application is going to use.lt lists the instrumentation classes. The instrumentation classesprovide profiling and other information. This information is removed just before the application is published etc.This is the required xml file for all the android application and located inside the root directory.

Each Android application has a specially formatted XML file calledAndroidManifest.xml.This file describes the application's identity in great detail. Someinformation you must define within the Android manifest file includes the application'sname and version information, what application components it contains, which deviceconfigurations it requires, and what permissions it needs to run.The Android manifest files used by the Android operating system to install, upgrade, and run the application package.

# 3.11 Check your Progress: Possible Answers

- 1-a) True
- 1-b) False
- 1-c) <permission>
- 1-d) (iv) All of these
- 1-e) (iii) Both (i) and (ii)

# 3.12 Further Reading

- https://developer.android.com/guide/topics/manifest/manifest-intro
- http://www.androiddocs.com/guide/topics/manifest/manifest-intro.html
- https://www.javatpoint.com/AndroidManifest-xml-file-in-android

# 3.13 Assignment

- Write detailed note on AndroidManifest.xml file
- How can we specify permission in Android Manifest file?
- Explain with example how can we specify device compatibility in Android Manifest file.

# 3.14 Activities

• Create Android Studio Project and study the default AndroidManifest.xml file created for you and try to modified as per your requirement

# Block-3 Android Application Design Essentials

Unit-1: Activities 1

# **Unit Structure**

- 2.1 Learning Objectives
- 2.2 Introduction
- 2.3 What is activity?
- 2.4 Configuring the AndroidManifest.xml file
- 2.5 Life Cycle of an Activity
- 2.6 Understanding Life Cycle of an Activity
- 2.7 Context
- Activity Transition 2.8
- 2.9 Let us sum up
- 2.10 Check your Progress: Possible Answers
- 2.11 Further Reading
- 2.12 Assignment
- 2.13 Activities

# 1.0 Learning Objectives

After studying this unit, the students will be able to

- Understand the activity and life cycle of an activity
- Configure activity in AndroidManifest.xml file
- Know activity transition

# 1.1 Introduction

Generally a program is defined in terms of functionality and data, and an Android application is not an exception. It performs processing, show information on the screen, and takes data from a variety of sources.

To Develop Android applications for mobile devices with resource constraint requires a systematic understanding of the application lifecycle. Important terminology for application building blocks terms are Context, Activity, and Intent. This unit introduces you with the most important components of Android applications and provides you with a more detailed understanding of how Android applications function and interact with one another.

The Activity class is a crucial component of an Android app, and the way activities are launched and put together is a fundamental part of the platform's application model. Unlike programming paradigms in which apps are launched with a main() method, the Android system initiates code in an Activity instance by invoking specific callback methods that correspond to specific stages of its lifecycle.

This document introduces the concept of activities, and then provides some lightweight guidance about how to work with them. For additional information about best practices in architecting your app, see Guide to App Architecture.

# 1.2 What is activity?

The mobile-app experience differs from its desktop counterpart in that a user's interaction with the app doesn't always begin in the same place. Instead, the user

journey often begins non-deterministically. For instance, if you open an email app from your home screen, you might see a list of emails. By contrast, if you are using a social media app that then launches your email app, you might go directly to the email app's screen for composing an email.

The Activity class is designed to facilitate this paradigm. When one app invokes another, the calling app invokes an activity in the other app, rather than the app as an atomic whole. In this way, the activity serves as the entry point for an app's interaction with the user. You implement an activity as a subclass of the Activity class.

An activity provides the window in which the app draws its UI. This window typically fills the screen, but may be smaller than the screen and float on top of other windows. Generally, one activity implements one screen in an app. For instance, one of an app's activities may implement a Preferences screen, while another activity implements a Select Photo screen.

Most apps contain multiple screens, which means they comprise multiple activities. Typically, one activity in an app is specified as the main activity, which is the first screen to appear when the user launches the app. Each activity can then start another activity in order to perform different actions. For example, the main activity in a simple e-mail app may provide the screen that shows an e-mail inbox. From there, the main activity might launch other activities that provide screens for tasks like writing e-mails and opening individual e-mails.

Although activities work together to form a cohesive user experience in an app, each activity is only loosely bound to the other activities; there are usually minimal dependencies among the activities in an app. In fact, activities often start up activities belonging to other apps. For example, a browser app might launch the Share activity of a social-media app.

To use activities in your app, you must register information about them in the app's manifest, and you must manage activity lifecycles appropriately. The rest of this document introduces these subjects.

# **1.3 Configuring the AndroidManifest.xml**

For your app to be able to use activities, you must declare the activities, and certain of their attributes, in the manifest.

**Declare activities:** To declare your activity, open your manifest file and add an <activity> element as a child of the <application> element. For example:

```
<manifest ... >
<application ... >
<activity android:name=".ExampleActivity" />
...
</application ... >
...
</manifest >
```

The only required attribute for this element is android:name, which specifies the class name of the activity. You can also add attributes that define activity characteristics such as label, icon, or UI theme.

**Declare intent filters**:Intent filters are a very powerful feature of the Android platform. They provide the ability to launch an activity based not only on an explicit request, but also an implicit one. For example, an explicit request might tell the system to "Start the Send Email activity in the Gmail app". By contrast, an implicit request tells the system to "Start a Send Email screen in any activity that can do the job." When the system UI asks a user which app to use in performing a task, that's an intent filter at work.

You can take advantage of this feature by declaring an <intent-filter> attribute in the <activity> element. The definition of this element includes an <action> element and, optionally, a <category> element and/or a <data> element. These elements combine to specify the type of intent to which your activity can respond. For example, the following code snippet shows how to configure an activity that sends text data, and receives requests from other activities to do so:

<activity android:name=".ExampleActivity" android:icon="@drawable/app\_icon"> <intent-filter> <action android:name="android.intent.action.SEND" /> <category android:name="android.intent.category.DEFAULT" /> <data android:mimeType="text/plain" /> </intent-filter> </activity>

In this example, the <action> element specifies that this activity sends data. Declaring the <category> element as DEFAULT enables the activity to receive launch requests. The <data> element specifies the type of data that this activity can send. The following code snippet shows how to call the activity described above

```
// Create the text message with a string
Intent sendIntent = new Intent();
sendIntent.setAction(Intent.ACTION_SEND);
sendIntent.setType("text/plain");
sendIntent.putExtra(Intent.EXTRA_TEXT, textMessage);
// Start the activity
startActivity(sendIntent);
```

If you intend for your app to be self-contained and not allow other apps to activate its activities, you don't need any other intent filters. Activities that you don't want to make available to other applications should have no intent filters, and you can start them yourself using explicit intents.

**Declare permissions:** You can use the manifest's <activity> tag to control which apps can start a particular activity. A parent activity cannot launch a child activity unless both activities have the same permissions in their manifest. If you declare a <uses-permission> element for a particular activity, the calling activity must have a matching<uses-permission> element.

For example, if your app wants to use a hypothetical app named SocialApp to share a post on social media, SocialApp itself must define the permission that an app calling it must have:

<manifest>

<activity android:name="...."

android:permission="com.google.socialapp.permission.SHARE POST"

/>

Then, to be allowed to call SocialApp, your app must match the permission set in SocialApp's manifest:

<manifest>

<uses-permission android:name="com.google.socialapp.permission.SHARE\_POST" />

</manifest>

#### Check your progress-1

- a) When one app invokes another, the calling app invokes an activity in the other app, rather than the app as an atomic whole (True/False)
- b) Most apps contain multiple screens, which means they comprise multiple \_\_\_\_\_
  - (A) Activities (B) Services (C) Contexts (D) Intents
- c) You can use activities in your app, without registering the information about them in the app's manifest,
- d) By default, the activity created for you contains the \_\_\_\_\_ event
- e) The only required attribute for <activity> element is \_\_\_\_\_

#### 1.4 Life Cycle of an Activity

The Activity class is an important for application's whole lifecycle. Android applications can be multi-process, and the multiple applications to run concurrently if memory and processing power is available. Applications can have background processes, and applications can be interrupted/paused when events such as message or phone calls occur. There can be only one active application visible to the user at a time or in other words only a single Activity is in the foreground at any given time.

Activities in the Android operating system are managed using an activity stack. When a new activity is started, it is placed on the top of the stack and becomes the running/foreground activity the previous activity always remains below it in the stack, and will not come to the foreground again until the new activity exits.

### **Activity States**

An activity has essentially four states:

| State             | Description                                                             |
|-------------------|-------------------------------------------------------------------------|
| Active or running | When an activity is in the foreground of the screen (at the top of      |
|                   | the stack).                                                             |
| Paused            | If an activity has lost focus but is still visible, it is paused. A     |
|                   | paused activity maintains all state and member information and          |
|                   | remains attached to the window manager, but can be killed by the        |
|                   | system in extreme low memory situations.                                |
| Stopped           | If an activity is completely hidden by another activity, it is stopped. |
|                   | It still retains all state and member information, it will often be     |
|                   | killed by the system when memory is needed elsewhere.                   |
| Destroyed         | If an activity is paused or stopped, the system can drop the            |
|                   | activity from memory by either asking it to finish, or simply killing   |
|                   | its process. When it is displayed again to the user, it must be         |
|                   | completely restarted and restored to its previous state.                |

Table-11

#### **Activity Events**

The Activity base class defines a series of events that governs the life cycle of an activity. The Activity class defines the following events:

| Event      | Description                                                       |
|------------|-------------------------------------------------------------------|
| onCreate() | Called when the activity is first created                         |
| onStart()  | Called when the activity becomes visible to the user              |
| onResume() | Called when the activity starts interacting with the user         |
| onPause()  | Called when the current activity is being paused and the previous |
|            | activity is being resumed                                         |

| onStop()    | Called when the activity is no longer visible to the user         |
|-------------|-------------------------------------------------------------------|
| onDestroy() | Called before the activity is destroyed by the system             |
| onRestart() | Called when the activity has been stopped and is restarting again |

Table-12

By default, the activity created for you contains the onCreate() event. Within this event handler is the code that helps to display the UI elements of your screen.

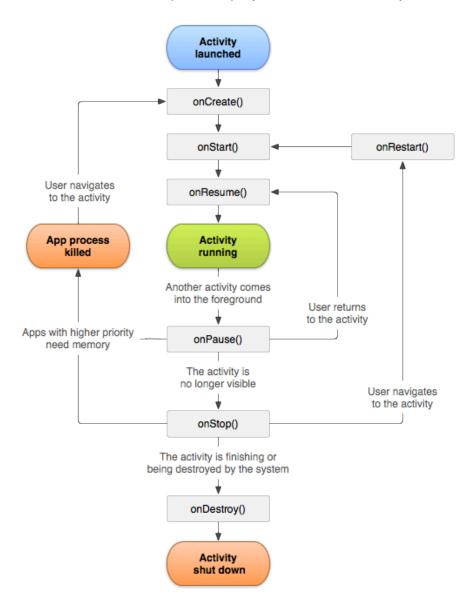

Figure-45: important state paths of an Activity

The abovefigure shows the important state paths of an Activity. The square rectangles represent callback methods you can implement to perform operations when the Activity moves between states. The colored ovals are major states the Activity can be in.

# 1.5 Understanding Life Cycle of an Activity

The best way to understand the various stages experienced by an activity is to create a new project, implement the various events, and then subject the activity to various user interactions.

- 1. Create a New Android Studio Project as discussed in section 1.4 with project name ActivityDemo and Main Activity name as MainActivity
- 2. In the MainActivity.java file, add the following statements in bold:

package in.edu.baou.activitydemo;

#### import android.util.Log;

```
public class MainActivityextends ActionBarActivity {
@Override
protected void onCreate(Bundle savedInstanceState) {
super.onCreate(savedInstanceState);
setContentView(R.layout.activity_main);
Log.d("Event", "In the onCreate() event");
public void onStart()
super.onStart();
Log.d("Event", "In the onStart() event");
public void onRestart()
super.onRestart();
Log.d("Event", "In the onRestart() event");
public void onResume()
  Ł
super.onResume();
Log.d("Event", "In the onResume() event");
public void onPause()
super.onPause();
Log.d("Event", "In the onPause() event");
public void onStop()
super.onStop();
Log.d("Event", "In the onStop() event");
```

```
}
public void onDestroy()
{
super.onDestroy();
Log.d("Event", "In the onDestroy() event");
}
```

 Press Shift+F10 or 'Run App' button in taskbar. It will launch following dialog box. Press OK.

| <u>Choose a running device</u>             |                | 1          | 1 0 |          | 10.000      |
|--------------------------------------------|----------------|------------|-----|----------|-------------|
| Device                                     |                | State      | Cor | npatible | Serial Numb |
|                                            |                |            |     |          |             |
|                                            | Nothi          | ng to show |     |          |             |
|                                            |                |            |     |          |             |
|                                            |                |            |     |          |             |
|                                            |                |            |     |          |             |
|                                            |                |            |     |          |             |
|                                            |                |            |     |          |             |
| Launch emulator                            |                |            |     |          |             |
| Launch emulator<br>Android virtual device: | Nexus 5 API 23 | x86        |     |          |             |
|                                            |                | x86        |     |          | <b>•</b>    |

4. When the activity is first loaded, you should see the following in the LogCat window.

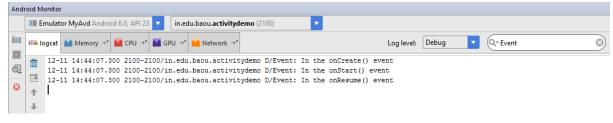

- Figure-47
- Now press the back button on the Android Emulator, observe that the following is printed:

| And | oid Monitor  Image: Emulator MyAvd Android 6.0, API 23  Image: in.edu.baou.activitydemo (2100) Image: in.edu.baou.activitydemo (2100) I |
|-----|----------------------------------------------------------------------------------------------------|
|     | III logcat       Image: Memory +*       Image: CPU +*       Image: GPU +*       Image: Memory +*       Log level:       Debug       Image: CPU +*       Image: CPU +*       Image: Memory +*       Log level:       Debug       Image: CPU +*       Image: CPU +*       I                                                                                                    |
|     | 12-11 14:45:36.710 2100-2100/in.edu.baou.activitydemo D/Event: In the onStop() event<br>12-11 14:45:36.710 2100-2100/in.edu.baou.activitydemo D/Event: In the onDestroy() event                                                                                                    |
|     | Figure-48                                                                                                    |

Click the Home button and hold it there. Click the ActivityDemo icon and observe the following:

| Anu         | oid Monit                                                            |                                                    | l <b>yAvd</b> Andı                                                                                   | roid 6.0,                                                          | API 23                                                      |                                                                                                    | in.ed                                              | u.baou. <b>activi</b> t                                                                        | ydemo (                                                            | 2100)                                                                                |                                              | •                                      |                                                                                                    |                                                         |       |   |             |  |   |
|-------------|----------------------------------------------------------------------|----------------------------------------------------|----------------------------------------------------------------------------------------------------|--------------------------------------------------------------------|-------------------------------------------------------------|----------------------------------------------------------------------------------------------------|----------------------------------------------------|------------------------------------------------------------------------------------------------|--------------------------------------------------------------------|--------------------------------------------------------------------------------------|----------------------------------------------|----------------------------------------|----------------------------------------------------------------------------------------------------|---------------------------------------------------------|-------|---|-------------|--|---|
| 0           | IIX logca                                                            | •                                                  | Memory →                                                                                             | • 🖬 c                                                              | PU →"                                                       | Mage Contract Contract Contrac | 'U →"                                              | 📔 Network                                                                                      | <b>→</b> *                                                         |                                                                                      |                                              |                                        |                                                                                                    | Log level:                                              | Debug | 9 | રે. • Event |  | 8 |
| 0<br>2<br>2 | 12<br>12<br>12<br>12<br>12<br>12<br>12<br>12<br>12<br>12<br>12<br>12 | -11 1<br>-11 1<br>-11 1<br>-11 1<br>-11 1<br>-11 1 | L4:44:07.<br>L4:45:36.<br>L4:45:36.<br>L4:45:36.<br>L4:45:36.<br>L4:45:36.<br>L4:47:48.<br>L4:47:48. | .300 2<br>.300 2<br>.690 2<br>.710 2<br>.710 2<br>.280 2<br>.290 2 | 100-2<br>100-2<br>100-2<br>100-2<br>100-2<br>100-2<br>100-2 | 100/in<br>100/in<br>100/in<br>100/in<br>100/in<br>100/in<br>100/in                                                                                                    | n.edu<br>n.edu<br>n.edu<br>n.edu<br>n.edu<br>n.edu | baou.activ<br>baou.activ<br>baou.activ<br>baou.activ<br>baou.activ<br>baou.activ<br>baou.activ | itydem<br>itydem<br>itydem<br>itydem<br>itydem<br>itydem<br>itydem | D/Event<br>D/Event<br>D/Event<br>D/Event<br>D/Event<br>D/Event<br>D/Event<br>D/Event | : In<br>: In<br>: In<br>: In<br>: In<br>: In | the<br>the<br>the<br>the<br>the<br>the | onCreate() ev<br>onStart() ev<br>onResume() ev<br>onPause() ev<br>onStop() eve<br>onDestroy()<br>onCreate() ev<br>onStart() ev | vent<br>event<br>ent<br>event<br>event<br>event<br>vent |       |   |             |  |   |
|             | - 12<br>C                                                            |                                                    | .4.4/.40.                                                                                            | .250 2.                                                            | 100-2                                                       | 100/10                                                                                                    | euu                                                | .Dabu.activ                                                                                    | 1 CYCIEIII                                                         |                                                                                      | aur                                          |                                        | onResume() e                                                                                                    | vent                                                    |       |   |             |  |   |

7. On Android Emulator from notification area open settings on so that the activity is pushed to the background. Observe the output in the LogCat window:

| [        | I Emulator MyAvd Android 6.0, API 23 🔻 in.edu.baou.activitydemo (2100)                                                                                                    |   |
|----------|----------------------------------------------------------------------------------------------------|---|
|          | → Inglat _ Memory / _ Cro / _ Gro / _ Metwork / _ Cro / _ Cro / _ | ( |
| <u>4</u> | 4: Run 🧐 TODO 🛛 🗍 🚱 Android Monitor 💿 Terminal 📃 Q: Messages                                                                                                    |   |

Figure-50

8. Notice that the onDestroy() event is not called, indicating that the activity is still in memory. Exit the settings by pressing the Back button. The activity is now visible again. Observe the output in the LogCat window:

| And      | roid Mo                   | onitor                                                                                                    |                                                                                                    |                                                                                                    |                                                                                                    |                                                                                                    |                                                                                                    |                                                                                                    |                                                                                                  |                                                                                                    |                                                                                                    |       |         |   |
|----------|---------------------------|----------------------------------------------------------------------------------------------------|----------------------------------------------------------------------------------------------------|----------------------------------------------------------------------------------------------------|----------------------------------------------------------------------------------------------------|----------------------------------------------------------------------------------------------------|----------------------------------------------------------------------------------------------------|----------------------------------------------------------------------------------------------------|--------------------------------------------------------------------------------------------------|----------------------------------------------------------------------------------------------------|----------------------------------------------------------------------------------------------------|-------|---------|---|
|          | 💵 Er                      | mulator MyA                                                                                                    | vd Androi                                                                                                    | d 6.0, API 2                                                                                                    | 3 🔻                                                                                                    | in.edu.                                                                                                    | baou. <b>activityd</b> e                                                                                                    | emo (2100)                                                                                                    | •                                                                                                |                                                                                                    |                                                                                                    |       |         |   |
| <b>i</b> | IN Io                     | gcat 🕍 M                                                                                                    | emory →"                                                                                                    | M CPU →                                                                                                    | · M GF                                                                                                    | PU →" 💧                                                                                                    | 🧧 Network →"                                                                                                    |                                                                                                    |                                                                                                  |                                                                                                    | Log level:                                                                                            | Debug | Q=Event | 8 |
| 8        | * <b>1</b> = 20 + 21 = 20 | 12-11 15<br>12-11 15<br>12-11 15<br>12-11 15<br>12-11 15<br>12-11 15<br>12-11 15<br>12-11 15<br>12-11 15<br>12-11 15<br>12-11 15<br>12-11 15 | 07:38.8<br>07:38.8<br>07:41.1<br>07:41.2<br>07:41.2<br>07:43.8<br>07:43.8<br>07:43.8<br>07:43.8<br>07:43.8<br>07:51.3<br>07:52.6<br>14:37.9 | 60         2100           60         2100           90         2100           20         2100           20         2100           20         2100           50         2100           50         2100           50         2100           30         2100           30         2100           30         2100 | 2100/in<br>2100/in<br>2100/in<br>2100/in<br>2100/in<br>2100/in<br>2100/in<br>2100/in<br>2100/in<br>2100/in<br>2100/in<br>2100/in | n.edu.b<br>n.edu.b<br>n.edu.b<br>n.edu.b<br>n.edu.b<br>n.edu.b<br>n.edu.b<br>n.edu.b<br>n.edu.b<br>n.edu.b<br>n.edu.b<br>n.edu.b | aou.activit<br>aou.activit<br>aou.activit<br>aou.activit<br>aou.activit<br>aou.activit<br>aou.activit<br>aou.activit<br>aou.activit<br>aou.activit<br>aou.activit<br>aou.activit | ydemo D/Event:<br>ydemo D/Event:<br>ydemo D/Event:<br>ydemo D/Event:<br>ydemo D/Event:<br>ydemo D/Event:<br>ydemo D/Event:<br>ydemo D/Event:<br>ydemo D/Event:<br>ydemo D/Event:<br>ydemo D/Event:<br>ydemo D/Event: | In the<br>In the<br>In the<br>In the<br>In the<br>In the<br>In the<br>In the<br>In the<br>In the | <pre>c onStart() c onResume() c onPause() c onDotop() e onStop() e onCreate() c onStart() c onResume() c onResume() c onResume() c onResume() c onRestart() c onRestart() c onStart()</pre> | event<br>event<br>event<br>() event<br>event<br>event<br>event<br>event<br>event<br>() event<br>event |       |         |   |
|          | <u>4</u> : Run            | ବ торо                                                                                                    | i 🛉 <u>6</u> : A                                                                                                    | Android Mo                                                                                                    | nitor                                                                                                    | 🗵 Tern                                                                                                    | minal 🛛 🧮 <u>O</u> : N                                                                                                    | lessages                                                                                                    |                                                                                                  |                                                                                                    |                                                                                                    |       |         |   |

Figure-51

Please note that the onRestart() event is now fired, followed by the onStart() and onResume() events.

This application uses logging feature of Android. To add logging support to ActivityDemo app, edit the file MainActivity.java to add the following import statement for the Log class:

#### import android.util.Log;

Logging is a valuable resource for debugging and learning Android. Android logging features are in the Log class of the android.util package. Some helpful methods in the android.util.Log class are shown in Table. We have used Log.d() method to print message in LogCat Window when particular event of activity fired.

| Method  | Purpose                  |
|---------|--------------------------|
| Log.e() | Log errors               |
| Log.w() | Log warnings             |
| Log.i() | Log information messages |
| Log.d() | Log debug messages       |
| Log.v() | Log verbose messages     |

Table-13

# 1.6 Context

As the name suggests, it is the context of current state of the application/object. It lets newly created objects understand what has been going on. Typically you call it other part to aet information regarding of your program (activity, package/application). The application Context is the central location for all top-level application functionality. The Context class can be used to manage applicationspecific configuration details as well as application-wide operations and data. Use the application Context to access settings and resources shared across multiple Activity instances.

#### **Retrieving the Application Context**

You can get the context by invoking getApplicationContext(), getContext(), getBaseContext() or this (when in the activity class). You can retrieve the Context for the current process using the getApplicationContext() method, like this: Context context = getApplicationContext();

#### **Uses of the Application Context**

After you have retrieved a valid application Context, it can be used to access application-wide features and services. Typical uses of context are:

1) Creating new views, adapters, listeners object

TextView tv = new TextView(getContext()); ListAdapter adapter = new SimpleCursorAdapter(getApplicationContext(), ...);

2) Retrieving Application Resources: You can retrieve application resources using the getResources() method of the application Context. The most straightforward way to retrieve a resource is by using its resource identifier, a unique number automatically generated within the R.java class. The following example retrieves a String instance from the application resources by its resource ID:

String greeting = getResources().getString(R.string.settings);

- 3) Retrieving Shared Application Preferences: You can retrieve shared application preferences using the getSharedPreferences() method of the application Context. The SharedPreferences class can be used to save simple application data, such as configuration settings.
- 4) Accessing Other Application Functionality Using Context: The application Context provides access to a number of other top-level application features. Here are a few more things you can do with the application Context:
  - Launch Activity instances
  - Inspect and enforce application permissions
  - Retrieve assets packaged with the application
  - Request a system service (for example, location service)
  - Manage private application files, directories, and databases

# **1.7 Activity Transition**

In the course of the lifetime of an Android application, the user might transition betweena numbers of different Activity instances. At times, there might be multiple Activity instanceson the activity stack. Developers need to pay attention to the lifecycle of eachActivity during these transitions.

Some Activity instancessuch as the application splash/startup screenare shownand then permanently discarded when the Main menu screen Activity takes over. The user cannot return to the splash screen Activity without re-launching the application.

Other Activity transitions are temporary, such as a child Activity displaying a dialogbox, and then returning to the original Activity (which was paused on the activity stackand now resumes). In this case, the parent Activity launches the child Activity and expects a result.

**Transitioning between Activities with Intents:** As previously mentioned, Android applications can have multiple entry points. There is nomain() function, such as you find in iPhone development. Instead, a specific Activitycan be designated as the main Activity to launch by default within the Android Manifest. xml file; Other Activities might be designated to launch under specific circumstances. For example, a music application might designate a generic Activity to launch by default from the Application menu, but also define specific alternative entry point Activities for accessing specific music playlists by playlist ID or artists by name.

Launching a New Activity by Class Name: You can start activities in several ways. The simplest method is to use the Application Context object to call the startActivity() method, which takes a single parameter, an Intent.

Intent (android.content.Intent) is an asynchronous message mechanism usedby the Android operating system to match task requests with the appropriate Activity or Service (launching it, if necessary) and to dispatch broadcast Intents events to the system at large.For now, though, we focus on Intents and how they are used with Activities.The following line of code calls the startActivity() method with an explicit

Intent.ThisIntent requests the launch of the target Activity named MyDrawActivity by its class.This class is implemented elsewhere within the package. startActivity(new Intent(getApplicationContext(), MyDrawActivity.class));

This line of code might be sufficient for some applications, which simply transition fromone Activity to the next. However, you can use the Intent mechanism in a much morerobust manner. For example, you can use the Intent structure to pass data betweenActivities.

**Creating Intents with Action and Data:** You've seen the simplest case to use Intent to launch a class by name. Intents need notspecify the component or class they want to launch explicitly. Instead, you can create anIntent Filter and register it within the Android Manifest file. The Android operating systemattempts to resolve the Intent requirements and launch the appropriate Activitybased on the filter criteria.

The guts of the Intent object are composed of two main parts: the action to be performedand the data to be acted upon. You can also specify action/data pairs using IntentAction types and Uri objects. An Uri object represents a string that gives the location and name of an object. Therefore, an Intent is basically saying "do this" (the action) to "that" (the Uri describingwhat resource to do the action to). The most common action types are defined in the Intent class, includingACTION\_MAIN (describes the main entry point of an Activity) and ACTION\_EDIT (used inconjunction with a Uri to the data edited). You also find Action types that generate integrationpoints with Activities in other applications, such as the Browser or Phone Dialer.

Launching an Activity Belonging to another Application: Initially, your application might be starting only Activities defined within its own package

However, with the appropriate permissions, applications might also launch external Activities within other applications. For example, a Customer Relationship Management(CRM) application might launch the Contacts application to browse the Contact database, choose a specific contact, and return that Contact's unique identifier to the CRMapplication for use.

Here is an example of how to create a simple Intent with a predefined Action(ACTION\_DIAL) to launch the Phone Dialer with a specific phone number to dial in theform of a simple Uri object:

Uri number = Uri.parse(tel:5555551212); Intent dial = new Intent(Intent.ACTION\_DIAL, number); startActivity(dial);

#### Check your progress-2

- a) There can be \_\_\_\_\_\_ activities in application are visible to the user at a time (A) One
   (B) Two
   (C) Three
   (D) Many
- b) You can use the \_\_\_\_\_\_to access settings and resources shared across multiple Activity instances.
- c) Which of the following you can do with Context
  - (A) Launch Activity instances
  - (B) Inspect and enforce application permissions
  - (C) Request a system service (for example, location service)
  - (D) All of the above
- d) Android logging features are in the Log class of the \_\_\_\_\_ package.
- e) The Intent object are composed of
  - (A) Action (B) Data (C) Both (A) and (B) (D) None of these
- f) You can get the context by invoking
  - (A) getApplicationContext()
  - (B) getContext()
  - (C)getBaseContext()
  - (D) Any of these
- g) The simplest method is to use the Application Context object to call the \_\_\_\_\_\_method, which takes a single parameter, an Intent

### 1.8 Let us sum up

In this unit you have learn all about android activity, important terminology. You have understand the life cycle of an activity through practical example and you have also lean about how to onfigure activity in AndroidManifest.xml file at the end of unit we have discuss activity transition.

# **1.9 Check your Progress: Possible Answers**

| 1-a) True            | 1-b) Activities         | 1-c) False               |  |
|----------------------|-------------------------|--------------------------|--|
| 1-d) onCreate()      | 1-e) android:name       |                          |  |
| 2-a) One             | 2-b) ApplicationContext | 2-c) (D)All of the above |  |
| 2-d) android.util    | 2-e) Both (A) and (B)   | 2-f) (D)Any of these     |  |
| 2-g) startActivity() |                         |                          |  |

# **1.10 Further Reading**

• http://developer.android.com/guide/appendix/g-app-intents.html.

# 1.11 Assignment

- What is activity? Explain activity life cycle
- Explain activity transition
- Write short note on activity state and activity events

# 1.12 Activity

• Write android activity using logging feature to demonstrate activity life cycle

Unit-2: Services 2

# **Unit Structure**

- 2.0 Learning Objectives
- 2.1 Introduction
- 2.2 Use of services
- 2.3 Creating a service
- 2.4 Start and Stop Service
- 2.5 Service Life Cycle
- 2.6 Creating your own Service
- 2.7 Let us sum up
- 2.8 Check your Progress: Possible Answers
- 2.9 Further Reading
- 2.10 Assignment
- 2.11 Activities

# 2.0 Learning Objectives

After studying this unit student will be able to

- Define service
- List the uses of services
- Create, start and stop service
- Understand service life cycle
- Create own service

# 2.1 Introduction

In Android a service is an application that runs in the background without any interaction with the user. For example, while using an application, you may want to download some file at the same time. In this case, the code that is downloading file has no need to interact with the user, and hence it can be run as a service. Services are also perfect for circumstances in which there is no need to present a user interface (UI) to the user. For example, consider an application that continually logs the geographical coordinates of the device. In this case, you can write a service to do that in the background. You can create your own services and use them to perform background tasks asynchronously.

To improve application responsiveness and performance, consider implementing a service to handle the task outside the main application lifecycle. Any Services exposed by an Android application must be registered in the Android Manifest file.

# 2.2 Uses Services

You can use services for different purposes. Generally, you use a service when no input is required from the user. Here are some circumstances in which you might want to implement or use an Android service:

• A weather, email, or social network app might implement a service to routinely check for updates.

- A photo or media app that keeps its data in sync online might implement a service to package and upload new content in the background when the device is idle.
- A video-editing app might offload heavy processing to a queue on its service in order to avoid affecting overall system performance for non-essential tasks.
- A news application might implement a service to "pre-load" content by downloading news stories in advance of when the user launches the application, to improve performance.

# 2.3 Creating a Service

To create service you must defined a class that extends the Service base class. Inside your service class, you have to implement four methods discussed below:

| Method           | Description                                                                                                    |  |
|------------------|----------------------------------------------------------------------------------------------------|--|
| onStartCommand() | <ul> <li>The system calls this method when another component, such as an activity, requests that the service be started, by calling startService().</li> <li>Once this method executes, the service is started and can run in the background indefinitely.</li> <li>It is your responsibility to stop the service when its work is done, by calling stopSelf() or stopService().</li> <li>If you only want to provide binding, you don't need to implement this method.</li> </ul> |  |
| onBind()         | <ul> <li>The system calls this method when another component wants to bind with the service by calling bindService().</li> <li>In your implementation of this method, you must provide an interface that clients use to communicate with the service, by returning an IBinder.</li> <li>If you don't want to allow binding, then you should return null.</li> </ul>                                                                                                    |  |
| onCreate()       | • The system calls this method when the service is first created, to perform one-time setup procedures before it                                                                                                    |  |

| Method      | Description                                                     |  |  |
|-------------|-----------------------------------------------------------------|--|--|
|             | calls either onStartCommand() or onBind().                      |  |  |
|             | • If the service is already running, this method is not called. |  |  |
| onDestroy() | • The system calls this method when the service is no longer    |  |  |
|             | used and is being destroyed.                                    |  |  |
|             | • This method should be implemented to clean up any             |  |  |
|             | resources such as threads, registered listeners, receivers,     |  |  |
|             | etc.                                                            |  |  |
|             | This is the last call the service receives.                     |  |  |

Table-14

# 2.4 Start and Stop a Service

You can use Intents and Activities to launch services using the startService() and bindService() methods. A service can essentially take two forms. The difference between two is as follows:

| startService()                                                                     | bindService()                                                                                                    |  |
|------------------------------------------------------------------------------------|----------------------------------------------------------------------------------------------------|--|
| A service is "started" when an application                                         | A service is "bound" when an application                                                                                                    |  |
| component starts it by calling                                                     | component binds to it by calling                                                                                                    |  |
| startService()                                                                     | bindService()                                                                                                    |  |
| Once started, a service can run in the                                             | A bound service runs only as long as                                                                                                    |  |
| background indefinitely, even if the                                               | another application component is bound                                                                                                    |  |
| component that started it is destroyed                                             | to it. Multiple components can bind to the                                                                                                    |  |
|                                                                                    |                                                                                                    |  |
|                                                                                    | service.                                                                                                    |  |
| Usually, a started service performs a                                              | service.<br>A bound service offers a client-server                                                                                                    |  |
|                                                                                    |                                                                                                    |  |
| single operation and does not return a                                             | A bound service offers a client-server                                                                                                    |  |
| single operation and does not return a result to the caller. For example, it might | A bound service offers a client-server interface that allows components to                                                                                       |  |
| single operation and does not return a result to the caller. For example, it might | A bound service offers a client-server<br>interface that allows components to<br>interact with the service, send requests,<br>get results, and even do so across |  |

Table-15

# 2.5 Service Life Cycle

Like an activity, a service has lifecycle callback methods that you can implement to monitor changes in the service's state and perform work at the appropriate times as discussed above. Below Figure illustrates the typical callback methods for a service for that are created by startService() and from those created by bindService.

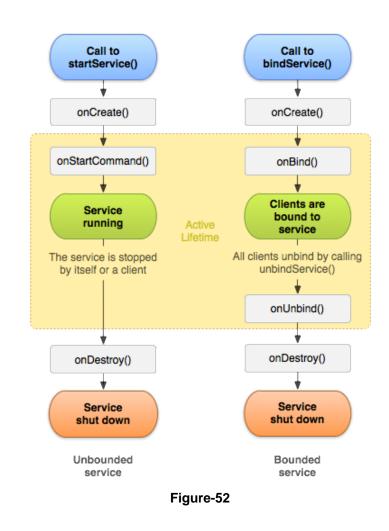

# 2.6 Creating your own service

We will create service to logs counter which starts from 1 and incremented by one at interval of one second. To do so perform following steps:

- 1. Create a New Android Studio Project with project name ServiceDemo and Main Activity name as ServiceActivity
- Add new service by right click on package and select New → Service →Service and click.

| v∰r Android → 😌 💠<br>▼ 🎦 app                                                                                                    | <u>\$</u> ≁ I*                                                                                              |                                        |                                                                                      |                                                                                                 |
|----------------------------------------------------------------------------------------------------|----------------------------------------------------------------------------------------------------|----------------------------------------|--------------------------------------------------------------------------------------|-------------------------------------------------------------------------------------------------|
| Imanifests     Imanifests     I | Copy as Plain Text                                                                                          |                                        | C Java Class Android resource file Android resource directory File Package C++ Class |                                                                                                 |
|                                                                                                    | Paste<br>Find Usages<br>Find in Path<br>Replace in Path<br>Analyze                                          | Alt+F7<br>Ctrl+Shift+F<br>Ctrl+Shift+R | C/C++ Source File C/C++ Header File  File File File File File File File              | files are open<br>n Everywhere with Double Shift<br>a file by name with Ctrl+Shift+N            |
|                                                                                                    | <u>R</u> efactor<br>Add to F <u>a</u> vorites<br>Show Image Thumbnails<br>Reformat Code                     | Ctrl+Shift+T                           |                                                                                      | Recent Files with Ctrl+E<br>Navigation Bar with Alt+Home<br>and Drop file(s) here from Explorer |
|                                                                                                    | Optimize Imports<br>Delete<br>Create 'Tests in 'in.edu.bao'                                                 |                                        | Image: Folder     Image: Fragment       Image: Fragment     Image: Fragment          |                                                                                                 |
|                                                                                                    | <ul> <li>Run 'Tests in 'in.edu.bao'</li> <li>Debug 'Tests in 'in.edu.bao'</li> <li>Local History</li> </ul> | Ctrl+Shift+F10                         |                                                                                      | Service                                                                                         |
|                                                                                                    | Synchronize 'servicesdemo'     Show in Explorer                                                             |                                        | i∰i Wear<br>I∰i Widget<br>I∰i XML                                                    |                                                                                                 |

Figure-53

3. In dialog box, Enter class name as TimerService as shown in figure and press finish Button.

| New Android Activity<br>Customize the Activity                               |                          | ×                                  |
|------------------------------------------------------------------------------|--------------------------|------------------------------------|
| Creates a new service component and adds it to your Android m<br>Class Name: | anifest.<br>TimerService |                                    |
|                                                                              | C Exported               | C Enabled                          |
|                                                                              |                          |                                    |
|                                                                              |                          | Previous Next Cancel <u>Finish</u> |

Figure-54

4. Write following code inside TimerService class

package in.edu.baou.servicesdemo;

import android.util.Log; import android.widget.Toast;

import java.util.Timer; import java.util.TimerTask;

```
public class TimerService extends Service {
  int counter = 0;
  Timer timer = new Timer();
  public TimerService() {
  }
  @Override
  public IBinderonBind(Intent intent) {
    return null;
  }
  @Override
  public int onStartCommand(Intent intent, int flags, int startId) {
Toast.makeText(this, "Service Started!", Toast.LENGTH_LONG).show();
timer.scheduleAtFixedRate(new TimerTask() {
       public void run() {
Log.d("MyService", String.valueOf(++counter));
    , 0, 1000);
    return START_STICKY;
  }
  @Override
  public void onDestroy() {
super.onDestroy();
    if (timer != null){
timer.cancel();
    }
Toast.makeText(this, "Service Destroyed!", Toast.LENGTH_LONG).show();
  }
}
```

```
5. In android_service.xml file add the following statements in bold
```

```
<RelativeLayoutxmIns:android="http://schemas.android.com/apk/res/android"
xmIns:tools="http://schemas.android.com/tools"
android:layout_width="match_parent"
android:layout_height="match_parent"
android:paddingLeft="@dimen/activity_horizontal_margin"
android:paddingRight="@dimen/activity_horizontal_margin"
android:paddingTop="@dimen/activity_vertical_margin"
android:paddingBottom="@dimen/activity_vertical_margin"
tools:context=".ServiceActivity">
```

```
<TextViewandroid:text="Service Demonstration"
android:layout_width="match_parent"
android:layout_height="wrap_content"
android:id="@+id/textView" />
```

```
<Button
android:layout_width="match_parent"
```

android:layout\_height="wrap\_content" android:text="Start Timer Service" android:id="@+id/btnStartTimer" android:layout\_alignParentLeft="true" android:layout\_alignParentStart="true" android:layout\_below="@+id/textView" />

<Button

android:layout\_width="match\_parent" android:layout\_height="wrap\_content" android:text="Stop Timer Service" android:id="@+id/btnStopTimer" android:layout\_below="@+id/btnStartTimer" android:layout\_alignParentLeft="true" android:layout\_alignParentStart="true" />

</RelativeLayout>

}

6. Add the following statements in bold to the ServiceActivity.java file:

package in.edu.baou.servicesdemo;

import android.content.Intent; import android.view.View; import android.widget.Button; public class ServiceActivity extends ActionBarActivity {

Button startTimer, stopTimer;

```
@Override
protected void onCreate(Bundle savedInstanceState) {
super.onCreate(savedInstanceState);
setContentView(R.layout.activity_service);
```

```
startTimer = (Button)findViewById(R.id.btnStartTimer);
stopTimer = (Button)findViewById(R.id.btnStopTimer);
```

```
startTimer.setOnClickListener(new View.OnClickListener() {
    @Override
    public void onClick(View v) {
    startService(new Intent(getBaseContext(), TimerService.class));
    }
    });
    stopTimer.setOnClickListener(new View.OnClickListener() {
        @Override
        public void onClick(View v) {
        stopService(new Intent(getBaseContext(), TimerService.class));
    }
}
```

});

}

 Press Shift+F10 or 'Run App' button in taskbar. It will launch following dialog box. Press OK.

| 👳 Device Chooser           |          |           |            | ×             |
|----------------------------|----------|-----------|------------|---------------|
| O Choose a running device  |          |           |            |               |
| Device                     |          | State     | Compatible | Serial Number |
|                            |          |           |            |               |
|                            |          |           |            |               |
|                            |          |           |            |               |
|                            | Nothing  | j to show |            |               |
|                            |          |           |            |               |
|                            |          |           |            |               |
|                            |          |           |            |               |
|                            |          |           |            |               |
|                            |          |           |            |               |
| • Launch emulator          |          |           |            |               |
| Android virtual device:    | MyAvd    |           |            | <b>•</b>      |
| Use same device for future | launches |           |            |               |
|                            |          |           | ОК Са      | ncel Help     |
|                            |          |           |            |               |

Figure-55

 It will open activity in emulator as shown below. Clicking the START TIMER SERVICE button will start the service as shown below. To stop the service, click the STOP TIMER SERVICE.

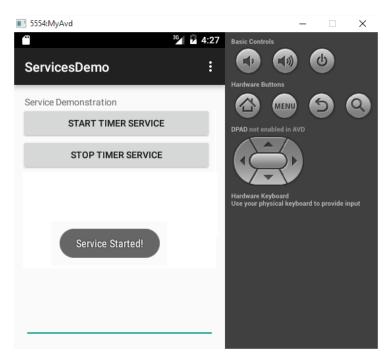

Figure-56

9. Once service is started, you can see counter value incremented by in LogCat window

|                 | Emulator MyAvd Android 6.0, API 23 🔽 in.edu.baou.servicesdemo (8697)  |                                                              |      |
|-----------------|-----------------------------------------------------------------------|--------------------------------------------------------------|------|
| io              | ITÃ logcat Memory →* MCCPU →* MCCPU →*                                | Log level: Verbose 🔽 🔍 🔍 Regex Show only selected applicatio | n s  |
| 0]<br>0]<br>(3) |                                                                       |                                                              |      |
| 0               | 12-31 16:36:27.270 8697-16043/in.edu.baou.servicesdemo D/MyService: 6 |                                                              |      |
|                 | 12-31 16:36:28.270 8697-16043/in.edu.baou.servicesdemo D/MyService: 7 |                                                              |      |
| 8               | 12-31 16:36:29.270 8697-16043/in.edu.baou.servicesdemo D/MyService: 8 |                                                              |      |
|                 | 12-31 16:36:30.270 8697-16043/in.edu.baou.servicesdemo D/MyService: 9 |                                                              |      |
| Þ               | 4: Run 🔮 TODO 🛛 🛉 6: Android Monitor 💷 Terminal 🔟 0: Messages         | 📭 Event Log 🔳 Gradie Co                                      | onso |
| Ses             | sion 'app': Launched on MyAvd [emulator-5554] (9 minutes ago)         | 13:1 CRLF+ UTF-8+ Context: <no context=""></no>              |      |

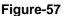

#### Explanation

- ⇒ Inside project layout file we created two buttons to start and stop service with ID btnStartTimer and btnStopTimer..
- ⇒ Inside ServiceActivity we define two button objects that represents button in layout file.
- $\Rightarrow$  The findViewByID() method is used to take reference of button.
- ⇒ Button clicked event is handled by onClick() method of OnClickListener associated to button using setOnClickListener().
- Inside TimerService class we define counter variable which initialized to zero at the start of service and increment by one every one second using Timer class scheduledAtFixedRate() Method.
- ⇒ The value of counter is logs inside LogCat window using Log.d() Method with tag "MyService".
- ➡ Toast is temporary message displayed on screen such as "Service Started" in step-8 and is displayed using makeText method of Toast class.

#### Check you progress-1

- a) Services are perfect for circumstances in which there are no need to present a user interface (UI) to the user. (True/False)
- b) You can use Intents and Activities to launch services using the \_\_\_\_\_ methods.
- (A) startService() (B) bindService()
- (C) Either (A) or (B) (D) None of these
- c) Once \_\_\_\_\_ method executes, the service is started and can run in the background indefinitely.
- d) A service is "bound" when an application component binds to it by calling \_

- e) Generally, you use a service when to interact with the user.
- f) Any Services exposed by an Android application must be registered in the Android Manifest file.

## 2.7 Let us sum up

In this unit we have learn about service, uses of services, how to create, start and stop services. We have also discussed service life cycle and demonstrated how to create your own service.

## 2.8 Check your Progress: Possible Answers

- 1-a) True
- 1-b) (C) Either (A) or (B)
- 1-c) onStartCommand()
- 1-d) bindService()
- 1-e) False
- 1-f) True

## 2.9 Further Reading

1. https://developer.android.com/reference/android/app/Service

## 2.10 Assignment

- Differentiate between startService() and bindService()
- Explain service life cycle
- List uses of services

## 2.11 Activity

• Creating your own service

Unit-3: Intent 3

## **Unit Structure**

4.0 Learning Objectives

- 4.1 Introduction
- 4.2 Intent Structure
- 4.3 Other Operations on Intent
- 4.4 Types of Intent
- 4.5 Intent Resolution
- 4.6 Example of Intent
- 4.7 Explanation of Example
- 4.8 Standard Activity Actions
- 4.9 Standard Broadcast Actions
- 4.10 Let us sum up
- 4.11 Check your Progress: Possible Answers
- 4.12 Further Reading
- 4.13 Assignment
- 4.14 Activity

## 3.0 Learning Objective

After studying this unit, the student should be able to

- Understand the structure of an Intent
- Perform operations on Intent
- List the types of Intent
- Know what is Intent Resolution?
- Give example of Intent
- List standard Activity Actions
- List standard Broadcast Actions

## 3.1 Introduction

Intent is an abstract description of an operation to be performed. It can be used to launch an Activity, broadcastIntent to send it to any interested BroadcastReceiver components, and to communicate with a background Service.

Intent provides a facility for performing late runtime binding between the codes in different applications. Its most significant use is in the launching of activities, where it can be thought of as the glue between activities. It is basically a passive data structure holding an abstract description of an action to be performed.

## **3.2 Intent Structure**

The intent has primary attributes which are mandatory and secondary attributes which are optional.

#### **Primary Attributes**

Primary Attributes: The primary pieces of information in intent are:

- 1. **Action:** The general action to be performed, such as ACTION\_VIEW, ACTION\_EDIT, ACTION\_MAIN, etc.
- 2. **Data:** The data to operate on, such as a person record in the contacts database, expressed as an Uri.

Some examples of action/data pairs are:

- ACTION\_VIEW content://contacts/people/9:Display information about the person whose identifier is "9".
- ACTION\_DIAL content://contacts/people/9 :Display the phone dialer with the person filled in.
- ACTION\_VIEW *tel:123*: Display the phone dialer with the given number filled in. Note how the VIEW action does what is considered the most reasonable thing for a particular URI.
- ACTION\_DIAL *tel:123* : Display the phone dialer with the given number filled in.
- ACTION\_EDIT content://contacts/people/9: Edit information about the person whose identifier is "9".
- ACTION\_VIEW content://contacts/people/: Display a list of people, which the user can browse through. This example is a typical top-level entry into the Contacts application, showing you the list of people. Selecting a particular person to view would result in a new intent {ACTION\_VIEWcontent://contacts/people/N } being used to start an activity to display that person.

#### **Secondary Attributes**

In addition to these primary attributes, there are a number of secondary attributes that you can also include with intent:

- Category: Gives additional information about the action to execute. For example, CATEGORY\_LAUNCHERmeans it should appear in the Launcher as a top-level application, while CATEGORY\_ALTERNATIVE means it should be included in a list of alternative actions the user can perform on a piece of data.
- **Type:** Specifies an explicit type (a MIME type) of the intent data. Normally the type is inferred from the data itself. By setting this attribute, you disable that evaluation and force an explicit type.
- **Component:** Specifies an explicit name of a component class to use for the intent. Normally this is determined by looking at the other information in the intent (the action, data/type, and categories) and matching that with a component that can handle it. If this attribute is set then none of the evaluation is performed, and this

component is used exactly as is. By specifying this attribute, all of the other Intent attributes become optional.

• Extras: This is a Bundle of any additional information. This can be used to provide extended information to the component. For example, if we have a action to send an e-mail message, we could also include extra pieces of data here to supply a subject, body, etc.

## 3.3 Other Operations on Intent

Here are some examples of other operations you can specify as intents using these additional parameters:

- ACTION\_MAIN with category CATEGORY\_HOME: Launch the home screen.
- ACTION\_GET\_CONTENT with MIME type vnd.android.cursor.item/phone: Display the list of people's phone numbers, allowing the user to browse through them and pick one and return it to the parent activity.
- ACTION\_GET\_CONTENT with MIME type \*/\* and category CATEGORY\_OPENABLE: Display all pickers for data that can be opened and allowing the user to pick one of them and then some data inside of it and returning the resulting URI to the caller. This can be used, for example, in an email application to allow the user to pick some data to include as an attachment.

There are a variety of standard Intent action and category constants defined in the Intent class, but applications can also define their own, for example, the standard ACTION\_VIEW is called "android.intent.action.VIEW".

## 3.4 Types of Intent

There are two primary forms of intents you will use.

• **Explicit Intents** have specified a component which provides the exact class to be run. Often these will not include any other information, simply being a way for an application to launch various internal activities it has as the user interacts with the application.

• **Implicit Intents** have not specified a component; instead, they must include enough information for the system to determine which of the available components is best to run for that intent.

## 3.5 Intent Resolution

When using implicit intents, given such an arbitrary intent we need to know what to do with it. This is handled by the process of Intent resolution, which maps an Intent to an Activity, BroadcastReceiver, or Service that can handle it.

The intent resolution mechanism basically revolves around matching Intent against all of the <intent-filter> descriptions in the installed application packages.

There are three pieces of information in the Intent that are used for resolution: the action, type, and category. Using this information, a query is done on the PackageManager for a component that can handle the intent. The appropriate component is determined based on the intent information supplied in the AndroidManifest.xml file as follows:

- The action, if given, must be listed by the component as one it handles.
- The type is retrieved from the Intent's data, if not already supplied in the Intent. Like the action, if a type is included in the intent (either explicitly or implicitly in its data), then this must be listed by the component as one it handles.
- For data that is not a content: URI and where no explicit type is included in the Intent, instead the scheme of the intent data (such as http: or mailto:) is considered. Again like the action, if we are matching a scheme it must be listed by the component as one it can handle.
- The categories, if supplied, must all be listed by the activity as categories it handles. That is, if you include the categories CATEGORY\_LAUNCHER and CATEGORY\_ALTERNATIVE, then you will only resolve to components with an intent that lists both of those categories. Activities will very often need to support the CATEGORY\_DEFAULT so that they can be found by startActivity.

#### 3.6 Example of Intent

For example, consider the Note Pad sample application that allows a user to browse through a list of notes data and view details about individual items.

<manifest xmlns:android="http://schemas.android.com/apk/res/android" package="in.edu.baou.notepad">

<application android:icon="@drawable/app\_notes"android:label="@string/app\_name"> <provider class=".NotePadProvider"android:authorities="in.edu.baou.provider.NotePad" />

<activity class=".NotesList" android:label="@string/title\_notes\_list"> <intent-filter>

<action android:name="android.intent.action.MAIN" />

```
<category android:name="android.intent.category.LAUNCHER" />
```

</intent-filter>

<intent-filter>

<action android:name="android.intent.action.VIEW" />

<action android:name="android.intent.action.EDIT" />

<action android:name="android.intent.action.PICK" />

<category android:name="android.intent.category.DEFAULT" />

<data android:mimeType="vnd.android.cursor.dir/vnd.google.note" />

</intent-filter>

<intent-filter>

<action android:name="android.intent.action.GET\_CONTENT" /> <category android:name="android.intent.category.DEFAULT" />

<data android:mimeType="vnd.android.cursor.item/vnd.google.note" />

</intent-filter>

</activity>

<activity class=".NoteEditor" android:label="@string/title\_note">

<intent-filter android:label="@string/resolve\_edit">

<action android:name="android.intent.action.VIEW" />

<action android:name="android.intent.action.EDIT" />

<category android:name="android.intent.category.DEFAULT" />

<data android:mimeType="vnd.android.cursor.item/vnd.google.note" />

</intent-filter>

<intent-filter>

<action android:name="android.intent.action.INSERT" /> <category android:name="android.intent.category.DEFAULT" /> <data android:mimeType="vnd.android.cursor.dir/vnd.google.note" />

### 3.7 Explanation of Example

In above example, the first activity, in.edu.baou.provider.notepad,NotesList, serves as our main entry into the app. It can do three things as described by its three intent templates:

<intent-filter>

```
<action android:name="android.intent.action.MAIN" />
```

```
<category android:name="android.intent.category.LAUNCHER" />
```

</intent-filter>

This provides a top-level entry into the NotePad application: the standard MAIN action is a main entry point (not requiring any other information in the Intent), and the LAUNCHER category says that this entry point should be listed in the application launcher.

<intent-filter>

```
<action android:name="android.intent.action.VIEW" />
<action android:name="android.intent.action.EDIT" />
<action android:name="android.intent.action.PICK" />
<category android:name="android.intent.category.DEFAULT" />
<data android:mimeType="vnd.android.cursor.dir/vnd.google.note" />
</intent-filter>
```

This declares the things that the activity can do on a directory of notes. The type being supported is with the given <type> tag, where vnd.android.cursor.dir/vnd.google.note is a URI from which a Cursor of zero or more items (vnd.android.cursor.dir) can be retrieved which holds our note pad data (vnd.google.note). The activity allows the user to view or edit the directory of data (via the VIEW and EDIT actions), or to pick a particular note and return it to the caller (via the PICK action). Note also the DEFAULT category supplied here: this is required for the startActivity method to resolve your activity when its component name is not explicitly specified.

#### <intent-filter>

<action android:name="android.intent.action.GET\_CONTENT" /> <category android:name="android.intent.category.DEFAULT" /> <data android:mimeType="vnd.android.cursor.item/vnd.google.note" /> </intent-filter>

This filter describes the ability to return to the caller a note selected by the user without needing to know where it came from. The data type vnd.android.cursor.item/vnd.google.note is a URI from which a Cursor of exactly one (vnd.android.cursor.item) item can be retrieved which contains our note pad data (vnd.google.note). The GET\_CONTENT action is similar to the PICK action, where the activity will return to its caller a piece of data selected by the user. Here, however, the caller specifies the type of data they desire instead of the type of data the user will be picking from.

Given these capabilities, the following intents will resolve to the NotesList activity:

- { action=android.app.action.MAIN } matches all of the activities that can be used as top-level entry points into an application.
- { action=android.app.action.MAIN, category=android.app.category.LAUNCHER
   } is the actual intent used by the Launcher to populate its top-level list.
- { action=android.intent.action.VIEW data=content://com.google.provider.NotePad/notes } displays a list of all the notes under "content://com.google.provider.NotePad/notes", which the user can browse through and see the details on.

#### • { action=android.app.action.PICK

data=content://com.google.provider.NotePad/notes } provides a list of the notes under "content://com.google.provider.NotePad/notes", from which the user can pick a note whose data URL is returned back to the caller.

#### • { action=android.app.action.GET\_CONTENT

**type=vnd.android.cursor.item/vnd.google.note }** is similar to the pick action, but allows the caller to specify the kind of data they want back so that the system can find the appropriate activity to pick something of that data type.

 The second activity, in.edu.baou.notepad.NoteEditor, shows the user a single note entry and allows them to edit it. It can do two things as described by its two intent templates:

<intent-filter android:label="@string/resolve\_edit"> <action android:name="android.intent.action.VIEW" /> <action android:name="android.intent.action.EDIT" /> <category android:name="android.intent.category.DEFAULT" /> <data android:mimeType="vnd.android.cursor.item/vnd.google.note" /> </intent-filter>

The first, primary, purpose of this activity is to let the user interact with a single note, as described by the MIME type vnd.android.cursor.item/vnd.google.note. The activity can either VIEW a note or allow the user to EDIT it. Again we support the DEFAULT category to allow the activity to be launched without explicitly specifying its component.

#### <intent-filter>

<action android:name="android.intent.action.INSERT" /> <category android:name="android.intent.category.DEFAULT" /> <data android:mimeType="vnd.android.cursor.dir/vnd.google.note" /> </intent-filter>

The secondary use of this activity is to insert a new note entry into an existing directory of notes. This is used when the user creates a new note: the INSERT action is executed on the directory of notes, causing this activity to run and have the user create the new note data which it then adds to the content provider.

Given these capabilities, the following intents will resolve to the NoteEditor activity:

- {action=android.intent.action.VIEW
   data=content://in.edu.baou.provider.NotePad/notes/{ID}} shows the user the content of note {ID}.
- { action=android.app.action.EDIT data=content://in.edu.baou.provider.NotePad/notes/{ID} } allows the user to edit the content of note {ID}.
- { action=android.app.action.INSERT data=content://in.edu.baou.provider.NotePad/notes } creates a new, empty note in the notes list at "content://com.google.provider.NotePad/notes" and allows the user to edit it. If they keep their changes, the URI of the newly created note is returned to the caller.
- The last activity, com.android.notepad.TitleEditor, allows the user to edit the title of a note. This could be implemented as a class that the application directly invokes (by explicitly setting its component in the Intent), but here we show a way you can publish alternative operations on existing data:

<intent-filter android:label="@string/resolve\_title">

<action android:name="com.android.notepad.action.EDIT\_TITLE" />

<category android:name="android.intent.category.DEFAULT" />

<category android:name="android.intent.category.ALTERNATIVE" />

<category android:name="android.intent.category.SELECTED\_ALTERNATIVE" /> <data android:mimeType="vnd.android.cursor.item/vnd.google.note" /> </intent-filter>

- In the single intent template here, we have created our own private action calledcom.android.notepad.action.EDIT\_TITLE which means to edit the title of a note. It must be invoked on a specific note like the previous view and edit actions, but here displays and edits the title contained in the note data.
- In addition to supporting the default category as usual, our title editor also supports two other standard categories: ALTERNATIVE and SELECTED\_ALTERNATIVE. Implementing these categories allows others to find the special action it provides without directly knowing about it, through the PackageManager.gueryIntentActivityOptions(ComponentName, Intent[], Intent. int) method. often build items or more to dynamic menu with Menu.addIntentOptions(int, int, int, ComponentName, Intent[], Intent, int,

MenuItem[]). Note that in the intent template here was also supply an explicit name for the template (via android:label="@string/resolve\_title") to better control what the user sees when presented with this activity as an alternative action to the data they are viewing.

- Given these capabilities, the following intent will resolve to the TitleEditor activity:
- {action=com.android.notepad.action.EDIT\_TITLE data=content://com.google.provider.NotePad/notes/{ID}} displays and allows the user to edit the title associated with note {ID}.

## 3.8 Standard Activity Actions

These are the current standard actions that Intent defines for launching activities (usually through Context#startActivity. The most important, and by far most frequently used, are ACTION\_MAIN and ACTION\_EDIT.

| ACTION_MAIN        | ACTION_DIAL   | ACTION_RUN           |
|--------------------|---------------|----------------------|
| ACTION_VIEW        | ACTION_CALL   | ACTION_SYNC          |
| ACTION_ATTACH_DATA | ACTION_SEND   | ACTION_PICK_ACTIVITY |
| ACTION_EDIT        | ACTION_SENDTO | ACTION_SEARCH        |
| ACTION_PICK        | ACTION_ANSWER | ACTION_WEB_SEARCH    |
| ACTION_CHOOSER     | ACTION_INSERT | ACTION_FACTORY_TEST  |
| ACTION_GET_CONTENT | ACTION_DELETE |                      |

## 3.9 Standard Broadcast Actions

These are the current standard actions that Intent defines for receiving broadcasts (usually through registerReceiver or a <receiver> tag in a manifest).

ACTION\_TIME\_TICK ACTION\_TIME\_CHANGED ACTION\_TIMEZONE\_CHANGED ACTION\_BOOT\_COMPLETED ACTION\_PACKAGE\_ADDED ACTION\_PACKAGE\_CHANGED ACTION\_PACKAGE\_REMOVED ACTION\_PACKAGE\_RESTARTED ACTION\_PACKAGE\_DATA\_CLEARED ACTION\_PACKAGES\_SUSPENDED ACTION\_PACKAGES\_UNSUSPENDED ACTION\_UID\_REMOVED ACTION\_BATTERY\_CHANGED ACTION\_POWER\_CONNECTED ACTION\_POWER\_DISCONNECTED ACTION\_SHUTDOWN

#### Check your progress-1

- Intent provides a facility for performing late runtime binding between the codes in similar applications. (True/False)
- Which of the following is a type of intent
  - (A) Primary (B) Secondary (C) Both (A) and (B) (D) Neither (A) nor (B)
- Which of the following pieces of information is used for intent resolution?
   (A) Action (B) Type (C) Category (D) All of these
- The intent has secondary attributes which are optional
- Which of the following is standard activity action?
  - (A) ACTION\_MAIN (B) ACTION\_VIEW (C) ACTION\_EDIT (D) All of these
- Intent is an abstract description of an operation to be performed

## 3.10 Let us sum up

In this unit we have learned about the structure of Intent, what type of operation can be performed on Intent, types of Intent, Intent Resolution, take example of Intent, discussed standard Activity actions and standard broadcast actions.

## 3.11 Check your Progress: Possible Answers

| 1-a) False1-b) (C) Both (A) and (B)1-c) (D) All of these |
|----------------------------------------------------------|
|----------------------------------------------------------|

1-d) True1-e) All of these 1-f) True

## 3.12 Further Reading

• https://developer.android.com/reference/android/content/Intent

## 3.13 Assignment

- Write detailed note on Intent
- Explain types of intent
- What is Intent Resolution?
- List standard activity actions and standard broadcast actions

# Unit-4: Permissions 4

## **Unit Structure**

- 4.0 Learning Objectives
- 4.1 Introduction
- 4.2 Permission approval
- 4.3 Request prompts for dangerous permissions
- 4.4 Permission for optional hardware features
- 4.5 Custom App Permission
- 4.6 Permission Protection Level
- 4.7 How to view App's permission?
- 4.8 Let us sum up
- 4.9 Check your Progress: Possible Answers
- 4.10 Further Reading
- 4.11 Assignment
- 4.12 Activity

## 4.0 Learning Objectives

After studying this unit, students will be able to:

- Define permission
- · List different types of permission and their uses
- Define custom app permission
- Understand various permission protection levels

### 4.1 Introduction

The purpose of a *permission* is to protect the privacy of an Android user. Android apps must request permission to access sensitive user data (such as contacts and SMS), as well as certain system features (such as camera and internet). Depending on the feature, the system might grant the permission automatically or might prompt the user to approve the request.

A central design point of the Android security architecture is that no app, by default, has permission to perform any operations that would adversely impact other apps, the operating system, or the user. This includes reading or writing the user's private data (such as contacts or emails), reading or writing another app's files, performing network access, keeping the device awake, and so on.

This unit provides an overview of how Android permissions work, including: how permissions are presented to the user, the difference between install-time and runtime permission requests, how permissions are enforced, and the types of permissions and their groups.

## 4.2 Permission Approval

An app must publicize the permissions it requires by including <uses-permission> tags in the app manifest. For example, an app that needs to send SMS messages would have this line in the manifest:

<manifest xmlns:android="http://schemas.android.com/apk/res/android"

package="com.example.snazzyapp">

<uses-permission android:name="android.permission.SEND\_SMS"/>

```
<application ...>
```

```
</application>
```

</manifest>

. . .

If your app lists normal permissions in its manifest (that is, permissions that don't pose much risk to the user's privacy or the device's operation), the system automatically grants those permissions to your app.

If your app lists dangerous permissions in its manifest (that is, permissions that could potentially affect the user's privacy or the device's normal operation), such as the SEND\_SMS permission above, the user must explicitly agree to grant those permissions.

## 4.3 Request prompts for dangerous permissions

Only dangerous permissions require user agreement. The way Android asks the user to grant dangerous permissions depends on the version of Android running on the user's device, and the system version targeted by your app.

#### Runtime requests (Android 6.0 and higher)

If the device is running Android 6.0 (API level 23) or higher, and the app's targetSdkVersion is 23 or higher, the user isn't notified of any app permissions at install time. Your app must ask the user to grant the dangerous permissions at runtime. When your app requests permission, the user sees a system dialog as shown in figure 1 telling the user which permission group your app is trying to access. The dialog includes a Deny and Allow button.

If the user denies the permission request, the next time your app requests the permission, the dialog contains a checkbox that, when checked, indicates the user doesn't want to be prompted for the permission again as shown in figure 2.

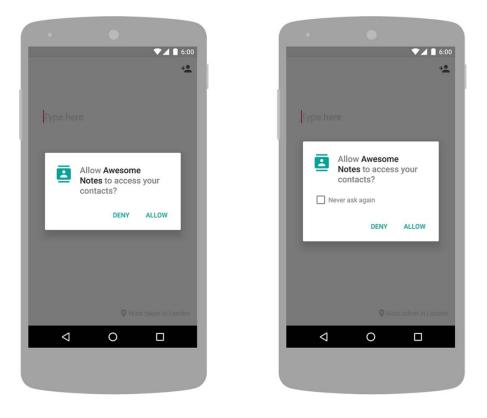

#### Figure-58

If the user checks the Never ask again box and taps Deny, the system no longer prompts the user if you later attempt to requests the same permission.

Even if the user grants your app the permission it requested you cannot always rely on having it. Users also have the option to enable and disable permissions one-byone in system settings. You should always check for and request permissions at runtime to guard against runtime errors (SecurityException).

#### Install-time requests (Android 5.1.1 and below)

If the device is running Android 5.1.1 (API level 22) or lower, or the app's targetSdkVersion is 22 or lower while running on any version of Android, the system automatically asks the user to grant all dangerous permissions for your app at install-time as shown in figure 2.

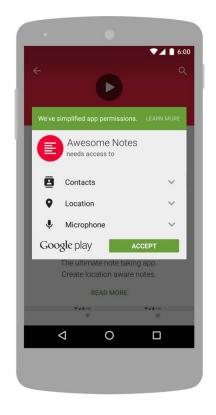

#### Figure-59

If the user clicks Accept, all permissions the app requests are granted. If the user denies the permissions request, the system cancels the installation of the app.

If an app update includes the need for additional permissions the user is prompted to accept those new permissions before updating the app.

## 4.4 Permissions for optional hardware features

Access to some hardware features such as Bluetooth or the camera requires app permission. However, not all Android devices actually have these hardware features. So if your app requests the CAMERA permission, it's important that you also include the <uses-feature> tag in your manifest to declare whether or not this feature is actually required. For example:

<uses-feature android:name="android.hardware.camera" android:required="false" />

If you declare android:required="false" for the feature, then Google Play allows your app to be installed on devices that don't have the feature. You then must check if the current device has the feature at runtime by calling PackageManager.hasSystemFeature(), and gracefully disable that feature if it's not available.

If you don't provide the <uses-feature> tag, then when Google Play sees that your app requests the corresponding permission, it assumes your app requires this feature. So it filters your app from devices without the feature, as if you declared android:required="true" in the <uses-feature> tag.

## 4.5 Custom App Permission

Permissions aren't only for requesting system functionality. Services provided by apps can enforce custom permissions to restrict who can use them.

#### Activity permission enforcement

Permissions applied using the android:permission attribute to the <activity> tag in the manifest restrict who can start that Activity. The permission is checked during Context.startActivity() and Activity.startActivityForResult(). If the caller doesn't have the required permission then SecurityException is thrown from the call.

#### Service permission enforcement

Permissions applied using the android:permission attribute to the <service> tag in the manifest restrict who can start or bind to the associated Service. The permission is checked during Context.startService(), Context.stopService() and Context.bindService(). If the caller doesn't have the required permission then SecurityException is thrown from the call.

#### **Broadcast permission enforcement**

Permissions applied using the android:permission attribute to the <receiver> tag restrict who can send broadcasts to the associated BroadcastReceiver. The permission is checked after Context.sendBroadcast() returns, as the system tries to deliver the submitted broadcast to the given receiver. As a result, a permission failure doesn't result in an exception being thrown back to the caller; it just doesn't deliver the Intent.

In the same way, a permission can be supplied to Context.registerReceiver() to control who can broadcast to a programmatically registered receiver. Going the other way, a permission can be supplied when calling Context.sendBroadcast() to restrict which broadcast receivers are allowed to receive the broadcast.

Note that both a receiver and a broadcaster can require permission. When this happens, both permission checks must pass for the intent to be delivered to the associated target.

#### **Content Provider permission enforcement**

Permissions applied using the android:permission attribute to the <provider> tag restrict who can access the data in a ContentProvider. Unlike the other components, there are two separate permission attributes you can set: android:readPermission restricts who can read from the provider, and android:writePermission restricts who can write to it. Note that if a provider is protected with both a read and write permission, holding only the write permission doesn't mean you can read from a provider.

The permissions are checked when you first retrieve a provider and as you perform operations on the provider.

Using ContentResolver.query() requires holding the read permission;

using ContentResolver.insert(), ContentResolver.update(), ContentResolver.delete() requires the write permission. In all of these cases, not holding the required permission results in a SecurityException being thrown from the call.

#### **URI permissions**

The standard permission system described so far is often not sufficient when used with content providers. A content provider may want to protect itself with read and write permissions, while its direct clients also need to hand specific URIs to other apps for them to operate on. A typical example is attachments in a email app. Access to the emails should be protected by permissions, since this is sensitive user data. However, if a URI to an image attachment is given to an image viewer, that image viewer no longer has permission to open the attachment since it has no reason to hold a permission to access all email.

The solution to this problem is per-URI permissions: when starting an activity or returning а result to an activity, the caller can set Intent.FLAG GRANT READ URI PERMISSION and/or Intent.FLAG\_GRANT\_WRITE\_URI\_PERMISSION. This grants the receiving activity permission access the specific data URI in the intent, regardless of whether it has any permission to access data in the content provider corresponding to the intent.

This mechanism allows a common capability-style model where user interaction (such as opening an attachment or selecting a contact from a list) drives ad-hoc granting of fine-grained permission. This can be a key facility for reducing the permissions needed by apps to only those directly related to their behavior.

To build the most secure implementation that makes other apps accountable for their actions within yor app, you should use fine-grained permissions in this manner and declare your app's support for it with the android:grantUriPermissions attribute or <grant-uri-permissions> tag.

#### Other permission enforcement

Arbitrarily fine-grained permissions can be enforced at any call into a service. This is accomplished with the Context.checkCallingPermission() method. Call with a desired permission string and it returns an integer indicating whether that permission has been granted to the current calling process. Note that this can only be used when you are executing a call coming in from another process, usually through an IDL interface published from a service or in some other way given to another process.

There are a number of other useful ways to check permissions. If you have the process ID (PID) of another process, you can use the Context.checkPermission() method to check a permission against that PID. If you have the package name of

another app, you can use the PackageManager.checkPermission() method to find out whether that particular package has been granted a specific permission.

#### Check your progress-1

- a) What is purpose of permission?
- b) Every apphas by default, permission to perform any operations that would adversely impact other apps, the operating system, or the user (True/False)
- c) An app must publicize the permissions it requires by including \_\_\_\_\_tags in the app manifest.
- d) In mobile with Android 6.0 and higher, the request for permission is requested to user at \_\_\_\_\_\_
  - (A) Runtime (B) Install-time (C) Either (A) or (B) (D) Neither (A) nor (B)
- e) Services provided by apps can enforce custom permissions to restrict who can use them.

## **4.6 Permission Protection levels**

Permissions are divided into several protection levels. The protection level affects whether runtime permission requests are required.

There are three protection levels that affect third-party apps: normal, signature, and dangerous permissions.

#### **Normal permissions**

Normal permissions cover areas where your app needs to access data or resources outside the app's sandbox, but where there's very little risk to the user's privacy or the operation of other apps. For example, permission to set the time zone is a normal permission. If an app declares in its manifest that it needs a normal permission, the system automatically grants the app that permission at install time. The system doesn't prompt the user to grant normal permissions, and users cannot revoke these permissions.

As of Android 9 (API level 28), the following permissions are classified as PROTECTION\_NORMAL:

| ACCESS_LOCATION_EXTRA_COMMANDS |
|--------------------------------|
| ACCESS_NETWORK_STATE           |
| ACCESS_NOTIFICATION_POLICY     |
| ACCESS_WIFI_STATE              |
| BLUETOOTH                      |
| BLUETOOTH_ADMIN                |
| BROADCAST_STICKY               |
| CHANGE_NETWORK_STATE           |
| CHANGE_WIFI_MULTICAST_STATE    |
| CHANGE_WIFI_STATE              |
| DISABLE_KEYGUARD               |
| EXPAND_STATUS_BAR              |
| FOREGROUND_SERVICE             |
| GET_PACKAGE_SIZE               |
| INSTALL_SHORTCUT               |
| INTERNET                       |
| KILL_BACKGROUND_PROCESSES      |

MANAGE\_OWN\_CALLS MODIFY\_AUDIO\_SETTINGS NFC READ\_SYNC\_SETTINGS READ\_SYNC\_STATS RECEIVE\_BOOT\_COMPLETED **REORDER\_TASKS** REQUEST\_DELETE\_PACKAGES SET ALARM SET\_WALLPAPER SET\_WALLPAPER\_HINTS TRANSMIT IR USE\_FINGERPRINT VIBRATE WAKE\_LOCK WRITE\_SYNC\_SETTINGS

#### Signature permissions

The system grants these app permissions at install time, but only when the app that attempts to use permission is signed by the same certificate as the app that defines the permission.

As of Android 8.1 (API level 27), the following permissions that third-party apps can use are classified as PROTECTION\_SIGNATURE:

BIND\_ACCESSIBILITY\_SERVICE BIND\_AUTOFILL\_SERVICE BIND\_CARRIER\_SERVICES BIND\_CHOOSER\_TARGET\_SERVICE BIND\_CONDITION\_PROVIDER\_SERVICE BIND\_DEVICE\_ADMIN BIND\_DREAM\_SERVICE BIND\_INCALL\_SERVICE BIND\_INPUT\_METHOD BIND\_MIDI\_DEVICE\_SERVICE BIND\_NFC\_SERVICE BIND\_NOTIFICATION\_LISTENER\_SERVICE BIND\_PRINT\_SERVICE BIND SCREENING SERVICE BIND\_TELECOM\_CONNECTION\_SERVICE BIND\_TEXT\_SERVICE BIND\_TV\_INPUT BIND\_VISUAL\_VOICEMAIL\_SERVICE **BIND\_VOICE\_INTERACTION** BIND\_VPN\_SERVICE BIND\_VR\_LISTENER\_SERVICE **BIND\_WALLPAPER** CLEAR\_APP\_CACHE MANAGE\_DOCUMENTS READ\_VOICEMAIL REQUEST\_INSTALL\_PACKAGES SYSTEM ALERT WINDOW WRITE\_SETTINGS WRITE\_VOICEM

#### **Dangerous permissions**

Dangerous permissions cover areas where the app wants data or resources that involve the user's private information, or could potentially affect the user's stored data or the operation of other apps. For example, the ability to read the user's contacts is a dangerous permission. If an app declares that it needs a dangerous permission, the user has to explicitly grant the permission to the app. Until the user approves the permission, your app cannot provide functionality that depends on that permission.

To use a dangerous permission, your app must prompt the user to grant permission at runtime. For a list of dangerous permissions, see table 16 below.

| Permission Group | Permissions            |  |  |
|------------------|------------------------|--|--|
| CALENDAR         | READ_CALENDAR          |  |  |
|                  | WRITE_CALENDAR         |  |  |
| CALL_LOG         | READ_CALL_LOG          |  |  |
|                  | WRITE_CALL_LOG         |  |  |
|                  | PROCESS_OUTGOING_CALLS |  |  |
| CAMERA           | CAMERA                 |  |  |
| CONTACTS         | READ_CONTACTS          |  |  |
|                  | WRITE_CONTACTS         |  |  |
|                  | GET_ACCOUNTS           |  |  |
| LOCATION         | ACCESS_FINE_LOCATION   |  |  |
|                  | ACCESS_COARSE_LOCATION |  |  |
| MICROPHONE       | RECORD_AUDIO           |  |  |
| PHONE            | READ_PHONE_STATE       |  |  |
|                  | READ_PHONE_NUMBERS     |  |  |
|                  | CALL_PHONE             |  |  |
|                  | ANSWER_PHONE_CALLS     |  |  |
|                  | ADD_VOICEMAIL          |  |  |
|                  | USE_SIP                |  |  |
| SENSORS          | BODY_SENSORS           |  |  |
| SMS              | SEND_SMS               |  |  |
|                  | RECEIVE_SMS            |  |  |
|                  | READ_SMS               |  |  |
|                  | RECEIVE_WAP_PUSH       |  |  |
|                  | RECEIVE_MMS            |  |  |
| STORAGE          | READ_EXTERNAL_STORAGE  |  |  |
|                  | WRITE_EXTERNAL_STORAGE |  |  |

Table-16: Dangerous permissions and permission groups.

#### **Special permissions**

There are a couple of permissions that don't behave like normal and dangerous permissions. SYSTEM\_ALERT\_WINDOW and WRITE\_SETTINGS are particularly sensitive, so most apps should not use them. If an app needs one of these permissions, it must declare the permission in the manifest, and send an intent requesting the user's authorization. The system responds to the intent by showing a detailed management screen to the user.

## 4.7 How to View app's permissions

You can view all the permissions currently defined in the system using the Settings app and the shell command adb shell pm list permissions. To use the Settings app, go to Settings > Apps. Pick an app and scroll down to see the permissions that the app uses. For developers, the adb '-s' option displays the permissions in a form similar to how the user sees them:

\$ adb shell pm list permissions -s

All Permissions:

Network communication: view Wi-Fi state, create Bluetooth connections, fullinternet access, view network state

Your location: access extra location provider commands, fine (GPS) location,mock location sources for testing, coarse (network-based) location

Services that cost you money: send SMS messages, directly call phone numbers

...

You can also use the adb -g option to grant all permissions automatically when installing an app on an emulator or test device:

\$ adb shell install -g MyApp.apk

• Which of the following is a protection level that affects third-party apps?

(A) Normal (B) Signature (C) Dangerous (D) All of these

SEND\_SMS is \_\_\_\_\_\_ type of permission

(A) Normal (B) Signature (C) Dangerous (D) All of these

READ\_VOICEMAIL is \_\_\_\_\_\_ type of permission

```
(A) Normal (B) Signature (C) Dangerous (D) All of these
d) SET_WALLPAPER is ______ type of permission
(A) Normal (B) Signature (C) Dangerous (D) All of these
```

## 4.8 Let us sum up

In this unit you have learned about permission, different types of permissions, how to define custom permission and various permission protection levels that affect third-party apps.

## 4.9 Check your Progress: Possible Answers

- 1-a) The purpose of a permission is to protect the privacy of an Android user
- 1-b) False
- 1-c) <uses-permission>
- 1-d) (C)Either (A) or (B)
- 1-e) True
- 2-a) (D) All of these
- 2-b) (C) Dangerous
- 2-c) (B) Signature
- 2-d) (A) Normal

## 4.10 Further Reading

- https://developer.android.com/training/permissions/usage-notes
- https://developer.android.com/guide/topics/permissions/default-handlers
- https://developer.android.com/guide/topics/permissions/defining

## 4.11 Assignment

- Write detailed note on permissions
- Explain permissions for optional hardware features
- Explain Permission Protection levels in details

## 4.12 Activity

• Check the permissions used by different Apps installed in your Android Mobile and remove any unnecessary permission granted.

## 5

## **Unit-5: Application Resources**

## **Unit Structure**

- 3.0 Learning Objectives
- 5.1 Introduction
- 5.2 What are resources?
- 5.3 Resource Directory Hierarchy
- 5.4 Resource Value Types
- 5.5 Storing Different Resource Value Types
- 5.6 Accessing Resource Programmatically
- 5.7 Referencing System Resources
- 5.8 Let us sum up
- 5.9 Check your Progress: Possible Answers
- 5.10 Further Reading
- 5.11 Assignment
- 5.12 Activity

## 5.0 Learning Objectives

After studying this unit student should be able to learn:

- Define Application Resources
- List different types of resources
- Understand resource directory hierarchy within android project
- How resources are stored
- Access user resources and system resources programmatically.

## 5.1 Introduction

Resources are the additional files and static content that your code uses, such as bitmaps, layout definitions, user interface strings, animation instructions, and more.

You should always externalize app resources such as images and strings from your code, so that you can maintain them independently. You should also provide alternative resources for specific device configurations, by grouping them in specially-named resource directories. At runtime, Android uses the appropriate resource based on the current configuration. For example, you might want to provide a different UI layout depending on the screen size or different strings depending on the language setting.

Once you externalize your app resources, you can access them using resource IDs that are generated in your project's R class. This document shows you how to group your resources in your Android project and provide alternative resources for specific device configurations, and then access them from your app code or other XML files. The well-written application accesses its resources programmatically instead of hard coding them into the source code. This is done for a variety of reasons. Storing applicationresources in a single place is a more organized approach to development and makesthe code more readable and maintainable. Externalizing resources such as strings makes iteasier to localize applications for different languages and geographic regions.

## 5.2 What are resources?

All Android applications are composed of two things: functionality (code instructions) anddata (resources). The functionality is the code that determines how your application behaves. This includes any algorithms that make the application run. Resources include textstrings, images and icons, audio files, videos, and other data used by the application. Android resource files are stored separately from the java class files in the Android project. Most common resource types are stored in XML. You can also store raw data files

## **5.3 Resource Directory Hierarchy**

Resources are organized in a strict directory hierarchy within the Android project. All resourcesmust be stored under the /res project directory in specially named subdirectoriesthat must be lowercase.Different resource types are stored in different directories.The resource sub-directoriesgenerated when you create an Android project are shown in below.

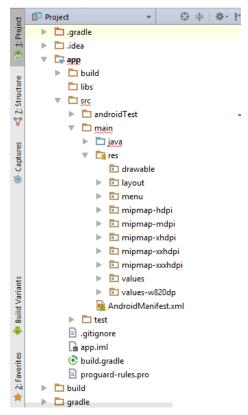

Figure-60: Resource Hierarchy

Each resource type corresponds to a specific resource subdirectory name. For example, all graphics are stored under the /res/drawable directory structure. Resources can be furtherorganized in a variety of ways using even more specially named directory qualifiers.

For example, the /res/drawable-hdpi directory stores graphics for high-density screens, the /res/drawable-ldpi directory stores graphics for low-density screens, and the/res/drawable-mdpi directory stores graphics for medium-density screens. If you had agraphic resource that was shared by all screens, you would simply store that resource in the/res/drawable directory.

## 5.4 Resource Value Types

Android applications rely on many different types of resources—such as text strings, graphics, and color schemes—for user interface design.

These resources are stored in the /res directory of your Android project in a strict (butreasonably flexible) set of directories and files.All resources filenames must be lowercaseand simple (letters, numbers, and underscores only).

The resource types supported by the Android SDK and how they are stored within theproject are shown in table below

| Resource Type       | Directory    | Filename         | XML Tag                                     |
|---------------------|--------------|------------------|---------------------------------------------|
| Strings             | /res/values/ | strings.xml      | <string></string>                           |
| StringPluralization | /res/values/ | strings.xml      | <plurals>, <item></item></plurals>          |
| Arrays ofStrings    | /res/values/ | strings.xml      | <string-array>,<item></item></string-array> |
| Booleans            | /res/values/ | bools.xml        | <bool></bool>                               |
| Colors              | /res/values/ | Colors.xml       | <color></color>                             |
| Color StateLists    | /res/color/  | Examples include | <selector>, <item></item></selector>        |
|                     |              | buttonstates.xml |                                             |
|                     |              | indicators.xml   |                                             |
| Dimensions          | /res/values/ | Dimens.xml       | <dimen></dimen>                             |
| Integers            | /res/values/ | integers.xml     | <integer></integer>                         |

| Resource Type     | Directory      | Filename          | XML Tag                                                                                                    |
|-------------------|----------------|-------------------|----------------------------------------------------------------------------------------------------|
| Arrays ofIntegers | /res/values/   | integers.xml      | <integer-array>,<item></item></integer-array>                                                                                                 |
| Mixed-TypeArrays  | /res/values/   | Arrays.xml        | <array>, <item></item></array>                                                                                                    |
| SimpleDrawables   | /res/values/   | drawables.xml     | <drawable></drawable>                                                                                                    |
| Graphics          | /res/drawable/ | Examples include  | Supported graphics                                                                                                    |
|                   |                | icon.png logo.jpg | files                                                                                                    |
|                   |                |                   | or drawable definition                                                                                                    |
|                   |                |                   | XML files such                                                                                                    |
|                   |                |                   | asshapes.                                                                                                    |
| TweenedAnimations | /res/anim/     | Examples include  | <set>, <alpha>,</alpha></set>                                                                                                    |
|                   |                | fadesequence.xml  | <scale>, <translate>,</translate></scale>                                                                                                    |
|                   |                | spinsequence.xml  | <rotate></rotate>                                                                                                    |
| Frame-by-Frame    | /res/drawable/ | Examples include  | <animation-list>,</animation-list>                                                                                                    |
| Animations        |                | sequence1.xml     | <item></item>                                                                                                    |
|                   |                | sequence2.xml     |                                                                                                    |
| Menus             | /res/menu/     | Examples include  | <menu></menu>                                                                                                    |
|                   |                | mainmenu.xml      |                                                                                                    |
|                   |                | helpmenu.xml      |                                                                                                    |
| XML Files         | /res/xml/      | Examples include  | Defined by the                                                                                                    |
|                   |                | data.xml          | developer                                                                                                    |
|                   |                | data2.xml         |                                                                                                    |
| Raw Files         | /res/raw/      | Examples include  | Defined by the                                                                                                    |
|                   |                | jingle.mp3        | developer                                                                                                    |
|                   |                | somevideo.mp4     |                                                                                                    |
|                   |                | helptext.txt      |                                                                                                    |
| Layouts           | /res/layout/   | Examples include  | Varies. Must be a                                                                                                    |
|                   |                | main.xml          | layoutcontrol.                                                                                                    |
|                   |                | help.xml          |                                                                                                    |
| Styles and Themes | /res/values/   | styles.xml        | <style></th></tr><tr><th></th><th></th><th>themes.xml</th><th></th></tr><tr><th></th><th></th><th></th><th></th></tr></tbody></table></style> |

Table-17

## 5.5 Storing Different Resource Value Types

#### Storing Simple Resource Types Such as Strings

Simple resource value types, such as strings, colors, dimensions, and other primitives, arestored under the /res/values project directory in XML files. Each resource file underthe /res/values directory should begin with the following XML header:

<?xml version="1.0" encoding="utf-8"?>

Next comes the root node <resources> followed by the specific resource element typessuch as <string> or <color>. Each resource is defined using a different element name.Although the XML file names are arbitrary, the best practice is to store your resourcesin separate files to reflect their types, such as strings.xml, colors.xml, and so on. However,there's nothing stopping the developers from creating multiple resource files for agiven type, such as two separate xml files called bright\_colors.xml andmuted\_colors.xml, if they so choose.

#### Storing Graphics, Animations, Menus, and Files

In addition to simple resource types stored in the /res/values directory, you can alsostore numerous other types of resources, such as animation sequences, graphics, arbitraryXML files, and raw files. These types of resources are not stored in the /res/values directory,but instead stored in specially named directories according to their type. For example, you can include animation sequence definitions in the /res/anim directory. Makesure you name resource files appropriately because the resource name is derived from thefilename of the specific resource. For example, a file called flag.png in the/res/drawable directory is given the name R.drawable.flag.

## 5.6 Accessing Resource Programmatically

When android application is compiled, a R class gets generated, which contains resource IDs for all the resources available in your res/ directory. You can use R

class to access that resource using sub-directory and resource name or directly resource ID.

During your application development you will need to access defined resources either in your code, or in your layout XML files. Following section explains how to access your resources in both the scenarios.

**Example-1:** To access res/drawable/myimage.png and set an ImageView you will use following code –

ImageViewimageView = (ImageView) findViewById(R.id.myimageview); imageView.setImageResource(R.drawable.myimage);

Here first line of the code make use of R.id.myimageview to get ImageView defined with id myimageview in a Layout file. Second line of code makes use of R.drawable.myimage to get an image with name myimage available in drawable subdirectory under /res.

**Example-2:** Consider next example where res/values/strings.xml has following definition:

<?xml version="1.0" encoding="utf-8"?> <resources> <string name="hello">Hello, World!</string> </resources>

Now you can set the text on a TextView object with ID msg using a resource ID as follows:

TextViewmsgTextView = (TextView) findViewById(R.id.msg); msgTextView.setText(R.string.hello);

**Example-3:**Consider a layout res/layout/activity\_main.xml with the following definition

<?xml version="1.0" encoding="utf-8"?>

<LinearLayoutxmIns:android="http://schemas.android.com/apk/res/android" android:layout\_width="fill\_parent" android:layout\_height="fill\_parent" android:orientation="vertical" >

<TextViewandroid:id="@+id/text" android:layout\_width="wrap\_content" android:layout\_height="wrap\_content" android:text="Hello, I am a TextView" />

<Button android:id="@+id/button" android:layout\_width="wrap\_content" android:layout\_height="wrap\_content" android:text="Hello, I am a Button" /> </LinearLayout>

This application code will load this layout for an Activity, in the onCreate() method as follows:

public void onCreate(Bundle savedInstanceState) {
 super.onCreate(savedInstanceState);
 setContentView(R.layout.activity\_main);
}

#### **Accessing Resources in XML Layout**

Consider the following resource XML res/values/strings.xml file that includes a color resource and a string resource:

<?xml version="1.0" encoding="utf-8"?> <resources> <color name="opaque\_red">#f00</color> <string name="hello">Hello!</string> </resources> Now you can use these resources in the following layout file to set the text color and text string as follows:

<?xml version="1.0" encoding="utf-8"?> <EditTextxmlns:android="http://schemas.android.com/apk/res/android" android:layout\_width="fill\_parent" android:layout\_height="fill\_parent" android:textColor="@color/opaque\_red" android:text="@string/hello" />

## 5.7 Referencing System Resources

You can access system resources in addition to your own resources. The android packagecontains all kinds of resources, which you can browse by looking in the android. R subclasses. Here you find system resources for

- Animation sequences for fading in and out
- Arrays of email/phone types (home, work, and such)
- Standard system colors
- Dimensions for application thumbnails and icons
- Many commonly used drawable and layout types
- Error strings and standard button text
- System styles and themes

You can reference system resources the same way you use your own; set the package nameto android. For example, to set the background to the system color for darker gray, youset the appropriate background color attribute to @android:color/darker\_gray.

You can access system resources much like you access your application's resources. Insteadof using your application resources, use the Android package's resources under theandroid.R class.

#### Check your progress-1

- a) All Android applications is composed of \_\_\_\_\_
  - (A) Functionality (B) Data (C) Both A and B (D) Neither A nor B
- b) You should always externalize app resources from your code, so that you can maintain them independently (True/False)
- c) You can use R class to access that resource using sub-directory and resource name or directly resource ID. (True/False)
- d) You cannot store resources, such as animation sequences, graphics, arbitrary XML files, and raw files. (True/False)
- e) All resources filenames must be in uppercase and simple (True/False)
- f) Different resource types are stored in different directories (True/False)
- g) You can access system resources much like you access your application's resources. (True/False)

## 5.8 Let us sum up

Android applications rely on various types of resources, including strings, string arrays, colors, dimensions, drawable objects, graphics, animation sequences, layouts, styles, andthemes. Resources can also be raw files. Many of these resources are defined with XMLand organized into specially named project directories. Both default and alternativeresources can be defined using this resource hierarchy.

Resources are compiled and accessed using the R.java class file, which is automaticallygenerated when the application resources are compiled. Developers access applicationand system resources programmatically using this special class.

## **5.9 Check your Progress: Possible Answers**

| 1-a) Both A and B | 1-b) True  | 1-c) True |
|-------------------|------------|-----------|
| 1-d) False        | 1-e) False | 1-f) True |
| 1-g) True         |            |           |

## 5.10Further Reading

- https://developer.android.com/reference/android/content/res/Resources
- https://developer.android.com/guide/topics/resources/providing-resources

## 5.11 Assignment

- What are resources?
- Explain Resource Directory Hierarchy
- How can we reference the system resources?
- Explain with example how can we access resource programmatically?

## 5.12 Activity

• Create String Resource for Title and Welcome message for Main Activity and use it at design time and programmatically to set at runtime.

# Block-4 Android User Interface Design

## Unit-1: Basic User Interface Screen elements

## **Unit Structure**

- 1.0. Learning Objectives
- 1.1. Introduction
- 1.2. Introduction to Views, Controls and Layout
- 1.3. TextView
- 1.4. EditText
- 1.5. AutoCompleteTextView
- 1.6. Spinner
- 1.7. Buttons
- 1.8. Check Boxes
- 1.9. Radio Groups
- 1.10. Pickers
- 1.11. Let us sum up
- 1.12. Check your Progress: Possible Answers
- 1.13. Further Reading
- 1.14. Activities

## **1.0 Learning Objective**

After studying this unit you will be able to learn

- The user interface elements available within the Android Software DevelopmentKit (SDK).
- Uses of various user interface elements
- How to use a variety of different components and controls to build a screen
- How your application can listen for various actions performed by the user.
- How to style controls and apply themes to entire screens.

## 1.1 Introduction

Most Android applications inevitably need some form of user interface. In this unit, we will discuss the user interface elements available within the Android Software DevelopmentKit (SDK). Some of these elements display information to the user, whereas othersgather information from the user.

You learn how to use a variety of different components and controls to build a screenand how your application can listen for various actions performed by the user. Finally, youlearn how to style controls and apply themes to entire screens.

## **1.2 Introduction to Views, Controls and Layout**

Before we go any further, we need to define a few terms. This gives you a better understandingof certain capabilities provided by the Android SDK before they are fully introduced. First, let's talk about the View class.

## **Introduction to Android Views**

This class represents the basic building block for user interface components. A View occupies a rectangular area on the screen and is responsible for drawing and event handling. View is the base class for widgets, which are used to create interactive UI components (buttons, text fields, etc.). The ViewGroup subclass is the base class for

layouts, which are invisible containers that hold other Views (or other ViewGroups) and define their layout properties.

All of the views in a window are arranged in a single tree. You can add views either from code or by specifying a tree of views in one or more XML layout files. There are many specialized subclasses of views that act as controls or are capable of displaying text, images, or other content.

Once you have created a tree of views, there are typically a few types of common operations you may wish to perform:

**Set properties:** for example setting the text of a TextView. The available properties and the methods that set them will vary among the different subclasses of views. Note that properties that are known at build time can be set in the XML layout files. Set focus: The framework will handle moving focus in response to user input. To force focus to a specific view, call requestFocus().

**Set up listeners:** Views allow clients to set listeners that will be notified when something interesting happens to the view. For example, all views will let you set a listener to be notified when the view gains or loses focus. You can register such a listener using setOnFocusChangeListener(android.view.View.OnFocusChangeListener). Other view subclasses offer more specialized listeners. For example, a Button exposes a listener to notify clients when the button is clicked.

Set visibility: You can hide or show views using setVisibility(int).

#### Introduction to Android Controls

The Android SDK contains a Java package named android.widget.When we refer to controls, we are typically referring to a class within this package.The Android SDK includesclasses to draw most common objects, including ImageView, FrameLayout,EditText, and Button classes. All controls are typically derivedfrom the View class.Wecover many of these basic controls in detail.

## Introduction to Android Layout

One special type of control found within the android.widget package is called a layout. A layout control is still a View object, but it doesn't actually draw anything specific on thescreen. Instead, it is a parent container for organizing other controls (children). Layoutcontrols determine how and where on the screen child controls are drawn. Each type oflayout control draws its children using particular rules. For instance, the LinearLayoutcontrol draws its child controls in a single horizontal row or a single vertical column. Similarly, a TableLayout control displays each child control in tabular format (in cells withinspecific rows and columns).

By necessity, we use some of the layout View objectswithin this unit to illustrate how to use the controls previously mentioned. However, we don't go into the details of the various layout types available as part of the Android SDK until the next unit. We will lean in more details about layout in next unit.

## 1.3 TextView

TextView is a user interface element that displays text to the user. Following table shows important XML Attributes of TextView control.

| Attribute | Description                                                                   |  |  |
|-----------|-------------------------------------------------------------------------------|--|--|
| id        | id is an attribute used to uniquely identify a text view                      |  |  |
| gravity   | The gravity attribute is an optional attribute which is used to control the   |  |  |
|           | alignment of the text like left, right, center, top, bottom, center_vertical, |  |  |
|           | center_horizontal etc.                                                        |  |  |
| text      | text attribute is used to set the text in a text view.                        |  |  |
| textColor | textColor attribute is used to set the text color of a text view. Color       |  |  |
|           | value is in the form of "#argb", "#rgb", "#rrggbb", or "#aarrggbb".           |  |  |
| textSize  | textSize attribute is used to set the size of text of a text view. We can     |  |  |
|           | set the text size in sp(scale independent pixel) or dp(density pixel).        |  |  |
| textStyle | textStyle attribute is used to set the text style of a text view. The         |  |  |
|           | possible text styles are bold, italic and normal.                             |  |  |

| background | background attribute is used to set the background of a text view. We |  |  |  |
|------------|-----------------------------------------------------------------------|--|--|--|
|            | can set a color or a drawable in the background of a text view        |  |  |  |
| padding    | padding attribute is used to set the padding from left, right, top or |  |  |  |
|            | bottom.                                                               |  |  |  |

Table-18

The following code sample shows a typical use, with an XML layout and code to modify the contents of the text view:

<LinearLayout

xmlns:android="http://schemas.android.com/apk/res/android"

android:layout\_width="match\_parent"

android:layout\_height="match\_parent">

<TextView

android:id="@+id/text\_view\_id" android:layout\_width="wrap\_content" android:layout\_height="wrap\_content" android:text="This is TextView" android:layout\_centerInParent="true" android:textSize="35sp" android:padding="15dp" android:textColor="#aaa" android:background="#fff"/>

</LinearLayout>

This code sample demonstrates how to modify the contents of the text view defined in the previous XML layout:

public class MainActivity extends Activity {

protected void onCreate(Bundle savedInstanceState) {

super.onCreate(savedInstanceState);

setContentView(R.layout.activity\_main);

final TextViewhelloTextView = (TextView) findViewById(R.id.text\_view\_id);

```
helloTextView.setText(R.string.user_greeting);
}
```

To display this TextView on the screen, all your Activity needs to do is call thesetContentView() method with the layout resource identifier in which you defined in the preceding XML shown.

You can change the text displayed programmatically by callingthe setText() method on the TextView object. Retrieving the text is done with thegetText() method.To customize the appearance of TextView we can use Styles and Themes.

## 1.4 EditText

EditText is a user interface element for entering and modifying text.Following table shows important XML Attributes of EditText control.

| Attribute     | Description                                                                 |  |  |  |  |
|---------------|-----------------------------------------------------------------------------|--|--|--|--|
| id            | This is an attribute used to uniquely identify an edit text                 |  |  |  |  |
| gravity       | The gravity attribute is an optional attribute which is used to control     |  |  |  |  |
|               | the alignment of the text like left, right, center, top, bottom,            |  |  |  |  |
|               | center_vertical, center_horizontal etc.                                     |  |  |  |  |
| text          | This attribute is used to set the text in a text view.                      |  |  |  |  |
| hint          | It is an attribute used to set the hint i.e. what you want user to enter in |  |  |  |  |
|               | this edit text. Whenever user start to type in edit text the hint will      |  |  |  |  |
|               | automatically disappear.                                                    |  |  |  |  |
| lines         | Defineshow many lines tall the input box is. If this isnot set, the entry   |  |  |  |  |
|               | field grows as the user enters text.                                        |  |  |  |  |
| textColorHint | It is an attribute used to set the color of displayed hint.                 |  |  |  |  |
| textColor     | This attribute is used to set the text color of aedit text. Color value is  |  |  |  |  |
|               | in the form of "#argb", "#rgb", "#rrggbb", or "#aarrggbb".                  |  |  |  |  |
| textSize      | This attribute is used to set the size of text of aedit text. We can set    |  |  |  |  |
|               | the text size in sp(scale independent pixel) or dp(density pixel).          |  |  |  |  |

| textStyle  | This attribute is used to set the text style of aedit text. The possible |  |  |
|------------|--------------------------------------------------------------------------|--|--|
|            | text styles are bold, italic and normal.                                 |  |  |
| background | This attribute is used to set the background of aedit text. We can set   |  |  |
|            | a color or a drawable in the background of a edit text                   |  |  |
| padding    | Paddingattribute is used to set the padding from left, right, top        |  |  |
|            | bottom.                                                                  |  |  |

Table-19

Following layout code shows a basic EditText element.

<EditText android:id="@+id/txtName" android:layout\_height="wrap\_content" android:hint="Full Name" android:lines="4" android:layout\_width="fill\_parent" />

The EditText object is essentially an editable TextView. You can readtext from it in by using the getText() method.You can also set initial text to draw in the text entry area using the setText() method.You can also highlight a portion of the text fromcode bycall to setSelection() method and a call to selectAll() method highlights theentire text entry field.

By default, the user can perform a long press to bring up a context menu. This provides to the user some basic copy, cut, and paste operations as well as the ability tochange the input method and add a word to the user's dictionary of frequently usedwords. You can set the ditable attribute to false, so the user cannot edit the text in the field but can still copytext out of it using a long press.

## 1.5 AutoCompleteTextView

In Android, AutoCompleteTextView is a view i.e. similar to EditText, except that it displays a list of completion suggestions automatically while the user is typing. A list

of suggestions is displayed in drop down menu from which user can choose an item which actually replace the content of EditBox with that.

It is a subclass of EditText class so we can inherit all the properties of EditText in a AutoCompleteTextView.

Following layout code shows a basic AutoCompleteTextView element.

<AutoCompleteTextView android:id="@+id/ac" android:layout\_width="fill\_parent" android:layout\_height="wrap\_content" android:text=" Auto Suggestions EditText"/>

To display the Array content in an AutoCompleteTextView we need to implement Adapter. In AutoCompleteTextView we mainly display text values so we use Array Adapter for that.ArrayAdapter is used when we need list of single type of items which is backed by an Array. For example, list of phone contacts, countries or names.

ArrayAdapter(Context context, int resource, int textViewResourceId, T[] objects) AutoCompleteTextView ac = (AutoCompleteTextView) findViewById(R.id.ac);

Following code retrieve the value from a AutoCompleteTextView in Java class.

String v = ac.getText().toString();

#### 

|    | (A) Label    | (B) EditText      | (C) TextBox        | (D) TextView                  |
|----|--------------|-------------------|--------------------|-------------------------------|
| e) |              | is a user inter   | rface element for  | entering and modifying text.  |
|    | (A) Label    | (B) EditText      | (C) TextBox        | (D) TextView                  |
| f) | AutoComp     | leteTextView is a | a view i.e. simila | r toexcept that it displays a |
|    | list of comp | pletion suggestio | ns automatically   | while the user is typing.     |

## 1.6 Spinner

In Android, Spinner provides a quick way to select one value from a set of values. It is similar to dropdown list in other programming language. In a default state, a spinner shows its currently selected value. It provides an easy way to select a value from a known set.Following table shows important XML Attributes of spinner control.

| Attribute                | Description                                                                                                    |  |  |  |
|--------------------------|----------------------------------------------------------------------------------------------------|--|--|--|
| dropDownHorizontalOffset | Amount of pixels by which the drop down should be offset horizontally.                                                                 |  |  |  |
| dropDownSelector         | List selector to use for spinnerMode="dropdown" display.                                                                               |  |  |  |
|                          | May be a reference to another resource, in the form "@[+][package:]type/name" or a theme attribute in the form "?[package:]type/name". |  |  |  |
|                          | May be a color value, in the form of "#rgb", "#argb",<br>"#rrggbb", or "#aarrggbb".                                                    |  |  |  |
| dropDownVerticalOffset   | Amount of pixels by which the drop down should be offset vertically.                                                                   |  |  |  |
| dropDownWidth            | Width of the dropdown in spinnerMode="dropdown".                                                                                       |  |  |  |
| gravity                  | Gravity setting for positioning the currently selected item.                                                                           |  |  |  |
| popupBackground          | Background drawable to use for the dropdown in spinnerMode="dropdown".                                                                 |  |  |  |
| prompt                   | The prompt to display when the spinner's dialog is shown.                                                                              |  |  |  |
| spinnerMode              | Display mode for spinner options. Must be one of the following constant values.                                                        |  |  |  |
|                          | Constant Value Description                                                                                                    |  |  |  |
|                          | dialog     0     Spinner options will be presented to<br>the user as a dialog window.                                                  |  |  |  |

| dropdown | 1 | Spinner options will be presented to   |
|----------|---|----------------------------------------|
|          |   | the user as an inline dropdown         |
|          |   | anchored to the spinner widget itself. |

#### Table-20

As with the auto-complete method, the possible choices for a spinner can come from an Adapter.You can also set the available choices in the layout definition by usingthe entries attribute with an array resource. Following is an XML layout for showing spinner

```
<Spinner
android:id="@+id/Spinner01"
android:layout_width="wrap_content"
android:layout_height="wrap_content"
android:entries="@array/colors"
android:prompt="@string/spin_prompt" />
```

This places a Spinner control on the screen. When the user selects it, apop-up shows the prompt text followed by a list of the possible choices. This list allowsonly a single item to be selected at a time, and when one is selected, the pop-up goes away.

First, the entries attribute is set to thevalues that shows by assigning it to an array resource, referred to here as @array/colors.

#### Populate the Spinner with User Choices

The choices you provide for the spinner can come from any source, but must be provided through a SpinnerAdapter, such as an ArrayAdapter if the choices are available in an array or a CursorAdapter if the choices are available from a database query.

For instance, if the available choices for your spinner are pre-determined, you can provide them with a string array defined in a string resource file:

```
<?xml version="1.0" encoding="utf-8"?>
<resources>
```

```
<string-array name="planets_array">
<item>Mercury</item>
<item>Venus</item>
<item>Earth</item>
<item>Mars</item>
<item>Jupiter</item>
<item>Saturn</item>
<item>Uranus</item>
<item>Neptune</item>
</string-array>
</resources>
```

With an array such as this one, you can use the following code in your Activity or Fragment to supply the spinner with the array using an instance of ArrayAdapter:

Spinner spinner = (Spinner) findViewById(R.id.spinner);

// Create an ArrayAdapter using the string array and a default spinner layout ArrayAdapter<CharSequence> adapter = ArrayAdapter.createFromResource(this, R.array.planets\_array,android.R.layout.simple\_spinner\_item);

// Specify the layout to use when the list of choices appears
adapter.setDropDownViewResource(android.R.layout.simple\_spinner\_dropdown\_ite
m);

// Apply the adapter to the spinner spinner.setAdapter(adapter);

The createFromResource() method allows you to create an ArrayAdapter from the string array. The third argument for this method is a layout resource that defines how the selected choice appears in the spinner control. The simple\_spinner\_item layout is provided by the platform and is the default layout you should use unless you'd like to define your own layout for the spinner's appearance.

You should then call setDropDownViewResource(int) to specify the layout the adapter should use to display the list of spinner choices.

Call setAdapter() to apply the adapter to your Spinner.

## **Responding to User Selections**

When the user selects an item from the drop-down, the Spinner object receives an on-item-selected event.

То define the selection handler event for spinner, implement the а AdapterView.OnItemSelectedListener interface the and corresponding onltemSelected() callback method. For example, here's an implementation of the interface in an Activity:

```
public class SpinnerActivity extends Activity implements OnItemSelectedListener {
    ...
    public void onItemSelected(AdapterView<?> parent, View view,
        int pos, long id) {
        // An item was selected. You can retrieve the selected item using
        // parent.getItemAtPosition(pos)
    }
    public void onNothingSelected(AdapterView<?> parent) {
        // Another interface callback
    }
}
```

The AdapterView.OnItemSelectedListener requires the onItemSelected() and onNothingSelected() callback methods.

Then you need to specify the interface implementation by calling setOnItemSelectedListener():

Spinner spinner = (Spinner) findViewById(R.id.spinner); spinner.setOnItemSelectedListener(this); If you implement the AdapterView.OnItemSelectedListener interface with your Activity or Fragment (such as in the example above), you can pass this as the interface instance.

## 1.7 Button

A user interface element the user can tap or click to perform an action. To display a button in an activity, add a button to the activity's layout XML file:

<Button

```
android:layout_width="wrap_content"
android:layout_height="wrap_content"
android:text="@string/button_text"
android:drawableLeft="@drawable/button_icon"
... />
```

To specify an action when the button is pressed, set a click listener on the button object in the corresponding activity code:

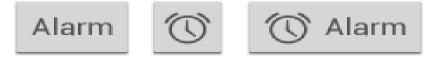

Figure-61

public class MyActivity extends Activity {

protected void onCreate(Bundle savedInstanceState) {
 super.onCreate(savedInstanceState);

setContentView(R.layout.content\_layout\_id);

```
final Button button = findViewById(R.id.button_id);
button.setOnClickListener(new View.OnClickListener() {
    public void onClick(View v) {
        // Code here executes on main thread after user presses button
    }
    });
  });
}
```

The above snippet creates an instance of View.OnClickListener and wires the listener to the button using setOnClickListener(View.OnClickListener). As a result, the system executes the code you write in onClick(View) after the user presses the button.

Every button is styled using the system's default button background, which is often different from one version of the platform to another. If you are not satisfied with the default button style, you can customize it.

## 1.8 Checkbox

A checkbox is a specific type of two-states button that can be either checked or unchecked.

| Sync Browser      | ~  |
|-------------------|----|
| 5/31/2012 4:58 PM |    |
| Sync Calendar     | 2  |
| 6/1/2012 11:15 AM | h. |
| Sync Contacts     |    |
| 6/1/2012 3:50 PM  |    |

#### Figure-62

To create each checkbox option, create a CheckBox in your layout. Because a set of checkbox options allows the user to select multiple items, each checkbox is managed separately and you must register a click listener for each one.

## **Responding to Click Events**

When the user selects a checkbox, the CheckBox object receives an on-click event. To define the click event handler for a checkbox, add the android:onClick attribute to the <CheckBox> element in your XML layout. The value for this attribute must be the name of the method you want to call in response to a click event. The Activity hosting the layout must then implement the corresponding method.

For example, here are a couple CheckBox objects in a list:

<?xml version="1.0" encoding="utf-8"?>

<LinearLayoutxmIns:android="http://schemas.android.com/apk/res/android"

android:orientation="vertical"

android:layout\_width="fill\_parent"

android:layout\_height="fill\_parent">

<CheckBoxandroid:id="@+id/checkbox\_meat"

android:layout\_width="wrap\_content"

android:layout\_height="wrap\_content"

android:text="@string/meat"

android:onClick="onCheckboxClicked"/>

<CheckBoxandroid:id="@+id/checkbox\_cheese"

android:layout\_width="wrap\_content"

android:layout\_height="wrap\_content"

android:text="@string/cheese"

```
android:onClick="onCheckboxClicked"/>
```

</LinearLayout>

Within the Activity that hosts this layout, the following method handles the click event for both checkboxes:

```
public void onCheckboxClicked(View view) {
    // Is the view now checked?
boolean checked = ((CheckBox) view).isChecked();
```

#### } }

## 1.9 Radio Button

Radio buttons allow the user to select one option from a set. You should use radio buttons for optional sets that are mutually exclusive if you think that the user needs to see all available options side-by-side. If it's not necessary to show all options side-by-side, use a spinner instead.

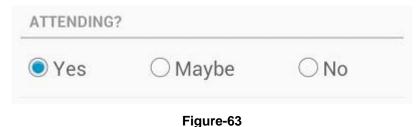

# To create each radio button option, create a RadioButton in your layout. However, because radio buttons are mutually exclusive, you must group them together inside a RadioGroup. By grouping them together, the system ensures that only one radio button can be selected at a time.

#### **Responding to Click Events**

When the user selects one of the radio buttons, the corresponding RadioButton object receives an on-click event.

To define the click event handler for a button, add the android:onClick attribute to the <RadioButton> element in your XML layout. The value for this attribute must be the name of the method you want to call in response to a click event. The Activity hosting the layout must then implement the corresponding method.

For example, here are a couple RadioButton objects:

<?xml version="1.0" encoding="utf-8"?>

<RadioGroupxmIns:android="http://schemas.android.com/apk/res/android"

android:layout\_width="match\_parent" android:layout\_height="wrap\_content" android:orientation="vertical"> <RadioButtonandroid:id="@+id/radio\_pirates" android:layout\_width="wrap\_content" android:layout\_height="wrap\_content" android:text="@string/pirates" android:onClick="onRadioButtonClicked"/> <RadioButtonandroid:id="@+id/radio\_ninjas" android:layout\_width="wrap\_content" android:layout\_width="wrap\_content" android:layout\_height="wrap\_content" android:text="@string/ninjas" android:text="@string/ninjas" android:text="@string/ninjas"

Within the Activity that hosts this layout, the following method handles the click event for both radio buttons:

```
public void onRadioButtonClicked(View view) {
    // Is the button now checked?
boolean checked = ((RadioButton) view).isChecked();
```

```
// Check which radio button was clicked
switch(view.getId()) {
    case R.id.radio_pirates:
        if (checked)
            // Pirates are the best
            break;
    case R.id.radio_ninjas:
        if (checked)
            // Ninjas rule
            break;
}
```

}

## 1.10 Pickers

Android provides controls for the user to pick a time or pick a date as ready-to-use dialogs. Each picker provides controls for selecting each part of the time (hour, minute, AM/PM) or date (month, day, year). Using these pickers helps ensure that your users can pick a time or date that is valid, formatted correctly, and adjusted to the user's locale.

| et time |    |     | Set date |    |       |  |
|---------|----|-----|----------|----|-------|--|
| *       |    | *   |          | *  | *     |  |
|         | 29 |     | Sep      | 06 | .2010 |  |
| 3 :     | 30 | AM  | Oct      | 07 | 2011  |  |
|         |    | PM  | Nov      |    |       |  |
| r.      | •  | •   | <b>.</b> | •  | *     |  |
| ancel   |    | Set | Cancel   |    | Set   |  |

Figure-64

It is recommended that you use DialogFragment to host each time or date picker. The DialogFragment manages the dialog lifecycle for you and allows you to display the pickers in different layout configurations, such as in a basic dialog on handsets or as an embedded part of the layout on large screens.

## **Creating a Time Picker**

To display a TimePickerDialog using DialogFragment, you need to define a fragment class that extends DialogFragment and return a TimePickerDialog from the fragment's onCreateDialog() method.

## Extending DialogFragment for a time picker

To define a DialogFragment for a TimePickerDialog, you must:

- Define the onCreateDialog() method to return an instance of TimePickerDialog
- Implement the TimePickerDialog.OnTimeSetListener interface to receive a callback when the user sets the time.

Here's an example:

```
public static class TimePickerFragment extends DialogFragment
implements TimePickerDialog.OnTimeSetListener {
```

@Override

public Dialog onCreateDialog(Bundle savedInstanceState) {
 // Use the current time as the default values for the picker
 final Calendar c = Calendar.getInstance();
 int hour = c.get(Calendar.HOUR\_OF\_DAY);
 int minute = c.get(Calendar.MINUTE);

```
// Create a new instance of TimePickerDialog and return it
return new TimePickerDialog(getActivity(), this, hour, minute,
DateFormat.is24HourFormat(getActivity()));
```

```
}
```

}

```
public void onTimeSet(TimePicker view, int hourOfDay, int minute) {
    // Do something with the time chosen by the user
}
```

#### Showing the time picker

Once you've defined a DialogFragment like the one shown above, you can display the time picker by creating an instance of the DialogFragment and calling show().

For example, here's a button that, when clicked, calls a method to show the dialog:

<Button android:layout\_width="wrap\_content" android:layout\_height="wrap\_content"

```
android:text="@string/pick_time"
android:onClick="showTimePickerDialog" />
```

When the user clicks this button, the system calls the following method:

```
public void showTimePickerDialog(View v) {
  DialogFragmentnewFragment = new TimePickerFragment();
  newFragment.show(getSupportFragmentManager(), "timePicker");
}
```

This method calls show() on a new instance of the DialogFragment defined above. The show() method requires an instance of FragmentManager and a unique tag name for the fragment.

#### **Creating a Date Picker**

Creating a DatePickerDialog is just like creating a TimePickerDialog. The only difference is the dialog you create for the fragment.

To display a DatePickerDialog using DialogFragment, you need to define a fragment class that extends DialogFragment and return a DatePickerDialog from the fragment's onCreateDialog() method.

#### Extending DialogFragment for a date picker

To define a DialogFragment for a DatePickerDialog, you must:

- Define the onCreateDialog() method to return an instance of DatePickerDialog
- Implement the DatePickerDialog.OnDateSetListener interface to receive a callback when the user sets the date.

Here's an example:

public static class DatePickerFragment extends DialogFragment implements DatePickerDialog.OnDateSetListener {

```
@Override
public Dialog onCreateDialog(Bundle savedInstanceState) {
    // Use the current date as the default date in the picker
    final Calendar c = Calendar.getInstance();
    int year = c.get(Calendar.YEAR);
    int month = c.get(Calendar.MONTH);
    int day = c.get(Calendar.DAY_OF_MONTH);
    // Create a new instance of DatePickerDialog and return it
    return new DatePickerDialog(getActivity(), this, year, month, day);
}
```

```
public void onDateSet(DatePicker view, int year, int month, int day) {
    // Do something with the date chosen by the user
}
```

#### Showing the date picker

}

Once you've defined a DialogFragment like the one shown above, you can display the date picker by creating an instance of the DialogFragment and calling show().

For example, here's a button that, when clicked, calls a method to show the dialog:

```
<Button
android:layout_width="wrap_content"
android:layout_height="wrap_content"
android:text="@string/pick_date"
android:onClick="showDatePickerDialog" />
```

When the user clicks this button, the system calls the following method:

```
public void showDatePickerDialog(View v) {
  DialogFragmentnewFragment = new DatePickerFragment();
  newFragment.show(getSupportFragmentManager(), "datePicker");
}
```

This method calls show() on a new instance of the DialogFragment defined above. The show() method requires an instance of Fragment Manager and a unique tag name for the fragment.

#### Check your progress-2 a) \_ \_\_\_\_\_ provides a quick way to select one value from a set of values from drop down list? (A) Button (B) Checkbox (C) EditText (D) Spinner b) When the user selects an item from the drop-down, the Spinner object receives event. an c) When the user selects a checkbox, the Checkbox object receives an on-click event. (True/False) d) Android provides controls for the user to pick a \_\_\_\_\_as ready-to-use dialogs. (A) Date (C) Date or Time (B) Time (D) None of these e) Radio buttons allow the user to select many options from a set. (True/False) f) Every button is styled using the system's default button background, which is often different from one version of the platform to another. (True/False)

## 1.11 Let us sum up

In this unit you have learned about user interface elements available within the Android Software Development Kit (SDK). We have discussed use of various user interface elements and use of different components and controls to build a screen, this unit also explains about how application can listen for various actions performed by the user and how to apply style controls and themes to entire screens.

## **1.12 Check your Progress: Possible Answers**

1-f) (B) EditText

2-f) True

| 1-a) (A) View | 1-b) (B) View Group | 1-c) (C) Either (A) or (B)      |
|---------------|---------------------|---------------------------------|
| 1-a) (A) view | I-D) (D) View Group | $(\mathbf{C}) \in (\mathbf{C})$ |

1-d) (D) TextView 1-e) (B) EditText

2-a) (D) Spinner 2-b) on-item-selected 2-c) True

2-d) (C) Date or Time 2-e) False

## 1.13 Further Reading

- https://developer.android.com/reference/android/widget/TextView
- https://developer.android.com/reference/android/widget/EditText
- https://developer.android.com/reference/android/widget/Button
- https://developer.android.com/reference/android/widget/CheckBox
- https://developer.android.com/reference/android/widget/Spinner

## 1.14 Assignment

- Write short note on EditText
- Explain the use of TextView, EditText, Button, Checkbox, Spinner, Radio Button.
- What is difference between checkbox and radio button

## 1.15 Activity

• Write an application to demonstrate use of user interface element you have learned in this unit.

# Unit-2: Designing User Interfaces with Layouts

## **Unit Structure**

- 2.0. Learning Objectives
- 2.1. Introduction
- 2.2. Creating Layouts Using XML Resources
- 2.3. Creating Layouts Programmatically
- 2.4. Built-In Layouts
- 2.5. Frame Layout
- 2.6. Linear Layout
- 2.7. Relative Layout
- 2.8. Table Layout
- 2.9. Data Driven Container
- 2.10. Let us sum up
- 2.11. Check your Progress: Possible Answers
- 2.12. Further Reading
- 2.13. Assignment
- 2.14. Activity

## 2.0 Learning Objectives

In this unit you learn about

- Layout and its use
- How to create layout using XML
- How to create layout programmatically
- Different types of built in layouts
- Use of List View, Grid View and Gallery view

## **2.1 Introduction**

One special type of control found within the android.widget package is called a layout.A layout control is still a View object, but it doesn't actually draw anything specific on thescreen. Instead, it is a parent container for organizing other controls (children). Layoutcontrols determine how and where on the screen child controls are drawn. Each type oflayout control draws its children using particular rules. For instance, the LinearLayoutcontrol draws its child controls in a single horizontal row or a single vertical column. Similarly,a TableLayout control displays each child control in tabular format (in cells withinspecific rows and columns).

Application user interfaces can be simple or complex, involving many different screens oronly a few. Layouts and user interface controls can be defined as application resources orcreated programmatically at runtime.

## 2.2. Creating Layouts Using XML Resources

Android provides a simple way to create layout files inXML as resources provided in the /res/layout project directory. This is the most commonand convenient way to build Android user interfaces and is especially useful fordefining static screen elements and control properties that you know in advance, and toset default attributes that you can modify programmatically at runtime. You can configure almost any ViewGroup or View (or View subclass) attribute using theXML layout resource files. This method greatly simplifies the user interface design process, moving much of the static creation and layout of user interface controls, and basic definition of control attributes, to the XML, instead of littering the code. Developers reserve theability to alter these layouts programmatically as necessary, but they can set all the defaults the XML template. You will recognize the following as a simple layout file with a LinearLayout and a singleTextView control.

<?xml version="1.0" encoding="utf-8"?>

```
<LinearLayoutxmIns:android="http://schemas.android.com/apk/res/android"
```

android:orientation="vertical"

android:layout\_width="fill\_parent"

android:layout\_height="fill\_parent" >

<TextView

android:layout\_width="fill\_parent" android:layout\_height="wrap\_content" android:text="@string/hello" />

</LinearLayout>

This block of XML shows a basic layout with a single TextView.The first line, which youmight recognize from most XML files, is required.

Creating only an XML file, though, won't actually draw anything on the screen.A particularlayout is usually associated with a particular Activity. In your default Androidproject, there is only one activity, which sets the main.xml layout by default.To associatethe main.xml layout with the activity, use the method call setContentView() with theidentifier of the main.xml layout.The ID of the layout matches the XML filename withoutthe extension. In this case, the preceding example came from main.xml, so the identifier of this layout is simply main:

setContentView(R.layout.main);

## 2.3. Creating Layouts Programmatically

You can create user interface components such as layouts at runtime programmatically, butfor organization and maintainability, it's best that you leave this for the odd case ratherthan the norm. The main reason is because the creation of layouts programmatically isonerous and difficult to maintain, whereas the XML resource method is visual, more organized, and could be done by a separate designer with no Java skills.

The following example shows how to programmatically have an Activity instantiate a LinearLayout view and place two TextView objects within it. No resources whatsoeverare used; actions are done at runtime instead.

public void onCreate(Bundle savedInstanceState) {

super.onCreate(savedInstanceState); TextView text1 = new TextView(this); text1.setText("Hi there!"); TextView text2 = new TextView(this); text2.setText("I'm second. I need to wrap."); text2.setTextSize((float) 60); LinearLayoutII = new LinearLayout(this); II.setOrientation(LinearLayout.VERTICAL); II.addView(text1); II.addView(text2); setContentView(II);

}

The onCreate() method is called when the Activity is created. The first thing thismethod does is some normal Activity housekeeping by calling the constructor for the

base class.Next, two TextView controls are instantiated.The Text property of each TextView isset using the setText() method.AllTextView attributes, such as TextSize, are set by making method calls on the TextView object.These actions perform the same function that you have in the past by setting the properties Text and

TextSizeusing the layout resource designer, except these properties are set at runtime instead of defined in the layout files compiled into your application package.

## 2.4. Built in layouts

We talked a lot about the LinearLayout layout, but there are several other types of layouts.Each layout has a different purpose and order in which it displays its child View controlson the screen. Layouts are derived from android.view.ViewGroup.

The types of layouts built-in to the Android SDK framework include:

- FrameLayout
- LinearLayout
- RelativeLayout
- TableLayout

All layouts, regardless of their type, have basic layout attributes. Layout attributes apply toany child View within that layout.You can set layout attributes at runtime programmatically,but ideally you set them in the XML layout files using the following syntax:android:layout\_attribute\_name="value"

There are several layout attributes that all ViewGroup objects share. These include sizeattributes and margin attributes. You can find basic layout attributes in the ViewGroup. Layout Paramsclass. The margin attributes enable each child View within alayout to have padding on each side. Find these attributes in the ViewGroup. Margin Layout Params classes. There are also a number of ViewGroup attributes for handling child View drawing bounds and animation settings.

## 2.5. Frame Layout

FrameLayout is designed to block out an area on the screen to display a single item. Generally, FrameLayout should be used to hold a single child view, because it can be difficult to organize child views in a way that's scalable to different screen sizes without the children overlapping each other. You can, however, add multiple children to a FrameLayout and control their position within the FrameLayout by assigning gravity to each child, using the android:layout\_gravity attribute.

Child views are drawn in a stack, with the most recently added child on top. The size of the FrameLayout is the size of its largest child (plus padding), visible or not (if the FrameLayout's parent permits). Views that are View.GONE are used for sizing only if setConsiderGoneChildrenWhenMeasuring() is set to true.

Following Table describes some of the importantattributes specific to FrameLayout views.

| Attribute<br>Name                   | Applies<br>To  | Description                                                                                                    | Value                                                                                                    |
|-------------------------------------|----------------|----------------------------------------------------------------------------------------------------|----------------------------------------------------------------------------------------------------|
| android:<br>foreground              | Parent<br>view | Drawable to draw overthe content                                                                                                   | Drawable resource.                                                                                                    |
| android:<br>foreground-<br>Gravity  | Parent<br>view | Gravity of<br>foreground<br>drawable.                                                                                              | One or more constants<br>separatedby " ". The constants<br>available aretop, bottom, left, right,<br>center_vertical, fill_vertical,<br>center_horizontal,<br>fill_horizontal, center, and fill.     |
| android:<br>measureAll-<br>Children | Parent<br>view | Restrict size of<br>layoutto all child<br>views orjust the<br>child views set<br>to VISIBLE (and<br>notthose set to<br>INVISIBLE). | True or false.                                                                                                    |
| android:<br>layout_<br>gravity      | Child<br>view  | A gravity constant<br>that<br>describes how to<br>placethe child View<br>withinthe parent.                                         | One or more constants<br>separatedby " ". The constants<br>available aretop, bottom, left, right,<br>center_vertical, fill_<br>vertical, center_horizontal,<br>fill_horizontal, center,<br>and fill. |

Table-21

An Example of FlowLayout is shown below

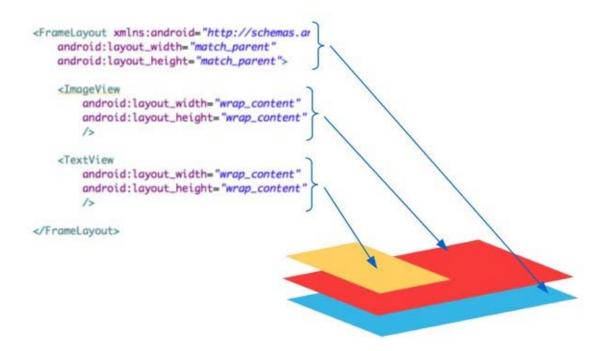

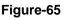

#### **Check your Progress-1**

- a) \_\_\_\_\_\_controls determine how and where on the screen child controls are drawn.
- b) In \_\_\_\_\_ layout, Child views are drawn in a stack, with the most recently added child on top.

(A) Linear (B) Frame (C) Relative (D) Table

c) creation of layouts programmatically is onerous and difficult to maintain (True/False)

### 2.6. LinearLayout

A LinearLayout view organizes its child View objects in a single row, shown in Figure below, or column, depending on whether its orientation attribute is set to horizontal or vertical. This is a very handy layout method for creating forms.

You can find the layout attributes available for LinearLayout child View objects inandroid.control.LinearLayout.LayoutParams. Following table describes some of the important tributes specific to LinearLayout views.

| Attribute<br>Name              | Applies<br>To  | Description                                                                                                 | Value                                                                                                    |
|--------------------------------|----------------|----------------------------------------------------------------------------------------------------|----------------------------------------------------------------------------------------------------|
| android:<br>orientation        | Parent<br>view | Layout is a single<br>row(horizontal) or<br>singlecolumn<br>(vertical).                                     | Horizontal or Vertical                                                                                                    |
| android:<br>gravity            | Parent<br>view | Gravity of child viewswithin layout.                                                                        | One or more constants<br>separated by" ". The constants<br>available are top,bottom, left,<br>right, center_vertical, fill_vertical,                        |
|                                |                |                                                                                                    | center_horizontal, fill_horizontal, center, and fill.                                                                                                    |
| android:<br>layout_<br>gravity | Child<br>View  | The gravity for a<br>specificchild view.<br>Used<br>forpositioning of<br>views.                             | separated by" ". The constants available are top,bottom, left,                                                                                              |
| android:<br>layout_<br>weight  | Child<br>view  | The weight for a specificchild view.<br>Used toprovide ratio of screen space used within theparent control. | The sum of values across all childviews in a parent view must equal 1.For example, one child control mighthave a value of .3 and anotherhave a value of .7. |

Table-22

An Example of Linear Layout is shown below

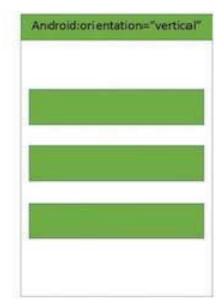

Figure-66

## 2.7. RelativeLayout

The RelativeLayout view enables you to specify where the child view controls are inrelation to each other. For instance, you can set a child View to be positioned "above" or "below" or "to the left of " or "to the right of " another View, referred to by its uniqueidentifier. You can also align child View objects relative to one another or the parent layoutedges. Combining RelativeLayout attributes can simplify creating interesting user interfaces without resorting to multiple layout groups to achieve a desired effect. You can find the layout attributes available for RelativeLayout child View objects inandroid.control.RelativeLayout.LayoutParams. Following Table describes some of the important attributes specific to RelativeLayout views.

| Attribute Name                           | Applies<br>To  | Description                                                      | Value                                                                                                    |
|------------------------------------------|----------------|------------------------------------------------------------------|----------------------------------------------------------------------------------------------------|
| android:gravity                          | Parent<br>view | Gravity of child views<br>withinlayout.                          | One or more<br>constantssepara<br>ted by " ".<br>Theconstants<br>availableare top,<br>bottom,left,<br>right,center_verti<br>cal,fill_vertical,ce<br>nter_horizontal,fi<br>II_horizontal,cent<br>er, and fill. |
| android:<br>layout_centerInParent        | Child<br>view  | Centers child view horizontallyand vertically withinparent view. | True or False                                                                                                    |
| android:<br>layout_centerHorizontal      | Child<br>view  | Centers child view<br>horizontallywithin parent<br>view          | True or False                                                                                                    |
| android:<br>layout_centerVertical        | Child<br>view  | Centers child view verticallywithin parent view.                 | True or False                                                                                                    |
| android:<br>layout_alignParentTop        | Child<br>view  | Aligns child view with<br>topedge of parent view                 | True or False                                                                                                    |
| android:<br>layout_alignParentBott<br>om | Child<br>view  | Aligns child view with bottomedge of parent view.                | True or False                                                                                                    |
| android:                                 | Child          | Aligns child view with                                           | True or False                                                                                                    |

| Attribute Name                          | Applies<br>To | Description                                                                                   | Value                                     |
|-----------------------------------------|---------------|-----------------------------------------------------------------------------------------------|-------------------------------------------|
| layout_alignParentLeft                  | View          | leftedge of parent view.                                                                      |                                           |
| android:<br>layout_alignParentRigh<br>t | Child<br>View | Aligns child view with rightedge of parent view.                                              | True or False                             |
| android:<br>layout_alignRight           | Child<br>View | Aligns child view with rightedge of another child view,specified by ID.                       | A view ID;<br>for example,<br>@id/Button1 |
| android:<br>layout_alignLeft            | Child<br>View | Aligns child view with<br>leftedge of another child<br>view,specified by ID.                  | A view ID;<br>for example,<br>@id/Button1 |
| android:<br>layout_alignTop             | Child<br>View |                                                                                               | A view ID;<br>for example,<br>@id/Button1 |
| android:<br>layout_alignBottom          | Child<br>View |                                                                                               | A view ID;<br>for example,<br>@id/Button1 |
| android:<br>layout_above                | Child<br>View | Positions bottom edge<br>ofchild view above<br>anotherchild view,<br>specified by ID.         | A view ID;<br>for example,<br>@id/Button1 |
| android:<br>layout_below                | Child<br>View | Positions top edge of childview below another childview, specified by ID.                     | A view ID;<br>for example,<br>@id/Button1 |
| android:<br>layout_toLeftOf             | Child<br>View | Positions right edge of<br>childview to the left of<br>anotherchild view,<br>specified by ID. | A view ID;<br>for example,<br>@id/Button1 |
| android:<br>layout_toRightOf            | Child<br>View | Positions left edge of<br>childview to the right of<br>anotherchildview, specified<br>by ID.  | A view ID;<br>for example,<br>@id/Button1 |

Table-23

Following figure shows how each of the button controls is relative to each other.

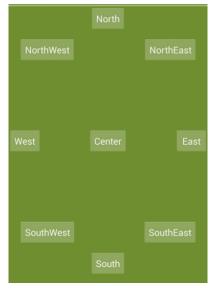

#### Figure-67

Here's an example of an XML layout resource with a RelativeLayout and two child View objects, a Button object aligned relative to its parent, and an ImageView aligned andpositioned relative to the Button (and the parent):

<?xml version="1.0" encoding="utf-8"?>

```
<RelativeLayoutxmlns:android="http://schemas.android.com/apk/res/android"
      android:id="@+id/RelativeLayout01"
      android:layout_height="fill_parent"
      android:layout_width="fill_parent">
      <Buttonandroid:id="@+id/ButtonCenter"
             android:text="Center"
             android:layout_width="wrap_content"
             android:layout_height="wrap_content"
             android:layout_centerInParent="true" />
      <ImageViewandroid:id="@+id/ImageView01"
             android:layout_width="wrap_content"
             android:layout_height="wrap_content"
             android:layout_above="@id/ButtonCenter"
             android:layout_centerHorizontal="true"
             android:src="@drawable/arrow" />
</RelativeLayout>
```

### 2.8. TableLayout

A TableLayout view organizes children into rows, as shown in following Figure-68. You add individualView objects within each row of the table using a TableRow layout View (which isbasically a horizontally oriented LinearLayout) for each row of the table. Each column of the TableRow can contain one View (or layout with child View objects).You place Viewitems added to a TableRow in columns in the order they are added.You can specify thecolumn number (zero-based) to skip columns as necessary (the bottom row shown in above figure demonstrates this); otherwise, the View object is put in the next column to theright. Columns scale to the size of the largest View of that column.You can also includenormal View objects instead of TableRow elements, if you want the View to take up an entirerow.

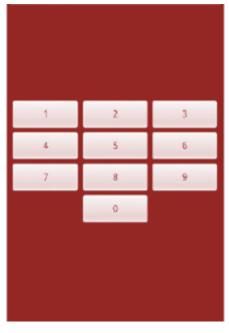

Figure-68

You can find the layout attributes available for TableLayout child View objects inandroid.control.TableLayout.LayoutParams.You can find the layout attributes availableforTableRow child View objects in android.control.TableRow.LayoutParams. Following Table describes some of the important attributes specific to TableLayout View objects.

Attribute NameApplies ToDescriptionValue

| Attribute Name    | Applies To  | Description            | Value                |
|-------------------|-------------|------------------------|----------------------|
| android:collapseC | TableLayout | A comma-delimitedlist  | String or string     |
| olumns            |             | of column indices      | resource.For         |
|                   |             | to collapse (0-based)  | example, "0,1,3,5"   |
| android:          | TableLayout | A comma-delimited      | String or string     |
| shrinkColumns     |             | list of column indices | resource.Use "*" for |
|                   |             | to shrink (0-based)    | all columns.         |
|                   |             |                        | For example,         |
|                   |             |                        | "0,1,3,5"            |
| andriod:          | TableLayout | A comma-delimited      | String or string     |
| stretchColumns    |             | list of column indices | resource.Use "*" for |
|                   |             | to stretch (0-based)   | all columns.         |
|                   |             |                        | For example,         |
|                   |             |                        | "0,1,3,5"            |
| android:          | TableRow    | Index of column this   | Integer or integer   |
| layout_column     | child view  | child view should be   | resource.For         |
|                   |             | displayed in (0-based) | example, 1           |
| android:          | TableRow    | Number of columns      | Integer or integer   |
| layout_span       | child view  | this child view should | resourcegreater      |
|                   |             | span across            | than orequal to      |
|                   |             |                        | 1.For example, 3     |
| L                 |             |                        |                      |

#### Table-24

Here's an example of an XML layout resource with a TableLayout with two rows (two TableRow child objects). The TableLayout is set to stretch the columns to the size of thescreen width. The first TableRow has three columns; each cell has a Button object. Thesecond TableRow puts only one Button view into the second column explicitly:

<TableLayoutxmIns:android="http://schemas.android.com/apk/res/android"

android:id="@+id/TableLayout01" android:layout\_width="fill\_parent" android:layout\_height="fill\_parent" android:stretchColumns="\*"> <TableRowandroid:id="@+id/TableRow01">

```
<Buttonandroid:id="@+id/ButtonLeft"
android:text="Left Door" />
<Buttonandroid:id="@+id/ButtonMiddle"
android:text="Middle Door" />
<Buttonandroid:id="@+id/ButtonRight"
android:text="Right Door" />
</TableRow>
<TableRowandroid:id="@+id/TableRow02">
<Buttonandroid:id="@+id/TableRow02">
<Buttonandroid:id="@+id/ButtonBack"
android:text="Go Back"
android:layout_column="1" />
</TableRow>
</TableRow>
```

### 2.9 Using Data-Driven Containers

Some of the View container controls are designed for displaying repetitive View objects ina particular way. Examples of this type of View container control include ListView,GridView, and GalleryView:

- ListView: Contains a vertically scrolling, horizontally filled list of View objects, each of which typically contains a row of data; the user can choose an item to perform some action upon.
- GridView: Contains a grid of View objects, with a specific number of columns; thiscontainer is often used with image icons; the user can choose an item to performsome action upon.
- GalleryView: Contains a horizontally scrolling list of View objects, also often usedwith image icons; the user can select an item to perform some action upon.

These containers are all types of AdapterView controls.An AdapterView control contains set of child View controls to display data from some data source.An Adapter generatesthese child View controls from a data source. As this is an important part of all these containercontrols, we talk about the Adapter objects first.

In this section, you learn how to bind data to View objects using Adapter objects. In the Android SDK, an Adapter reads data from some data source and provides a View objectbased on some rules, depending on the type of Adapter used. This View is used topopulate the child View objects of a particular AdapterView.

The most common Adapter classes are the CursorAdapter and the ArrayAdapter.TheCursorAdapter gathers data from a Cursor, whereas the ArrayAdapter gathers data froman array.A CursorAdapter is a good choice to use when using data from a database.TheArrayAdapter is a good choice to use when there is only a single column of data orwhen the data comes from a resource array.

There are some common elements to know about Adapter objects. When creating anAdapter, you provide a layout identifier. This layout is the template for filling in each rowof data. The template you create contains identifiers for particular controls that theAdapter assigns data to. A simple layout can contain as little as a single TextView control.

When making an Adapter, refer to both the layout resource and the identifier of the TextView control. The Android SDK provides some common layout resources for use inyour application.

#### How to Use the Adapter

An ArrayAdapter binds each element of the array to a single View object within the layoutresource. Here is an example of creating an ArrayAdapter:

private String[] items = {"Item 1", "Item 2", "Item 3" }; ArrayAdapter adapt =new ArrayAdapter<String>(this, R.layout.textview, items);

In this example, we have a String array called items. This is the array used by the Array Adapter as the source data. We also use a layout resource, which is the View that isrepeated for each item in the array. This is defined as follows:

<TextViewxmlns:android="http://schemas.android.com/apk/res/android" android:layout\_width="fill\_parent" android:layout\_height="wrap\_content" android:textSize="20px" />

This layout resource contains only a single TextView. However, you can use a more complexlayout with the constructors that also take the resource identifier of a TextViewwithin the layout. Each child View within the AdapterView that uses this Adapter getsone TextView instance with one of the strings from the String array.

If you have an array resource defined, you can also directly set the entries attribute foran AdapterView to the resource identifier of the array to automatically provide the ArrayAdapter.

#### How to use Cursor Adapter

A CursorAdapter binds one or more columns of data to one or more View objectswithin the layout resource provided. This is best shown with an example. The followingexample demonstrates creating a CursorAdapter by querying the Contacts contentprovider. The CursorAdapter requires the use of a Cursor.

Cursor names = managedQuery(Contacts.Phones.CONTENT\_URI, null, null, null, null);

```
startManagingCursor(names);
ListAdapter adapter = new SimpleCursorAdapter(
    this, R.layout.two_text,
    names, new String[] {
        Contacts.Phones.NAME,
        Contacts.Phones.NUMBER
    }, new int[] {
        R.id.scratch_text1,
        R.id.scratch_text2
    });
```

In this example, we present a couple of new concepts. First, you need to know that theCursor must contain a field named \_id. In this case, we know that the Contacts contentprovider does have this field. This field is used later when you handle the user selecting aparticular item.

We make a call to managedQuery() to get the Cursor. Then, we instantiate aSimpleCursorAdapter as a ListAdapter. Our layout, R.layout.two\_text, has twoTextView objects in it, which are used in the last parameter. SimpleCursorAdapter enablesus to match up columns in the database with particular controls in our layout. Foreach row returned from the query, we get one instance of the layout within ourAdapterView.

#### **Binding Data to the AdapterView**

Now that you have an Adapter object, you can apply this to one of the AdapterView controls.Any of them works.Although the Gallery technically takes а SpinnerAdapter, the instantiation of SimpleCursorAdapter also returns а SpinnerAdapter. Here is an example of this with a ListView, continuing on from the previous sample code:

((ListView)findViewById(R.id.list)).setAdapter(adapter);

The call to the setAdapter() method of the AdapterView, a ListView in this case, should come after your call to setContentView(). This is all that is required to bind datato your AdapterView. Figure given below shows the same data in a ListView, Gallery, and GridView.

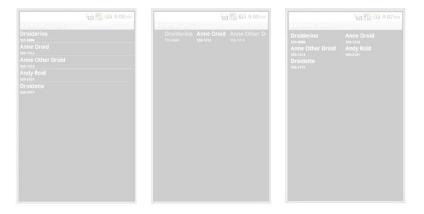

187

#### Figure-69

#### **Handling Selection Events**

You often use AdapterView controls to present data from which the user should select.All three of the discussed controls—ListView, GridView, and Gallery—enable your applicationto monitor for click events in the same way.You need to callsetOnItemClickListener() on your AdapterView and pass in an implementation ofthe AdapterView.OnItemClickListener class.

Following is an example implementation of this class:

```
av.setOnItemClickListener(
    new AdapterView.OnItemClickListener() {
    public void onItemClick(
        AdapterView<?> parent, View view,
        int position, long id) {
        Toast.makeText(Scratch.this, "Clicked _id="+id,
        Toast.LENGTH_SHORT).show();
    }
});
```

In the preceding example, av is our AdapterView. The implementation of the onltemClick() method is where all the interesting work happens. The parent parameteris the AdapterView where the item was clicked. This is useful if your screen has more thanone AdapterView on it. The View parameter is the specific View within the item that wasclicked. The position is the zero-based position within the list of items that the user selects.

Finally, the id parameter is the value of the \_id column for the particular item that the user selects. This is useful for querying for further information about that particularrow of data that the item represents.

Your application can also listen for long-click events on particular items.Additionally, your application can listen for selected items.Although the

parameters are the same, yourapplication receives a call as the highlighted item changes. This can be in response to theuser scrolling with the arrow keys and not selecting an item for action.

| Ch | Check your Progress-2                                            |                      |                       |                                  |  |
|----|------------------------------------------------------------------|----------------------|-----------------------|----------------------------------|--|
| a) | Aview organizes its child View objects in a single row or column |                      |                       |                                  |  |
| b) | The                                                              | Layout view enabl    | es you to specify     | where the child view controls    |  |
|    | are in relation to e                                             | each other           |                       |                                  |  |
| c) | conta                                                            | ains a vertically so | crolling, horizontal  | lly filled list of View objects, |  |
|    | each of which typ                                                | pically contains a   | row of data; the      | user can choose an item to       |  |
|    | perform some act                                                 | tion upon.           |                       |                                  |  |
|    | (A) ListView                                                     | (B) GridView         | (C) GalleryView       | (D) All of these                 |  |
| d) | Which of the follo                                               | wing is a data driv  | en control?           |                                  |  |
|    | (A) ListView                                                     | (B) GridView         | (C) GalleryView       | (D) All of these                 |  |
| e) | Contains                                                         | a grid of View ob    | jects, with a speci   | fic number of columns            |  |
|    | (A) ListView                                                     | (B) GridView         | (C) GalleryView       | (D) All of these                 |  |
| f) | View                                                             | v contains a horiz   | ontally scrolling lis | st of View objects, also often   |  |
|    | used with image i                                                | icons;               |                       |                                  |  |
|    | (A) ListView                                                     | (B) GridView         | (C) GalleryView       | (D) All of these                 |  |

### 2.10 Let us sum up

In this unit you learn about layout and its use, we have seen that the layout can be created using XML as well as programmatically. You have learned about different types of built in layouts and few data driven controls such as List View, Grid View and Gallery view.

# 2.11 Check your Progress: Possible Answers

| 1-a) Layout1-b) (B) Frame 1-c) |               |                      |  |  |
|--------------------------------|---------------|----------------------|--|--|
| 2-a) LinearLayout              | 2-b) Relative | 2-c) ListView        |  |  |
| 2-d) All of these              | 2-e) GridView | 2-f) (C) GalleryView |  |  |

# 2.12 Further Reading

- https://developer.android.com/reference/android/widget/FrameLayout
- https://developer.android.com/reference/android/widget/TableLayout
- https://developer.android.com/reference/android/widget/RelativeLayout
- https://developer.android.com/reference/android/widget/GridLayout
- https://developer.android.com/reference/android/widget/ListView
- https://developer.android.com/reference/android/widget/GridView
- https://developer.android.com/reference/android/widget/Gallery

# 2.13 Assignment

- Write detailed note on Built-in Layouts
- Explain data driven controls
- Explain two ways of creating layouts with its advantages and disadvantages.

# 2.14 Activity

• Design Interface using different Layouts for collecting personal information such as Id, Name, Date of Birth, Gender, Address etc.

# Unit-3: Drawing and Working 3 with Animation

### **Unit Structure**

- 3.0. Learning Objectives
- 3.1. Introduction
- 3.2. Canvas and Paints
- 3.3. Bitmaps
- 3.4. Shapes
- 3.5. Frame by Frame animation
- 3.6. Tweened Animation
- 3.7. Let us sum up
- 3.8. Check your Progress: Possible Answers
- 3.9. Further Reading
- 3.10. Assignment
- 3.11. Activity

# 3.0 Learning Objectives

In this unit you will learn about:

- The drawing and animation features built into Android
- Working with Canvas and Paint to draw shapes and text.
- Animation and Types of animation

### 3.1. Introduction

With Android, we can displayimages such as PNG and JPG graphics, as well as text and primitive shapes to the screen.We can paint these items with various colors, styles, or gradients and modify them usingstandard image transforms.We can even animate objects to give the illusion of motion.

### 3.2 Canvas and Paint

The Canvas class holds the "draw" calls. To draw something, you need 4 basic components:

- 1. A Bitmap to hold the pixels,
- 2. A Canvas to host the draw calls (writing into the bitmap),
- 3. A drawing primitive (e.g. Rect, Path, text, Bitmap), and
- 4. A paint (to describe the colors and styles for the drawing).

The android.graphics framework divides drawing into two areas:

- What to draw, handled by Canvas
- How to draw, handled by Paint.

For instance, Canvas provides a method to draw a line, while Paint provides methods to define that line's color. Canvas has a method to draw a rectangle, while Paint defines whether to fill that rectangle with a color or leave it empty. Simply put, Canvas defines shapes that you can draw on the screen, while Paint defines the color, style, font, and so forth of each shape you draw.

So, before you draw anything, you need to create one or more Paint objects. The PieChart example does this in a method called init, which is called from the constructor from Java.

```
private void init() {
    textPaint = new Paint(Paint.ANTI_ALIAS_FLAG);
    textPaint.setColor(textColor);
    if (textHeight == 0) {
        textHeight = textPaint.getTextSize();
    } else {
        textPaint.setTextSize(textHeight);
    }
    piePaint = new Paint(Paint.ANTI_ALIAS_FLAG);
    piePaint.setStyle(Paint.Style.FILL);
    piePaint.setTextSize(textHeight);
    shadowPaint = new Paint(0);
    shadowPaint.setColor(0xff101010);
    shadowPaint.setMaskFilter(new BlurMaskFilter(8, BlurMaskFilter.Blur.NORMAL));
    ....
```

Creating objects ahead of time is an important optimization. Views are redrawn very frequently, and many drawing objects require expensive initialization. Creating drawing objects within your onDraw() method significantly reduces performance and can make your UI appear sluggish.

Once you have your object creation and measuring code defined, you can implement onDraw(). Every view implements onDraw() differently, but there are some common operations that most views share:

- Draw text using drawText(). Specify the typeface by calling setTypeface(), and the text color by calling setColor().
- Draw primitive shapes using drawRect(), drawOval(), and drawArc(). Change whether the shapes are filled, outlined, or both by calling setStyle().
- Draw more complex shapes using the Path class. Define a shape by adding lines and curves to a Path object, then draw the shape using drawPath(). Just as with primitive shapes, paths can be outlined, filled, or both, depending on the setStyle().

- Define gradient fills by creating LinearGradient objects. Call setShader() to use your LinearGradient on filled shapes.
- Draw bitmaps using drawBitmap().

For example, here's the code that draws PieChart. It uses a mix of text, lines, and shapes.

protected void onDraw(Canvas canvas) {
 super.onDraw(canvas);

// Draw the shadow
canvas.drawOval(shadowBounds,shadowPaint);

// Draw the label text
canvas.drawText(data.get(currentItem).mLabel, textX, textY, textPaint);

```
// Draw the pie slices
for (int i = 0; i<data.size(); ++i) {
    Item it = data.get(i);
    piePaint.setShader(it.shader);
    canvas.drawArc(bounds,360 - it.endAngle, it.endAngle - it.startAngle,
        true, piePaint);
}
// Draw the pointer
canvas.drawLine(textX, pointerY, pointerX, pointerY, textPaint);
canvas.drawCircle(pointerX, pointerY, pointerSize, mTextPaint);</pre>
```

}

### 3.3 Bitmaps

You can find lots of goodies for working with graphics such as bitmaps in the android.graphics package.The core class for bitmaps isandroid.graphics.Bitmap.

#### **Drawing Bitmap Graphics on a Canvas**

You can draw bitmaps onto a valid Canvas, such as within the onDraw() method of a View, using one of the drawBitmap() methods. For example, the following code loads a Bitmap resource and draws it on a canvas:

import android.graphics.Bitmap; import android.graphics.BitmapFactory; ... Bitmap pic = BitmapFactory.decodeResource(getResources(), R.drawable.bluejay); canvas.drawBitmap(pic, 0, 0, null);

### **Scaling Bitmap Graphics**

Perhaps you want to scale your graphic to a smaller size. In this case, you can use thecreateScaledBitmap() method, like this:

Bitmap sm = Bitmap.createScaledBitmap(pic, 50, 75, false);

You can preserve the aspect ratio of the Bitmap by checking the getWidth() and getHeight() methods and scaling appropriately.

### 3.4 Shapes

You can define and draw primitive shapes such as rectangles and ovals using theShapeDrawable class in conjunction with a variety of specialized Shape classes.You candefine Paintable drawables as XML resource files, but more often, especially with more complex shapes, this is done programmatically.

#### **Defining Shape Drawables as XML Resources**

In Unit-5, "Application Resources" of block-3, we show you how to define primitiveshapes such as rectangles using specially formatted XML files within the /res/drawable/resource directory.

The following resource file called /res/drawable/green\_rect.xml describes a simple, green rectangle shape drawable:

```
<?xml version="1.0" encoding="utf-8"?>
<shape xmlns:android="http://schemas.android.com/apk/res/android"
android:shape="rectangle">
<solid android:color="#0f0"/>
```

</shape>

You can then load the shape resource and set it as the Drawable as follows:

```
ImageView iView = (ImageView)findViewById(R.id.ImageView1);
iView.setImageResource(R.drawable.green_rect);
```

You should note that many Paint properties can be set via XML as part of the Shapedefinition. For example, the following Oval shape is defined with a linear gradient (red towhite) and stroke style information:

```
<?xml version="1.0" encoding="utf-8"?>
<shape xmlns:android="http://schemas.android.com/apk/res/android"
android:shape="oval">
<solid android:color="#f00"/>
<gradient android:startColor="#f00"android:endColor="#fff"android:angle="180"/>
<stroke android:width="3dp" android:color="#00f"
android:dashWidth="5dp" android:dashGap="3dp"
/>
</shape>
```

#### **Defining Shape Drawables Programmatically**

You can also define this ShapeDrawable instances programmatically. The different shapesare available as classes within the android.graphics.drawable.shapes package. For example,you can programmatically define the aforementioned green rectangle as follows:

import android.graphics.drawable.ShapeDrawable; import android.graphics.drawable.shapes.RectShape;

•••

ShapeDrawablerect = new ShapeDrawable(new RectShape());
rect.getPaint().setColor(Color.GREEN);

You can then set the Drawable for the ImageView directly:

ImageView iView = (ImageView)findViewById(R.id.ImageView1); iView.setImageDrawable(rect);

### **Drawing Different Shapes**

Some of the different shapes available within the android.graphics.drawable.shapespackage include

- Rectangles (and squares)
- Rectangles with rounded corners
- Ovals (and circles)
- Arcs and lines
- Other shapes defined as paths

You can create and use these shapes as Drawable resources directly within ImageViewviews, or you can find corresponding methods for creating these primitive shapes withina Canvas.

### **Drawing Rectangles and Squares**

Drawing rectangles and squares (rectangles with equal height/width values) is simply amatter of creating a ShapeDrawable from a RectShape object. The RectShape object hasno dimensions but is bound by the container object—in this case, the ShapeDrawable.

You can set some basic properties of the ShapeDrawable, such as the Paint color and thedefault size.

For example, here we create a magenta-colored rectangle that is 100-pixels long and 2-pixels wide, which looks like a straight, horizontal line.We then set the shape as the drawablefor an ImageView so the shape can be displayed:

import android.graphics.drawable.ShapeDrawable; import android.graphics.drawable.shapes.RectShape;

•••

```
ShapeDrawablerect = new ShapeDrawable(new RectShape());
rect.setIntrinsicHeight(2);
rect.setIntrinsicWidth(100);
rect.getPaint().setColor(Color.MAGENTA);
ImageView iView = (ImageView)findViewById(R.id.ImageView1);
iView.setImageDrawable(rect);
```

Similarly we can draw other shapes.

### 3.5 Frame by Frame animation

You can think of frame-by-frame animation as a digital flipbook in which a series of similarimages display on the screen in a sequence, each subtly different from the last. Whenyou display these images quickly, they give the illusion of movement. This technique iscalled frame-by-frame animation and is often used on the Web in the form of animatedGIF images.

Frame-by-frame animation is best used for complicated graphics transformations that are not easily implemented programmatically.

An object used to create frame-by-frame animations, defined by a series of Drawable objects, which can be used as a View object's background.

The simplest way to create a frame-by-frame animation is to define the animation in an XML file, placed in the res/drawable/ folder, and set it as the background to a View object. Then, call start() to run the animation.

An AnimationDrawable defined in XML consists of a single <animation-list> element and a series of nested <item> tags. Each item defines a frame of the animation. See the example below.

spin\_animation.xml file in res/drawable/ folder:

<animation-list android:id="@+id/selected" android:oneshot="false"></animation-list android:id="@+id/selected" android:oneshot="false"></animation-list android:id="@drawable/wheel0" android:duration="50" /></animation="50" /></animation-list>

Here is the code to load and play this animation.

// Load the ImageView that will host the animation and // set its background to our AnimationDrawable XML resource. ImageViewimg = (ImageView)findViewById(R.id.spinning\_wheel\_image); img.setBackgroundResource(R.drawable.spin\_animation);

// Get the background, which has been compiled to an AnimationDrawable object. AnimationDrawableframeAnimation = (AnimationDrawable) img.getBackground(); // Start the animation (looped playback by default).
frameAnimation.start();

### **3.6 Tweened Animation**

With tweened animation, you can provide a single Drawable resource - it is a Bitmap graphic, a ShapeDrawable, a TextView, orany other type of View object—and the intermediate frames of the animation are renderedby the system. Android provides tweening support for several common image transformations, including alpha, rotate, scale, and translate animations. You can apply tweened animation transformations to any View, whether it is an ImageView with a Bitmap orshape Drawable, or a layout such as a TableLayout.

### **Defining Tweening Transformations**

You can define tweening transformations as XML resource files or programmatically. All tweened animations share some common properties, including when to start, how long toanimate, and whether to return to the starting state upon completion.

### **Defining Tweened Animations as XML Resources**

In Unit-5 of Block-3, we showed you how to store animation sequences as specially formattedXML files within the /res/anim/ resource directory. For example, the following resourcefile called /res/anim/spin.xml describes a simple five-second rotation:

```
<?xml version="1.0" encoding="utf-8" ?>
<set xmlns:android= "http://schemas.android.com/apk/res/android"
android:shareInterpolator="false">
<rotateandroid:fromDegrees="0"
```

```
android:toDegrees="360"
```

```
android:pivotX="50%"
android:pivotY="50%"
android:duration="5000" />
```

</set>

#### **Defining Tweened Animations Programmatically**

You can programmatically define these animations. The different types of transformations are available as classes within the android.view.animation package. For example, youcan define the aforementioned rotation animation as follows:

import android.view.animation.RotateAnimation;

•••

RotateAnimation rotate = new RotateAnimation(0, 360, RotateAnimation.RELATIVE\_TO\_SELF, 0.5f, RotateAnimation.RELATIVE\_TO\_SELF, 0.5f); rotate.setDuration(5000);

#### **Defining Simultaneous and Sequential Tweened Animations**

Animation transformations can happen simultaneously or sequentially when you set thestartOffset and duration properties, which control when and for how long an animationtakes to complete.You can combine animations into the <set> tag (programmatically, using AnimationSet) to share properties.

For example, the following animation resource file /res/anim/grow.xml includes a setof two scale animations: First, we take 2.5 seconds to double in size, and then at 2.5 seconds, we start a second animation to shrink back to our starting size:

```
<?xml version="1.0" encoding="utf-8" ?>
<set xmlns:android=http://schemas.android.com/apk/res/android
android:shareInterpolator="false">
<scaleandroid:pivotX="50%"
android:pivotY="50%"
```

android:fromXScale="1.0" android:fromYScale="1.0" android:toXScale="2.0" android:toYScale="2.0" android:duration="2500" />

<scale

```
android:startOffset="2500"
android:duration="2500"
android:pivotX="50%"
android:pivotY="50%"
android:fromXScale="1.0"
android:fromYScale="1.0"
android:toXScale="0.5"
android:toYScale="0.5" />
```

</set>

#### **Loading Animations**

Loading animations is made simple by using the AnimationUtils helper class.The followingcode loads an animation XML resource file called /res/anim/grow.xml and appliesit to an ImageView whose source resource is a green rectangle shape drawable:

```
import android.view.animation.Animation;
import android.view.animation.AnimationUtils;
...
ImageView iView = (ImageView)findViewById(R.id.ImageView1);
iView.setImageResource(R.drawable.green_rect);
Animation an =AnimationUtils.loadAnimation(this, R.anim.grow);
iView.startAnimation(an);
```

We can listen for Animation events, including the animation start, end, and repeat events,by implementing an AnimationListener class, such as the MyListener class shown here:

202

```
class MyListener implements Animation.AnimationListener {
    public void onAnimationEnd(Animation animation) {
        // Do at end of animation
    }
    public void onAnimationRepeat(Animation animation) {
        // Do each time the animation loops
    }
    public void onAnimationStart(Animation animation) {
        // Do at start of animation
    }
}
```

You can then register your AnimationListener as follows: an.setAnimationListener(new MyListener());

Now let's look at each of the four types of tweening transformations individually. These types are:

- Transparency changes (Alpha)
- Rotations (Rotate)
- Scaling (Scale)
- Movement (Translate)

#### Working with Alpha Transparency Transformations

Transparency is controlled using Alpha transformations. Alpha transformations can beused to fade objects in and out of view or to layer them on the screen.

Alpha values range from 0.0 (fully transparent or invisible) to 1.0 (fully opaque or visible). Alpha animations involve a starting transparency (fromAlpha) and an ending transparency(toAlpha).

The following XML resource file excerpt defines a transparency-change animation, taking five seconds to fade in from fully transparent to fully opaque:

<alphaandroid:fromAlpha="0.0" android:toAlpha="1.0" android:duration="5000">

</alpha>

Programmatically, you can create this same animation using the AlphaAnimation classwithin the android.view.animation package.

#### Working with Rotating Transformations

You can use rotation operations to spin objects clockwise or counterclockwise around apivot point within the object's boundaries.

Rotations are defined in terms of degrees. For example, you might want an object to make one complete clockwise rotation. To do this, you set the fromDegrees property to 0 and the toDegrees property to 360. To rotate the object counterclockwise instead, youset the toDegrees property to -360.

By default, the object pivots around the (0,0) coordinate, or the top-left corner of the object. This is great for rotations such as those of a clock's hands, but much of the time, you want to pivot from the center of the object; you can do this easily by setting the pivotpoint, which can be a fixed coordinate or a percentage.

The following XML resource file excerpt defines a rotation animation, taking five secondsto make one full clockwise rotation, pivoting from the center of the object:

<rotateandroid:fromDegrees="0" android:toDegrees="360" android:pivotX="50%" android:pivotY="50%" android:duration="5000" />

Programmatically, you can create this same animation using the RotateAnimation classwithin the android.view.animation package.

### Working with Scaling Transformations

You can use scaling operations to stretch objects vertically and horizontally. Scaling operations defined as relative scales. Think of the scale value of 1.0 as 100 percent, or fullsize. To scale to half-size, or 50 percent, set the target scale value of 0.5. You can scale horizontally and vertically on different scales or on the same scale (topreserve aspect ratio). You need to set four values for proper scaling: starting scale(fromXScale, fromYScale) and target scale (toXScale, toYScale). Again, you can use apivot point to stretch your object from a specific (x,y) coordinate such as the center oranother coordinate.

The following XML resource file excerpt defines a scaling animation, taking five secondsto double an object's size, pivoting from the center of the object:

<scaleandroid:pivotX="50%"

android:pivotY="50%" android:fromXScale="1.0" android:fromYScale="1.0" android:toXScale="2.0" android:toYScale="2.0" android:duration="5000" />

Programmatically, you can create this same animation using the ScaleAnimation classwithin the android.view.animation package.

### Working with Moving Transformations

You can move objects around using translate operations. Translate operations move an objectfrom one position on the (x,y) coordinate to another coordinate.

To perform a translate operation, you must specify the change, or delta, in the object'scoordinates.You can set four values for translations: starting position (fromXDelta,fromYDelta) and relative target location (toXDelta, toYDelta).

The following XML resource file excerpt defines a translate animation, taking 5 secondsto move an object up (negative) by 100 on the y-axis.We also set the fillAfterproperty to be true, so the object doesn't "jump" back to its starting position when theanimation finishes:

<translate android:toYDelta="-100" android:fillAfter="true" android:duration="2500" />

Programmatically, you can create this same animation using the TranslateAnimationclass within the android.view.animation package.

| Check your progress-1 |                                                                                 |  |  |  |  |
|-----------------------|---------------------------------------------------------------------------------|--|--|--|--|
| a)                    | You can define and draw primitive shapes such as rectangles and ovals using the |  |  |  |  |
|                       | class.                                                                          |  |  |  |  |
| b)                    | What to draw, handled by                                                        |  |  |  |  |
| c)                    | How to draw, handled by                                                         |  |  |  |  |
| d)                    | We can draw text on canvas using method.                                        |  |  |  |  |
| e)                    | animation is best used for complicated graphics transformations                 |  |  |  |  |
|                       | that are not easily implemented programmatically                                |  |  |  |  |
|                       | (A) Frame-by-Frame (B) Tweened (C) Either (A) or (B) (D) None of these          |  |  |  |  |
| f)                    | Which of the following is a tweening transformation?                            |  |  |  |  |
|                       | (A) Rotate (B) Scale (C) Translate (C) All of these                             |  |  |  |  |

### 3.7 Let's sum up

The Android SDK comes with the android.graphics package, which includes powerful classes for drawing graphics and text to the screen in a variety of different ways. Somefeatures of the graphics library include Bitmap graphics utilities, Typeface and font stylesupport, Paint colors and styles, different types of gradients, and a variety of primitiveand not-so-primitive shapes that can be drawn to the screen and even animated usingtweening and frame-by-frame animation mechanisms.

### 3.8. Check your Progress: Possible Answers

| 1-a) ShapeDrawable | 1-b) Canvas             | 1-c) Paint            |
|--------------------|-------------------------|-----------------------|
| 1-d) drawText()    | 1-e) (A) Frame-by-Frame | 1-f) (D) All of these |

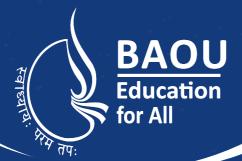

# યુનિવર્સિટી ગીત

સ્વાધ્યાયઃ પરમં તપઃ સ્વાધ્યાયઃ પરમં તપઃ સ્વાધ્યાયઃ પરમં તપઃ

શિક્ષણ, સંસ્કૃતિ, સદ્ભાવ, દિવ્યબોધનું ધામ ડૉ. બાબાસાહેબ આંબેડકર ઓપન યુનિવર્સિટી નામ; સૌને સૌની પાંખ મળે, ને સૌને સૌનું આભ, દશે દિશામાં સ્મિત વહે હો દશે દિશે શુભ-લાભ.

અભણ રહી અજ્ઞાનના શાને, અંધકારને પીવો ? કહે બુદ્ધ આંબેડકર કહે, તું થા તારો દીવો; શારદીય અજવાળા પહોંચ્યાં ગુર્જર ગામે ગામ ધ્રુવ તારકની જેમ ઝળહળે એકલવ્યની શાન.

સરસ્વતીના મયૂર તમારે ફળિયે આવી ગહેકે અંધકારને હડસેલીને ઉજાસના ફૂલ મહેંકે; બંધન નહીં કો સ્થાન સમયના જવું ન ઘરથી દૂર ઘર આવી મા હરે શારદા દૈન્ય તિમિરના પૂર.

સંસ્કારોની સુગંધ મહેંકે, મન મંદિરને ધામે સુખની ટપાલ પહોંચે સૌને પોતાને સરનામે; સમાજ કેરે દરિયે હાંકી શિક્ષણ કેરું વહાણ, આવો કરીયે આપણ સૌ ભવ્ય રાષ્ટ્ર નિર્માણ... દિવ્ય રાષ્ટ્ર નિર્માણ... ભવ્ય રાષ્ટ્ર નિર્માણ

#### DR. BABASAHEB AMBEDKAR OPEN UNIVERSITY

(Established by Government of Gujarat) 'Jyotirmay' Parisar, Sarkhej-Gandhinagar Highway, Chharodi, Ahmedabad-382 481 Website : www.baou.edu.in | Email : office.scs@baou.edu.in